Stéphanie Le Gras (slegras@igbmc.fr)

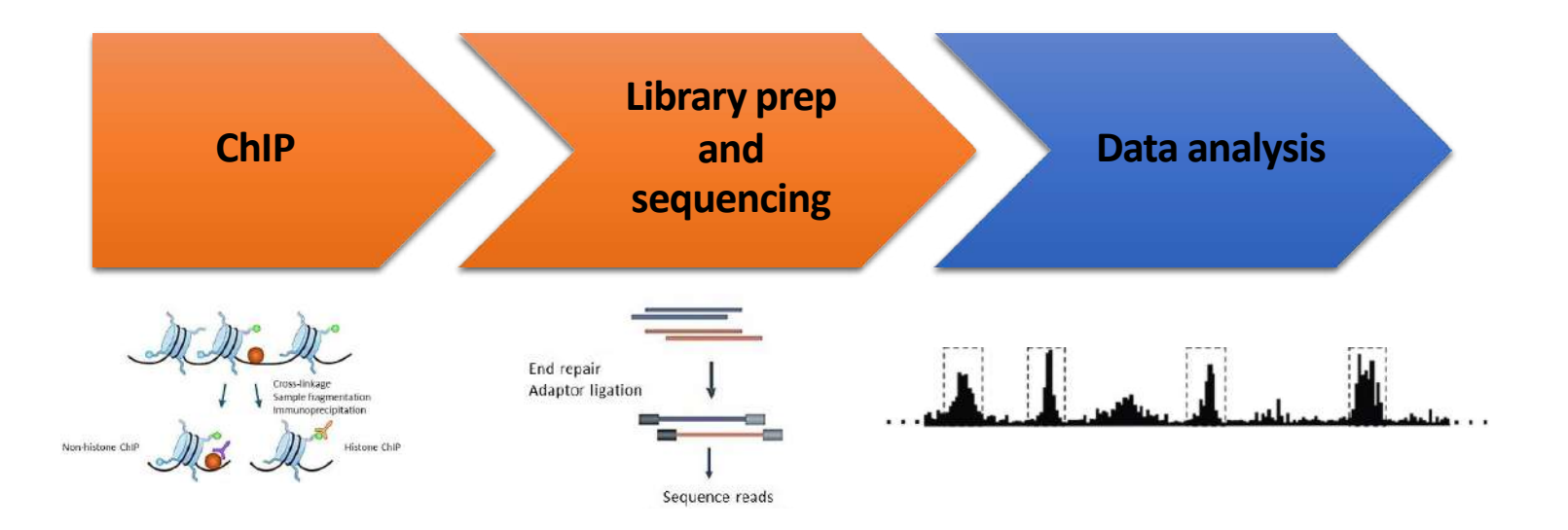

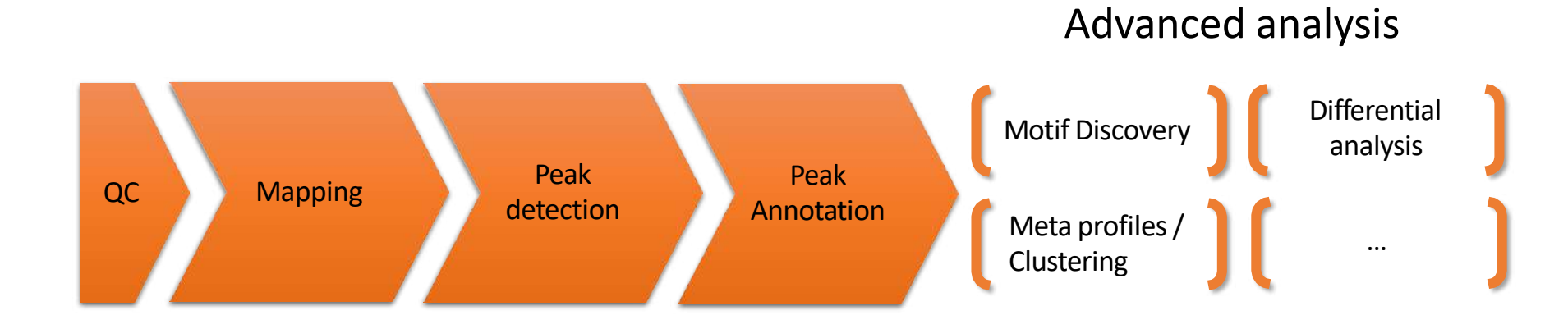

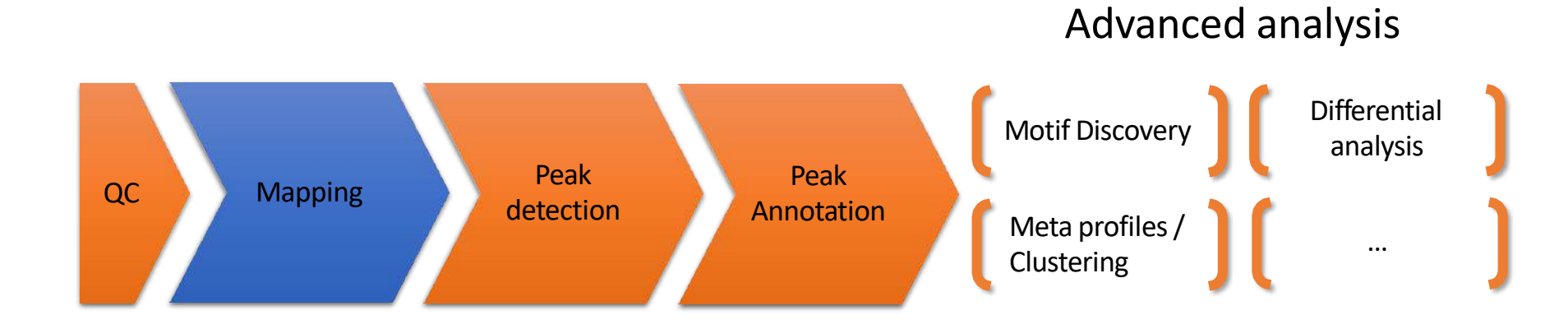

# Mapping

• Find out the position of the reads within the genome

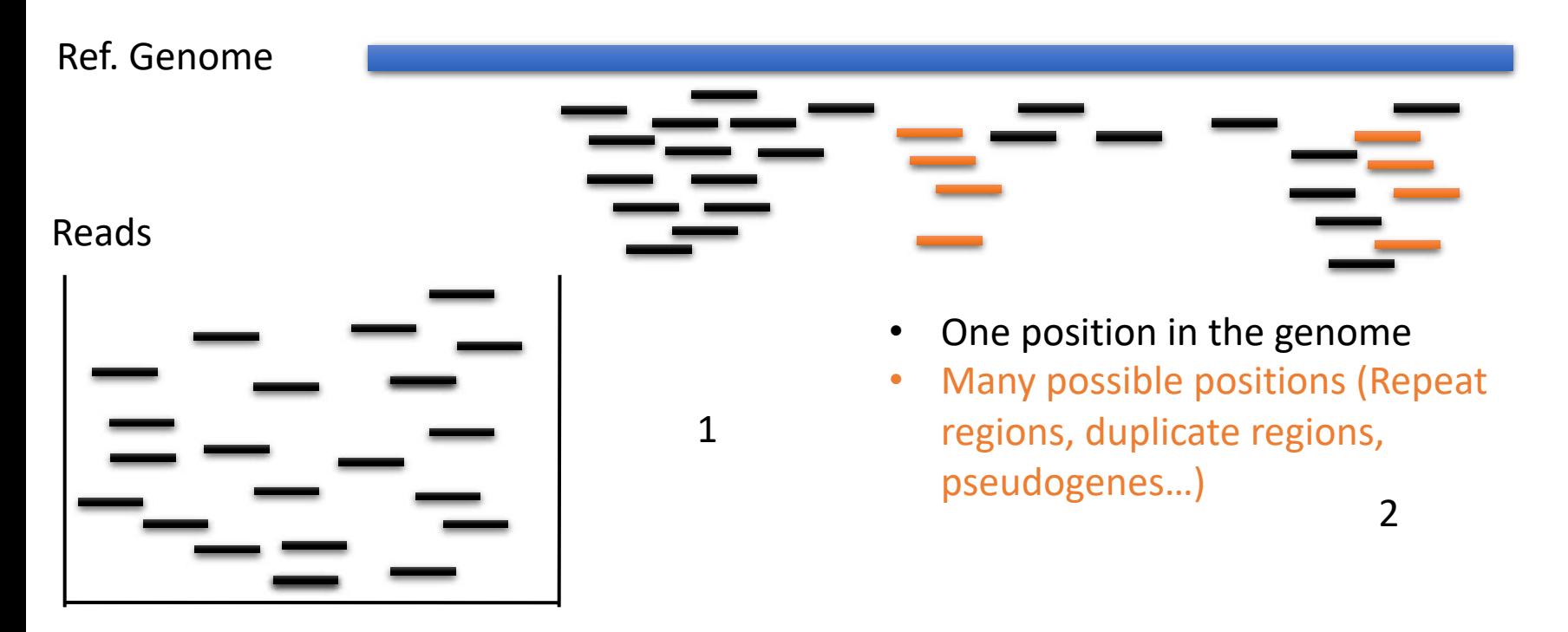

# Mapping tool used: Bowtie

- Designed to align reads if:
	- many of the reads have at least one good, valid alignment,
	- many of the reads are relatively high-quality
	- the number of alignments reported per read is small (close to 1)
- Langmead B. et al, Genome Biology 2009
- Langmead B (2010) Aligning short sequencing reads with Bowtie. Curr Protoc Bioinformatics Chapter 11: Unit 11 17

# Duplicated genomic regions

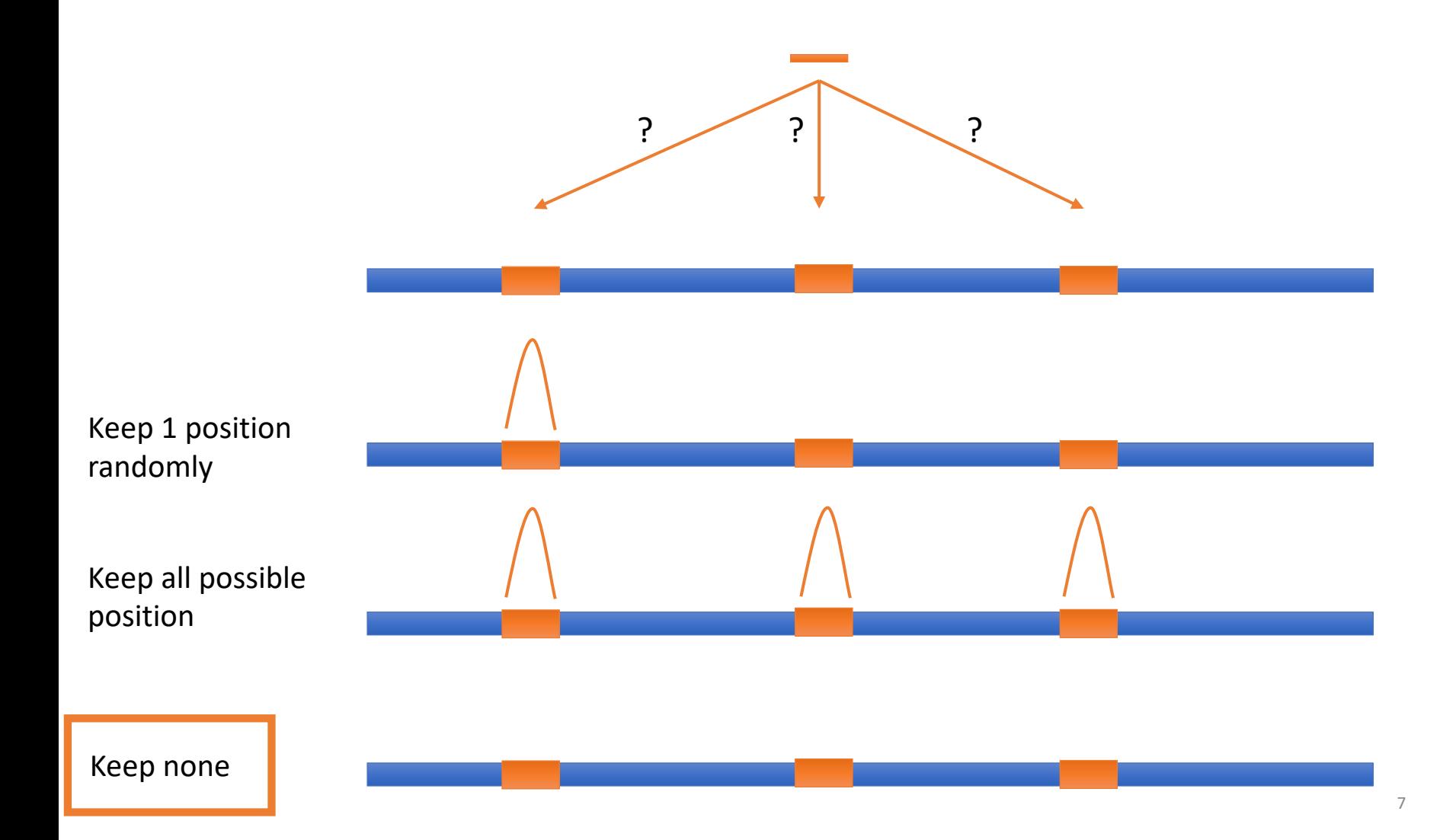

# Mappability

- Mappability (a): how many times a read of a given length can align at a given position in the genome
	- a=1 (read align once)
	- a=1/n (read align n times)
	- Regions are empty or poorly covered if the mappability is low

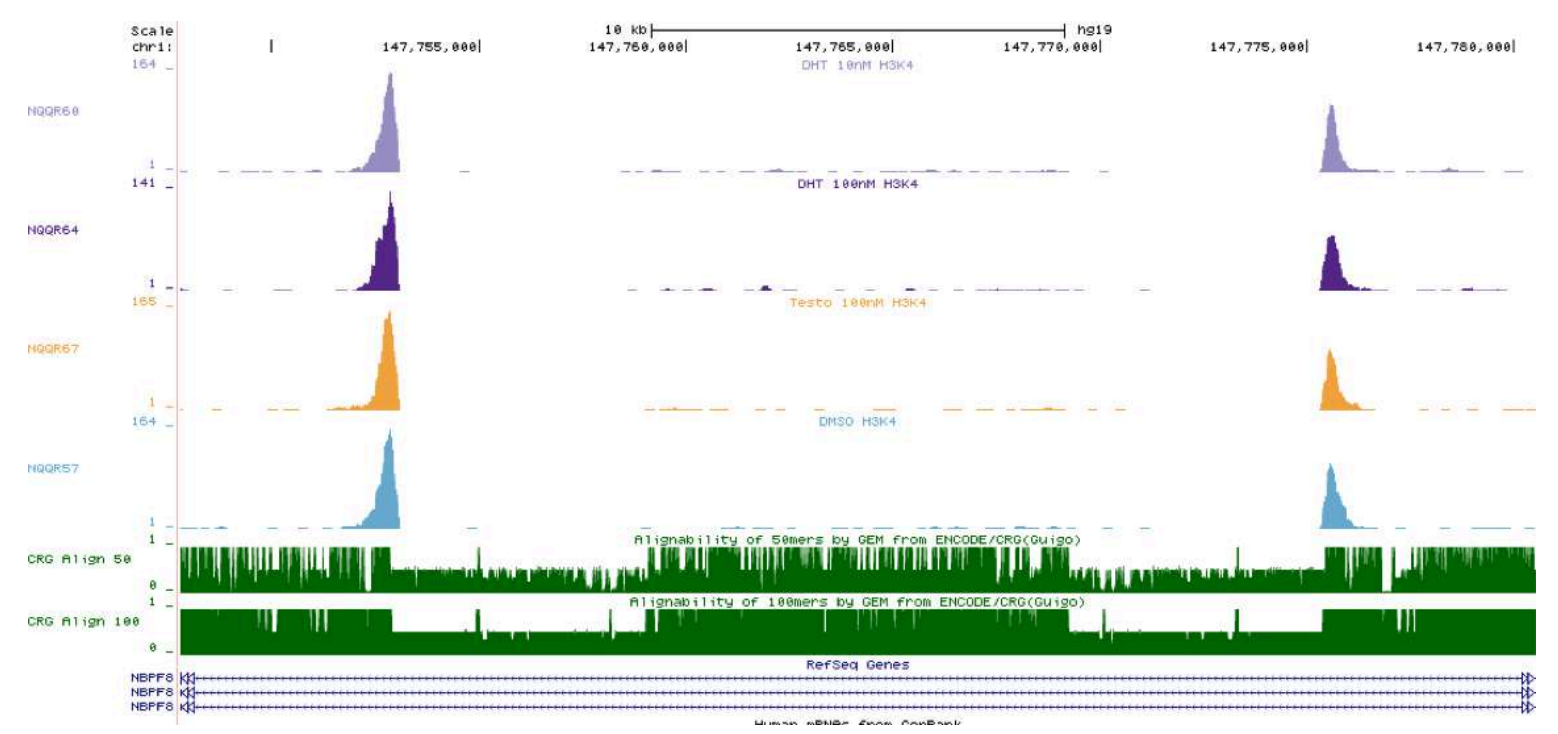

8

# Exercise 1: mapping statistics

Data were aligned using Bowtie v1 with parameters allowing to get the best possible **unique** alignment. How many reads are aligned for each of the samples?

- 1. go to Galaxy France (https://usegalaxy.fr/)
- 2. create a new history named "ChIP-seq data analysis"
- 3. import 2 BAM files (22:mitf.bam and 23:ctrl.bam) from the imported history "NGS data analysis training Strasbourg"
- 4. use the tool *Samtools flagstat tabulate descriptive stats for BAM dataset* to compute the number of aligned reads in the samples.
	- The tool gives alignment statistics on a BAM file.

# PCR duplicates

- Related to poor library complexity
- The same set of fragments are amplified
	- Indicates that Immuno-precipitation failed
- Tools to check for
	- FastQC report (duplicate diagram)
	- PCR bottleneck metric (ENCODE)

# QC : PBC (PCR bottleneck coefficient)

- An approximate measure of library complexity
- $\cdot$  PBC = N1/Nd
	- N1= Genomic position with 1 read aligned
	- Nd = Genomic position with  $\geq 1$  read aligned
- Value :
	- 0-0.5: severe bottlenecking (PCR bias, or a biological finding, such as a very rare genomic feature)
	- 0.5-0.8: moderate bottlenecking
	- 0.8-0.9: mild bottlenecking
	- 0.9-1.0: no bottlenecking (Control or IP with a good library complexity)

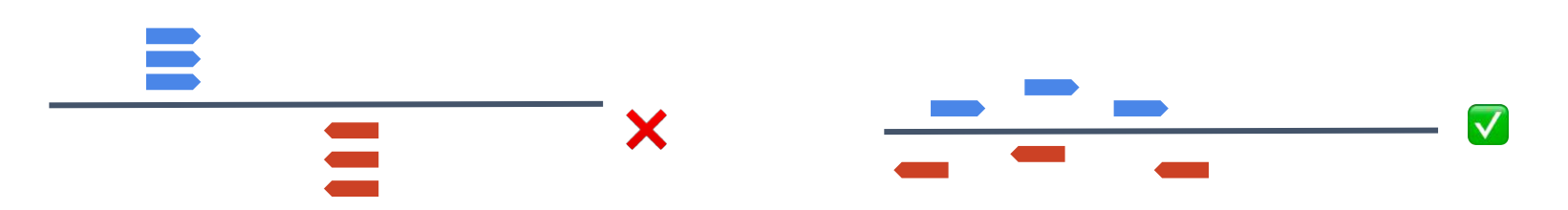

https://genome.ucsc.edu/ENCODE/qualityMetrics.html

## Exercise 2: duplicate reads estimate

We want to assess the number of duplicate reads

- 1. Use the tool **MarkDuplicates** to assess the complexity of the libraries (i.e the number of unique sequences). Use default parameters except for:
	- Select validation stringency: Silent (The picard tools validation strategy of BAM file is very stringent. So we turn off validation stringency)
	- The tool generates two datasets:
		- A log/metric file that contains statistics on the tool processing (number of input reads, number of duplicate reads)
		- A BAM file in which duplicated reads are flagged
	- Look at the log/metric file (in excel)

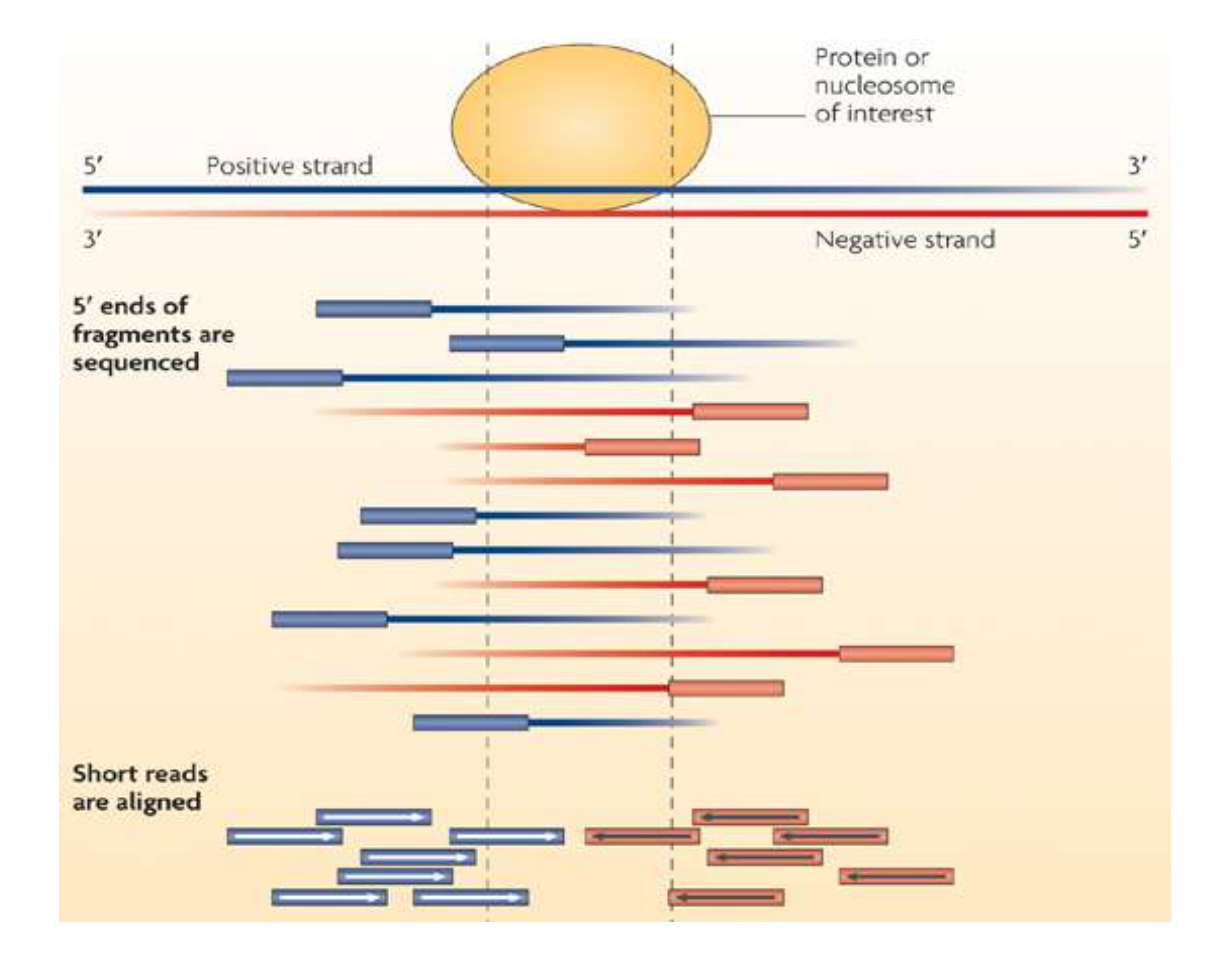

- Compute strand cross correlation for each window w across the genome.
- Use various distance d and compute the mean cross-correlation observed

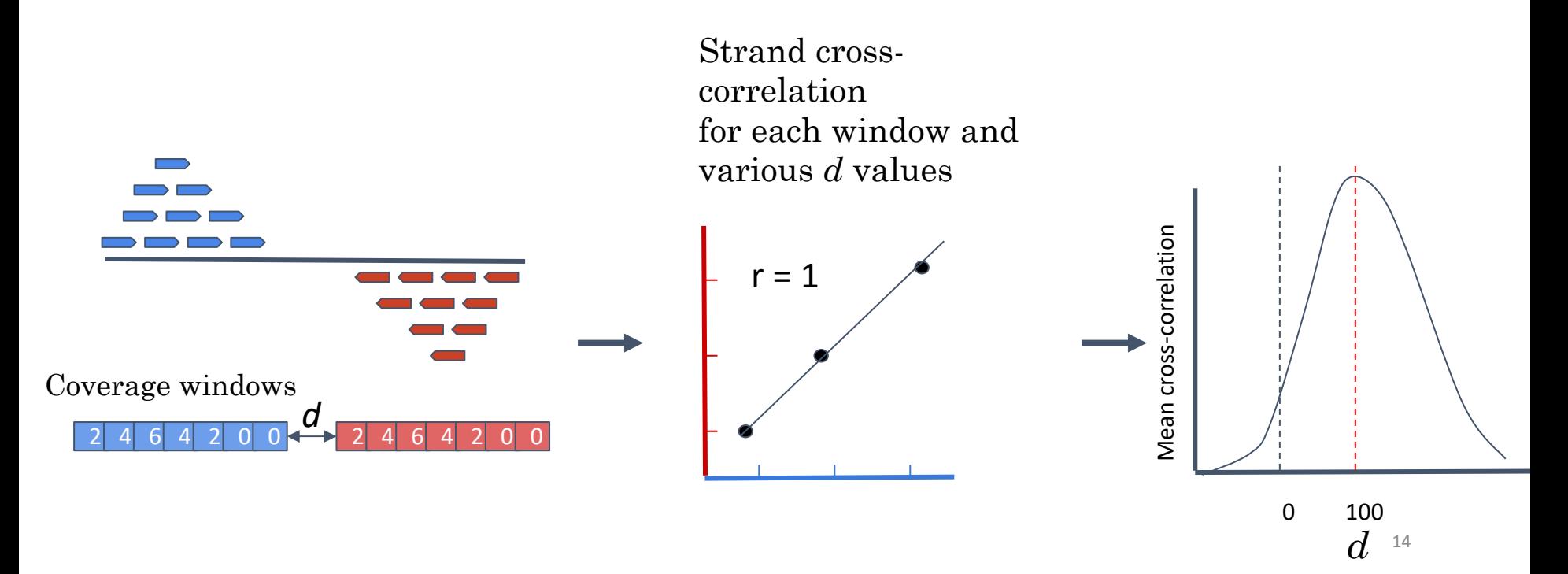

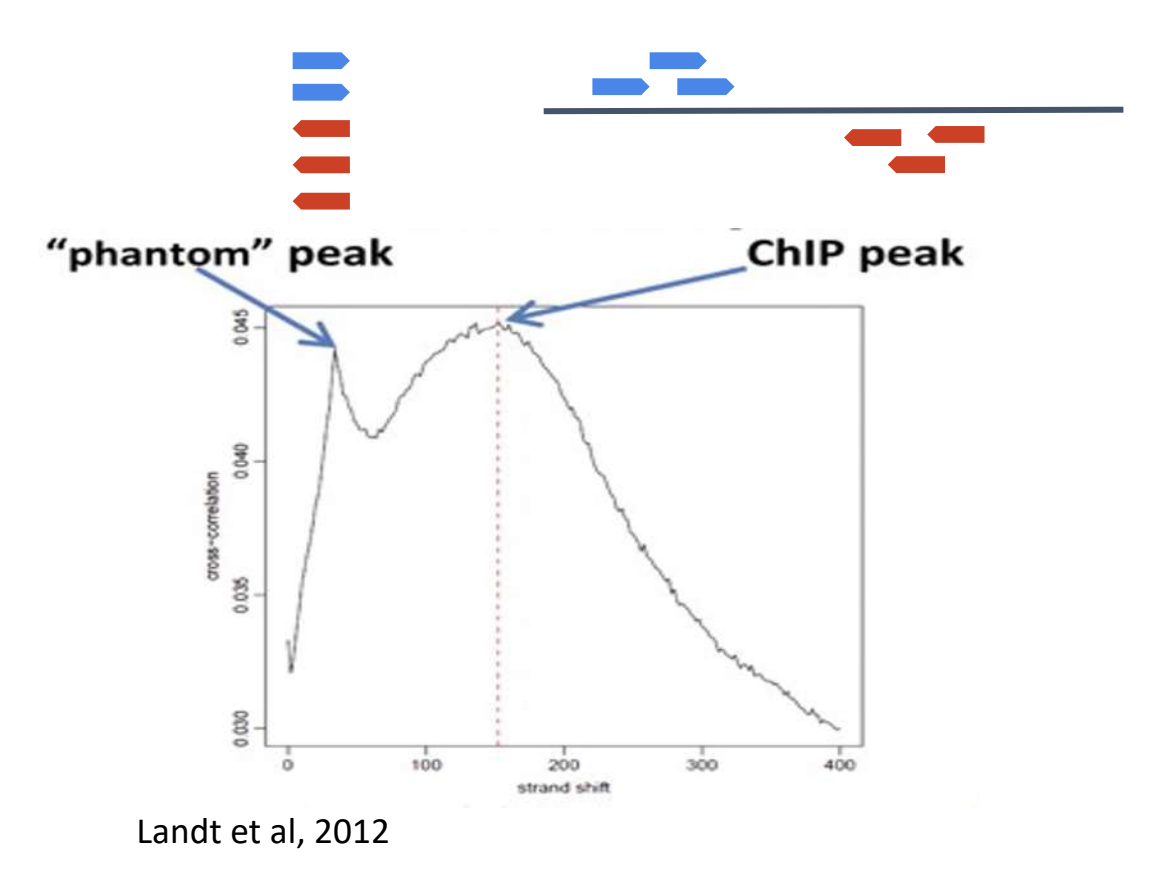

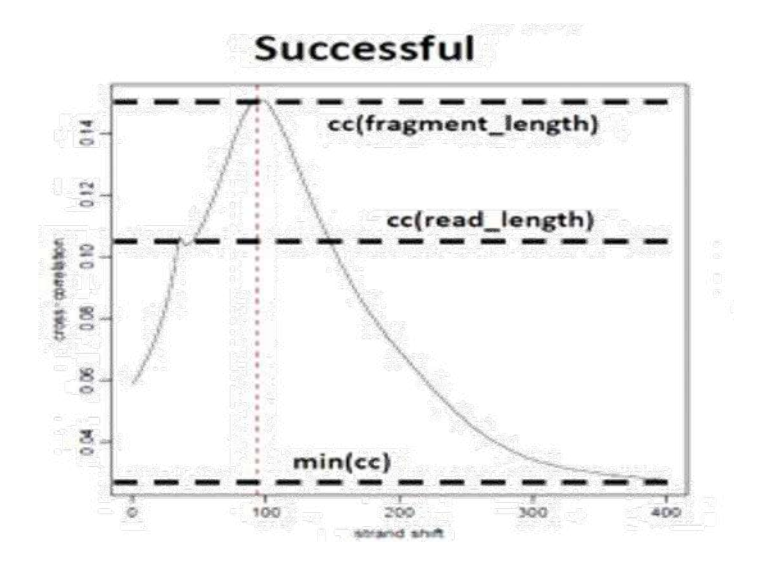

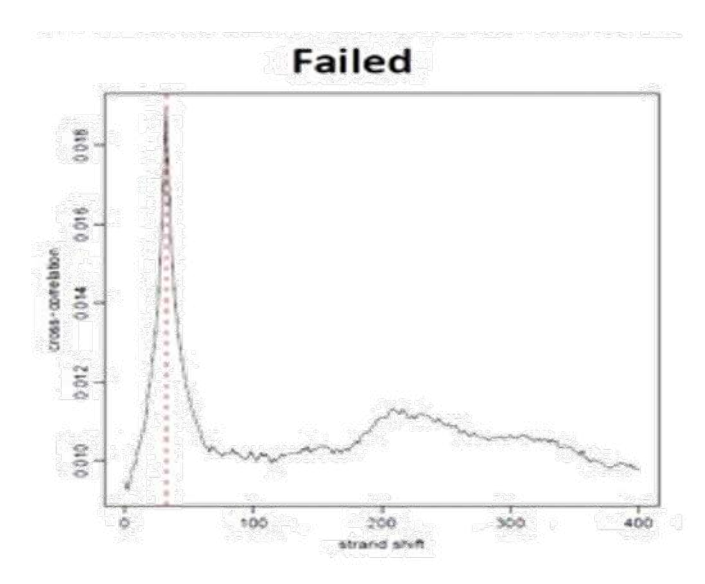

Landt et al, 2012

#### NSC: normalized strand coefficient Relative strand correlation (RSC) NSC =  $\frac{cc(fragment length)}{dt}$  $min(cc)$

 $RSC = \frac{cc (fragment length) - min(cc)}{c(cscal length) - min(cc)}$  $cc(read length) - min(cc)$  $NSC \geq 1.05$  is recommended RSC  $\geq 0.8$  is recommended

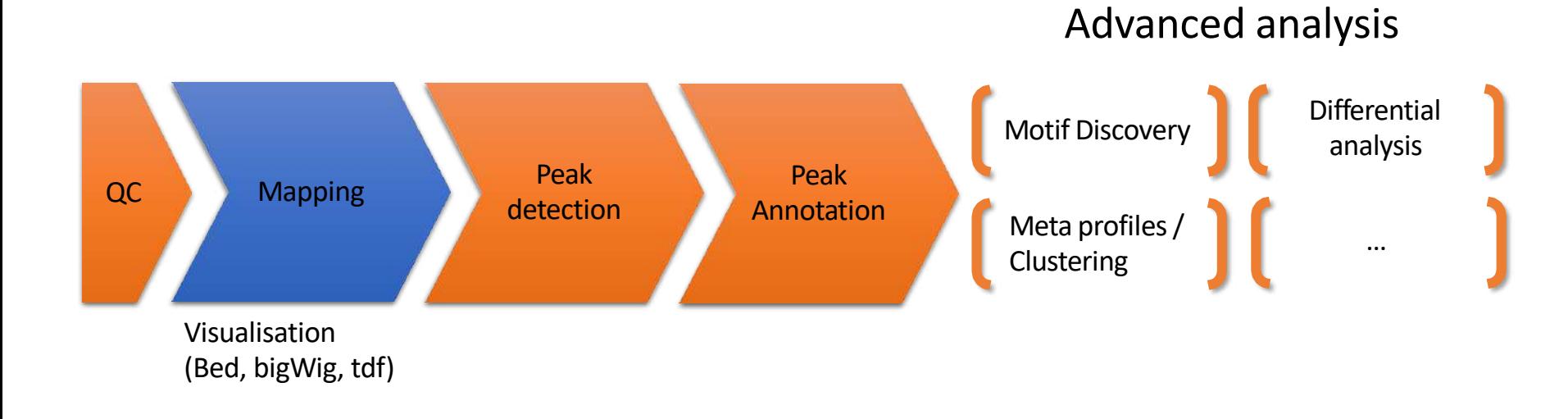

# Bam files are fat

- **BAM files are fat** as they do contain exhaustive information about read alignments.
	- $\circ$  Memory issues (can only visualize fraction of the BAM).
- Need a more **lightweight file format containing only genomic coverage information:** 
	- ❌ **Wig (not compressed, not indexed)**
	- ✅ **TDF (compressed, indexed)**
	- ✅ **BigWig (compressed, indexed)**

### Coverage file and read extension

- BAM files **do not contain fragment location** but read location
- We need to extend reads to compute fragments coordinates before coverage analysis
- Not required for PE

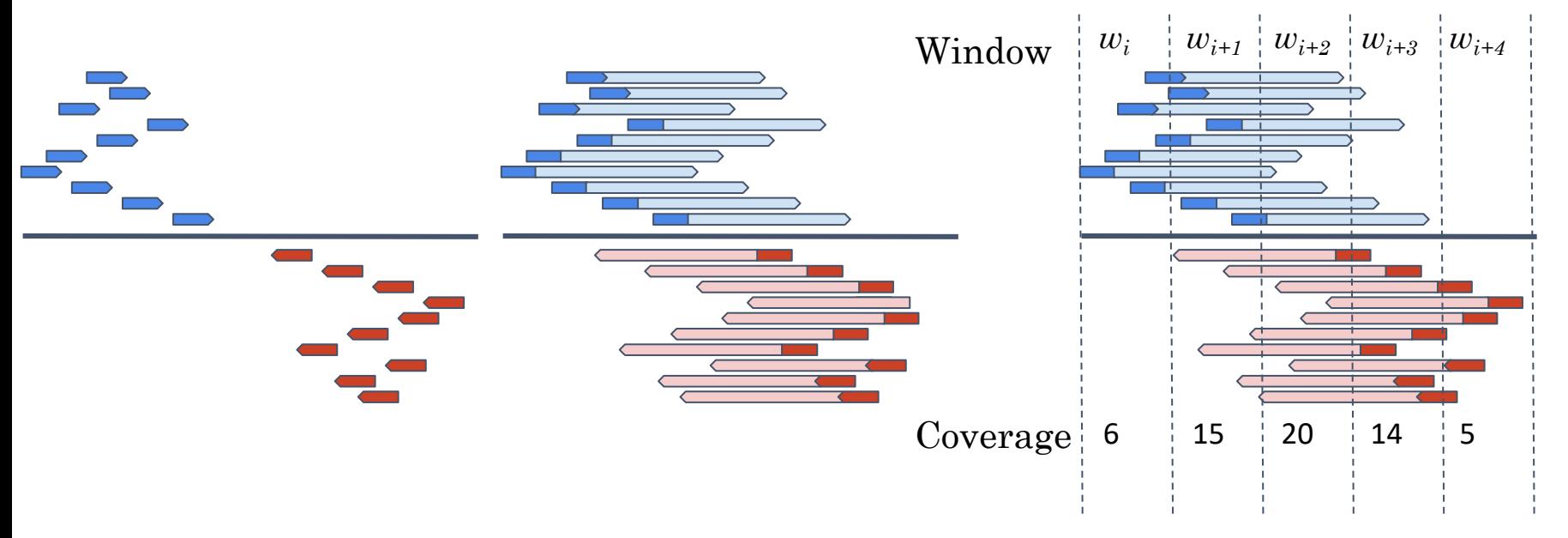

# Library size normalization

#### **Signal needs to be normalized**

- $\circ$  E.g. Normalize coverage to 1x
	- Popular but not optimal

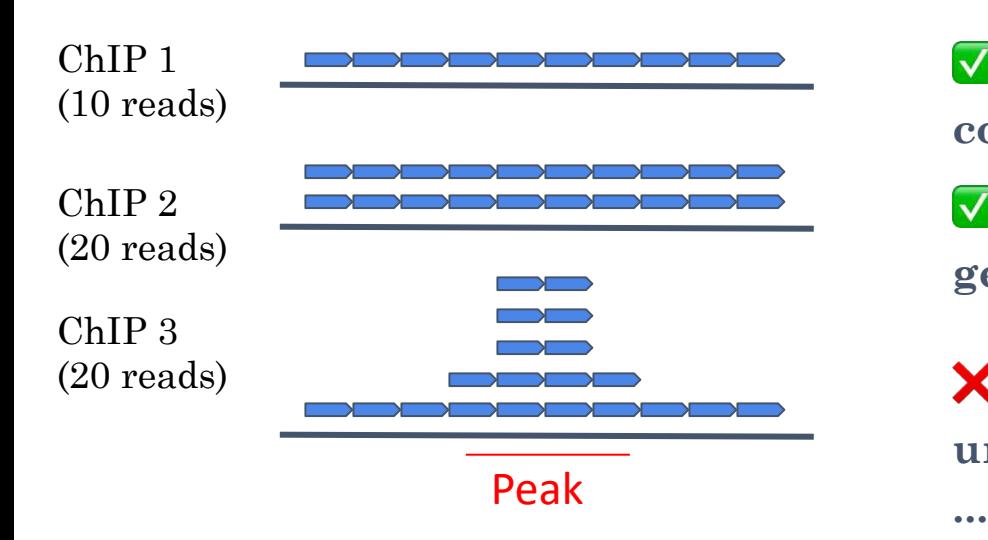

✅ **Already normalized to 1x coverage** 

✅ **Should be decreased by 2 fold to get 1x coverage** 

❌ **Decreasing by 2 fold would underestimate peak signal. Problem** 

### Exercise 3: Visualization of the data

#### 1. Upload the two tdf files in IGV

You can find them in the directory chipseq > visualization

Tip1: They have been generated using IGVtools using the bam files

Tip2: Check that Normalize coverage data (.tdf files only) is selected in View > Preferences… > Tracks

Tip3: Select the two datasets, click right on them and select Group Autoscale

#### 2. Check the following genes:

• Idh1, NPAS2, AP1S2, PABPC1l, Park7, Pmel, Cdk2, Actb

Do you see peaks at these locations?

#### **Keep IGV opened with this two datasets**

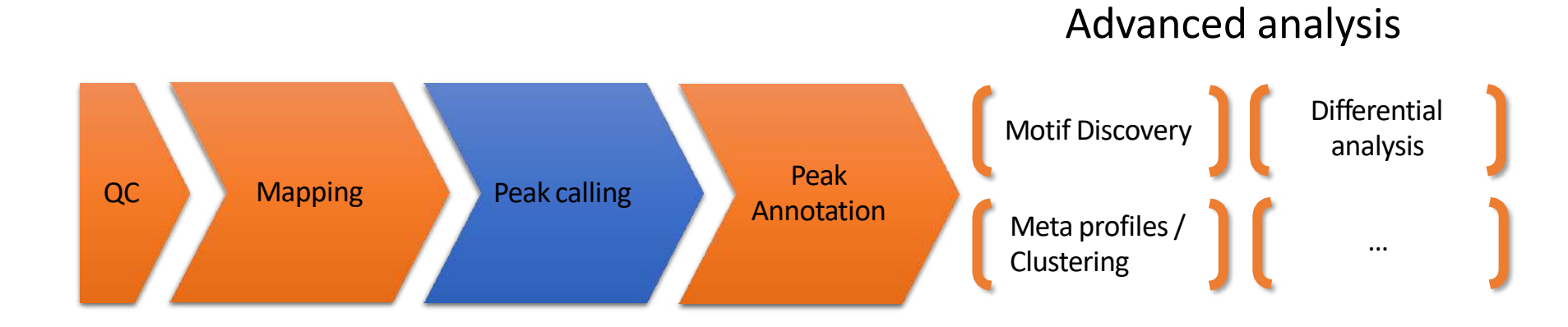

### From reads to peaks

- Chip-seq peaks are a mixture of two signals:
	- + strand reads (Watson)
	- - strand reads (Cricks)
- The sequence tag density accumulates on forward and reverse strands centered around the binding site

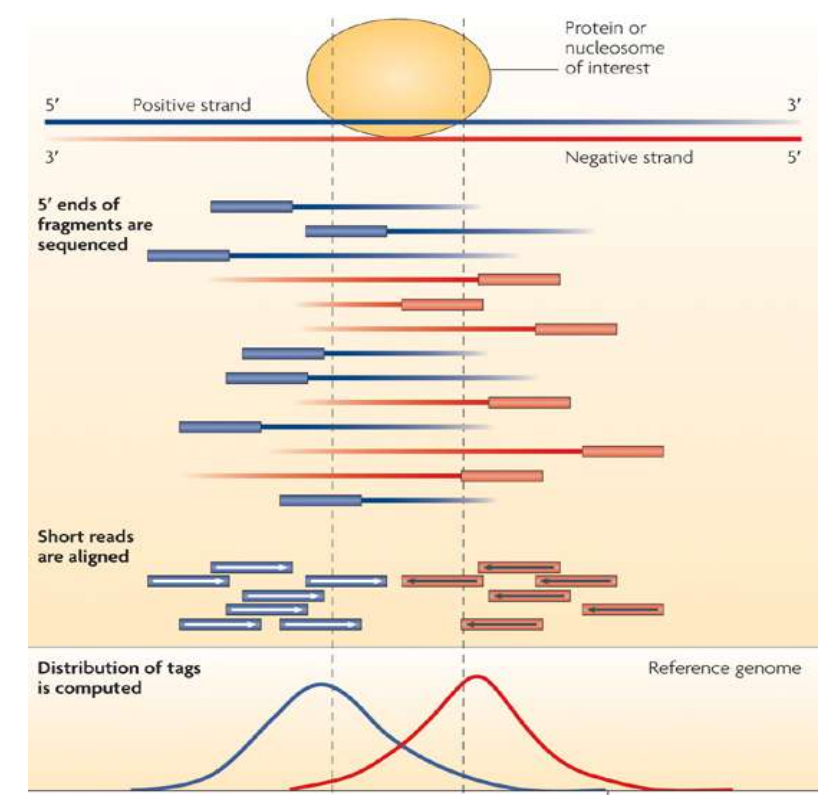

# From reads to peaks

- Get the signal at the right position
	- Read shift
	- Extension
- Estimate the fragment size
- Do paired-end

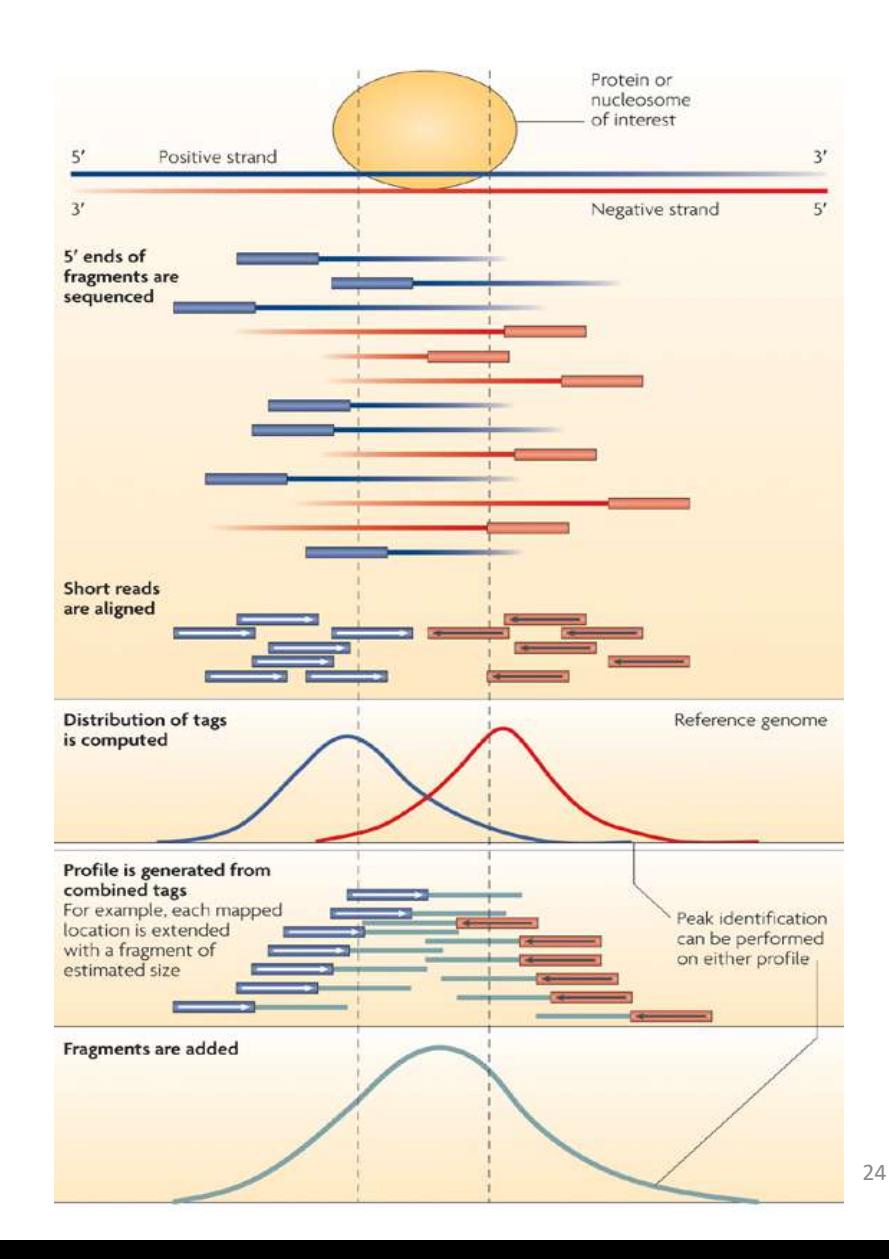

### Peak detection

- Discover interaction sites from aligned reads
- Idea: loci with a lot of reads/fragments = signal site

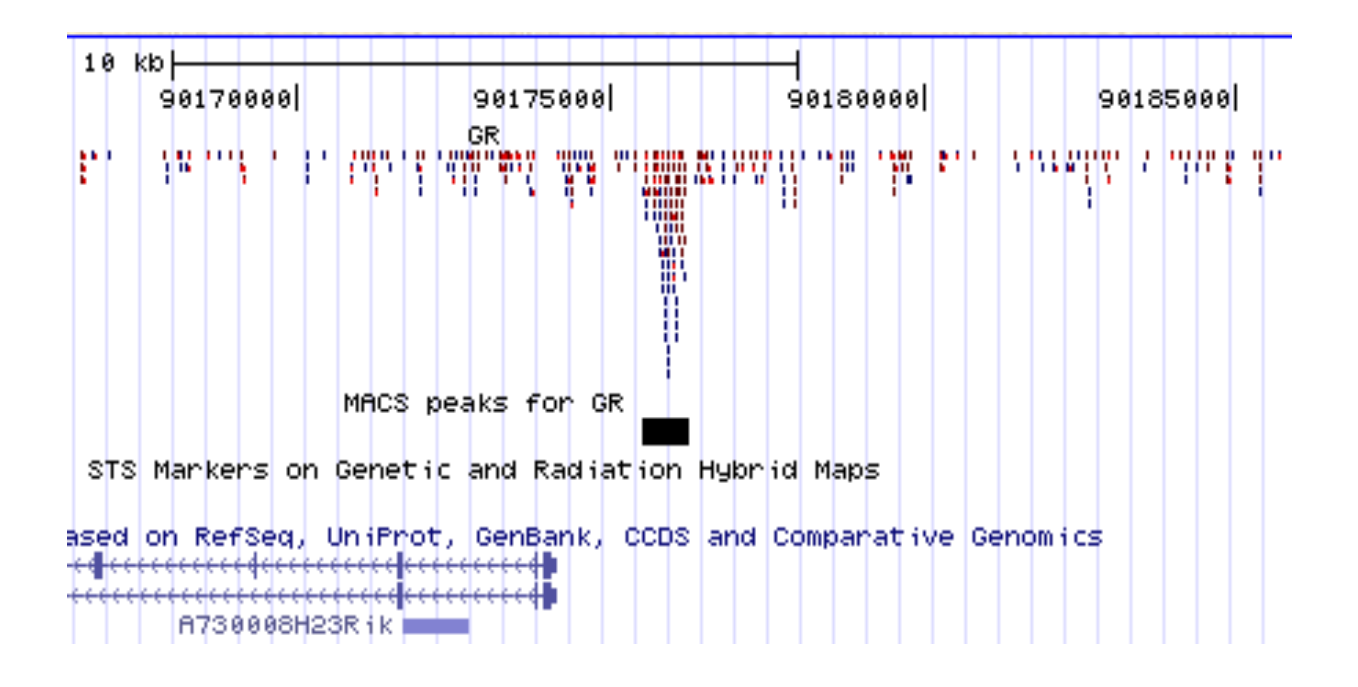

## Peak finders

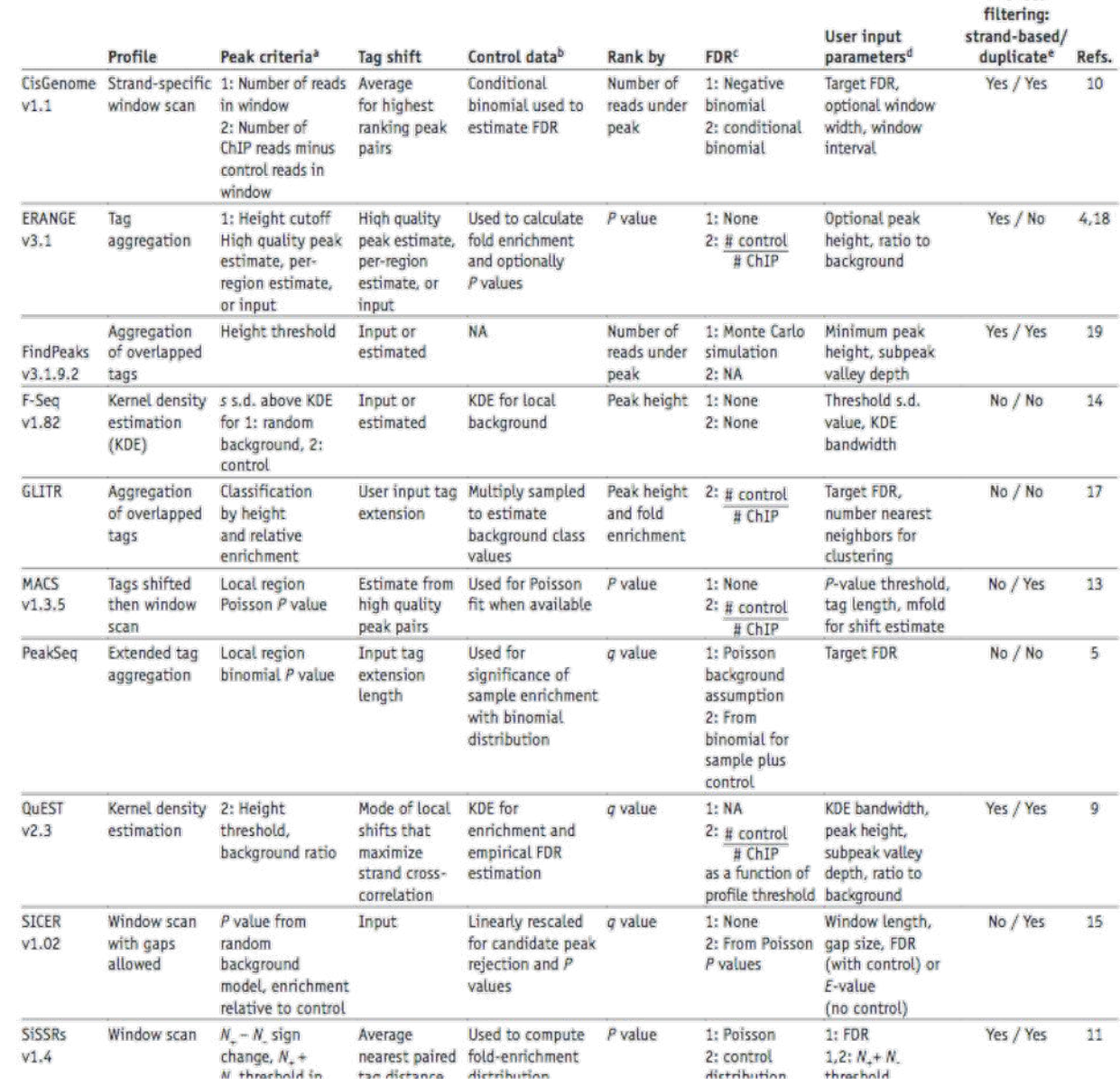

Artifact

#### **1. Modeling the shift size of ChIP-Seq tags**

- slides *2bandwidth* windows across the genome to find regions with tags more than *mfold* enriched relative to a random tag genome distribution
- randomly samples 1,000 of these highly enriched peaks
- separates their Watson and Crick tags, and aligns them by the midpoint between their Watson and Crick tag centers
- define *d* as the distance in bp between the summit of the two distributions

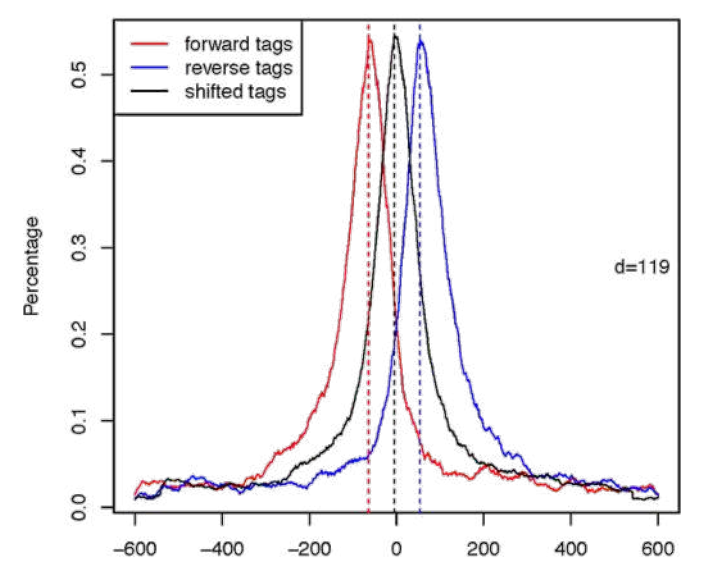

#### • **2. Peak detection**

- Normalization: linearly scales the total control read count to be the same as the total ChIP read count
- Duplicate read removal
- Tags are shifted by *d*/2

Generate signal profile along each chromosome

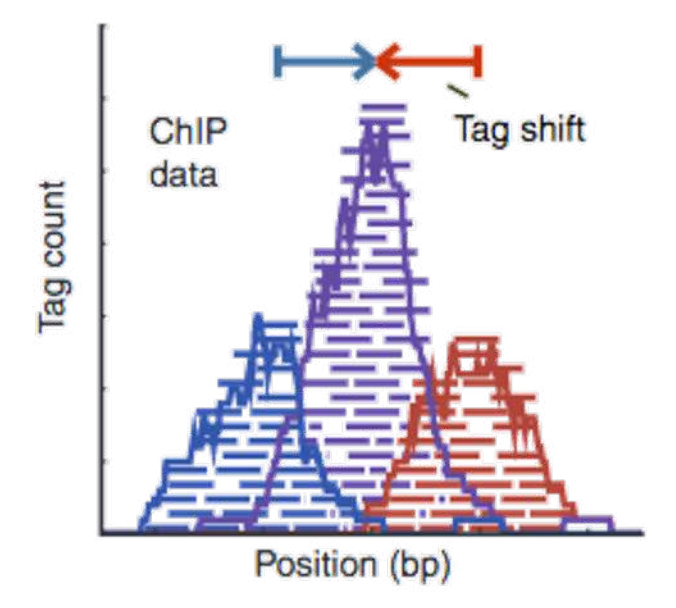

- Slides 2d windows across the genome to find candidate peaks with a significant tag enrichment (Poisson distribution  $p$ -value based on  $\lambda_{BG}$ , default 10-5)
- Estimate parameter  $\lambda_{\text{local}}$  of Poisson distribution

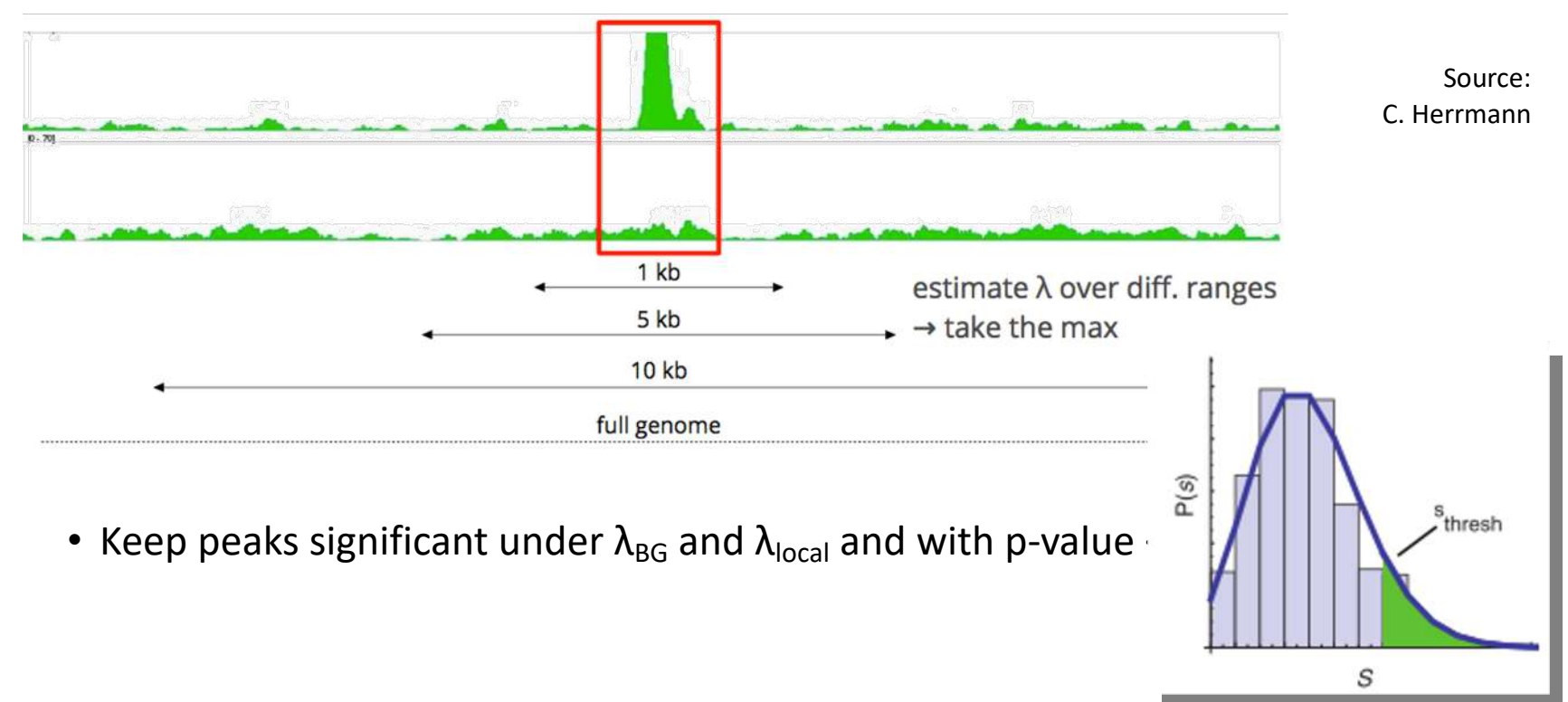

#### 3. **Multiple testing correction (FDR)**

- Swap treatment and input and call negative peaks
- Take all the peaks (neg + pos) and sort them by increasing p-values

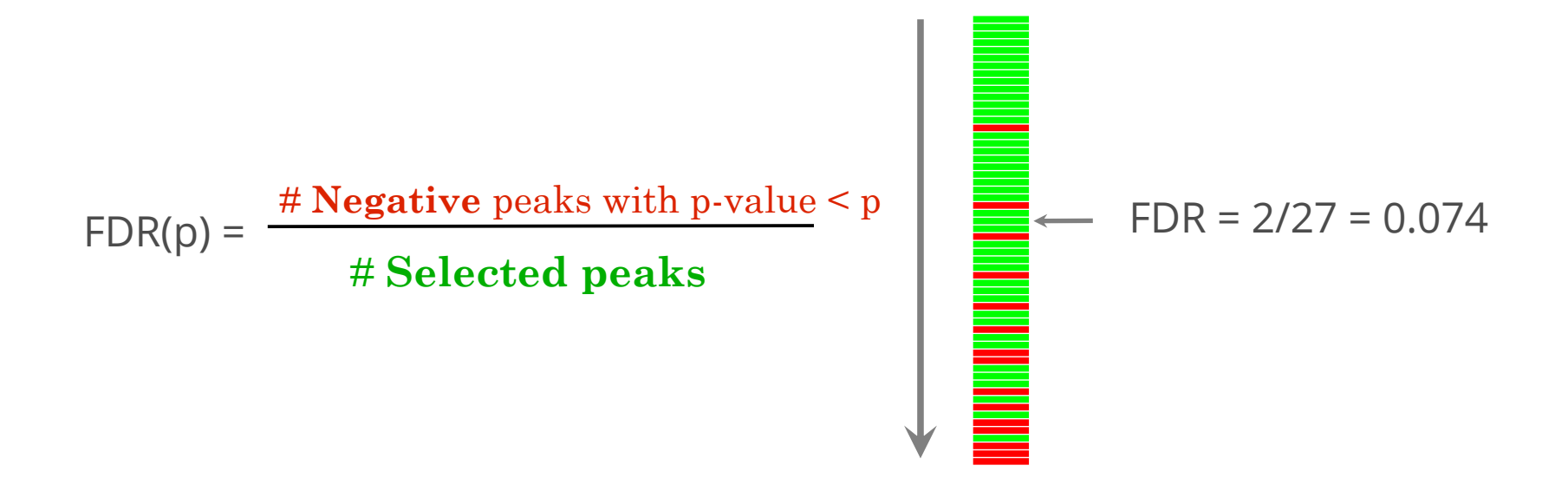

We now want to call MITF peaks.

- 1. Use **Macs2 callpeak** to perform the peak calling on the data. Use default parameters except for
	- **Are you pooling Treatment Files?** No
		- ChIP-Seq Treatment File: [mitf bam file marked by MarkDuplicates] *(1)*
	- **Do you have a Control File?** Yes
		- Are you pooling Control files? No
		- ChIP-Seq Control File: [control bam file marked by MarkDuplicates] *(2)*
	- Effective genome size: H.Sapiens (2.7e9)
	- Outputs:
		- Peaks as tabular file (compatible with MultiQC)
		- Peak summits
		- Summary page (html)
		- Plot in PDF (only available if a model is created and if BAMPE is not used)

#### Macs2 callpeak generates 5 datasets: • List of the peaks (tabular format)

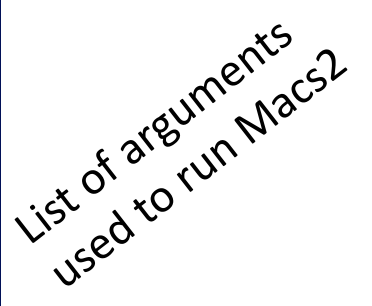

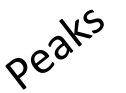

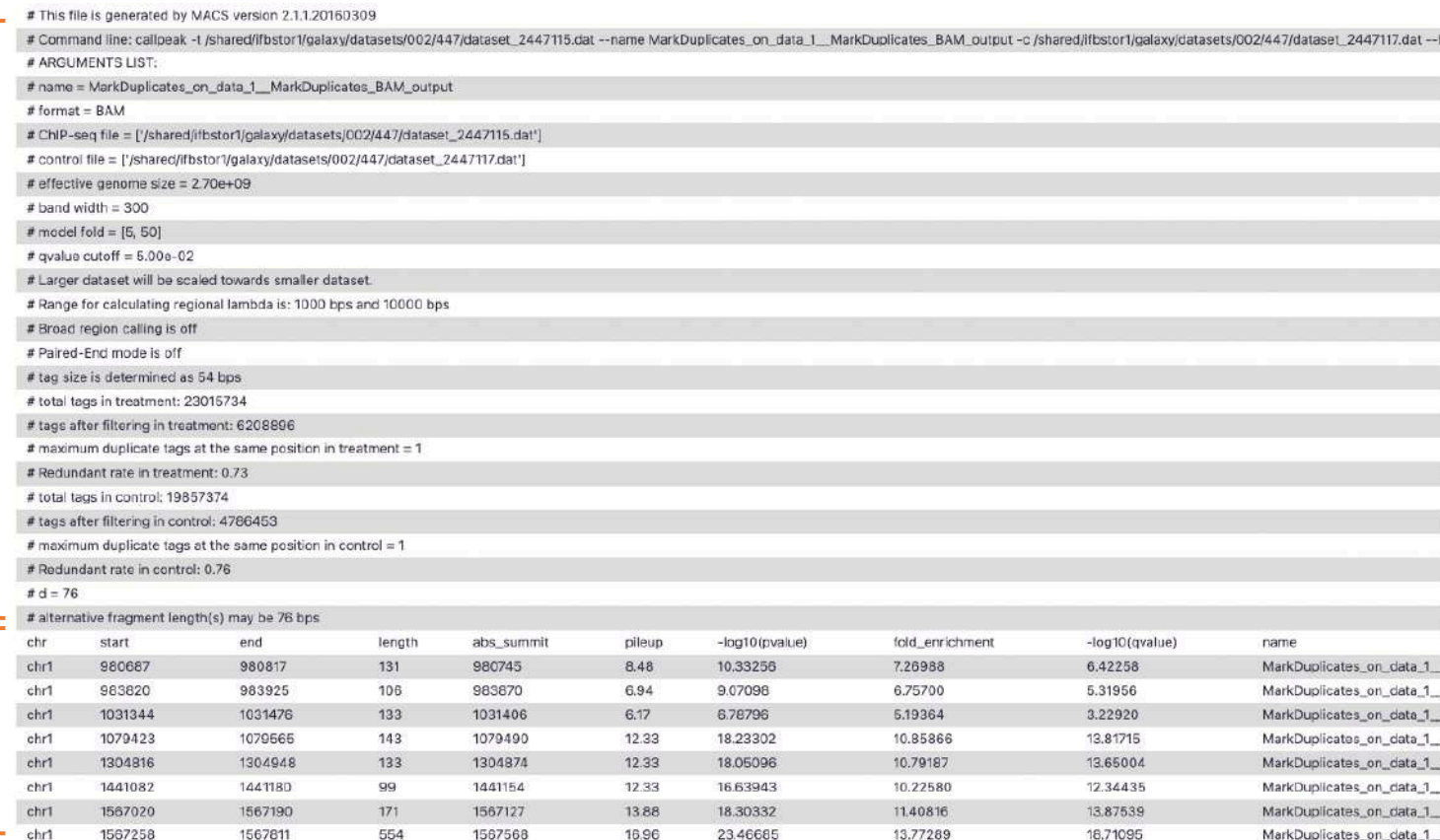

#### • List of the peaks (tabular format)

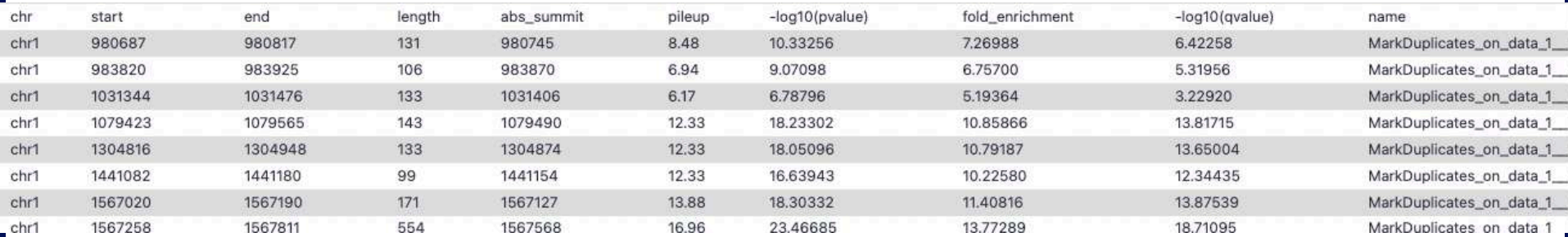

- start: start position of peak
- end: end position of peak
- length: length of peak region
- abs summit: absolute peak summit position
- pileup: pileup height at peak summit
- -log10(pvalue): -log10(pvalue) for the peak summit (e.g. pvalue =1e-10, then this value should be 10)
- fold enrichment: fold enrichment for this peak summit against random Poisson distribution with local lambda
- -log10(qvalue): -log10(qvalue) at peak summit
- name: peak name

#### • List of the peaks (Narrowpeak format)

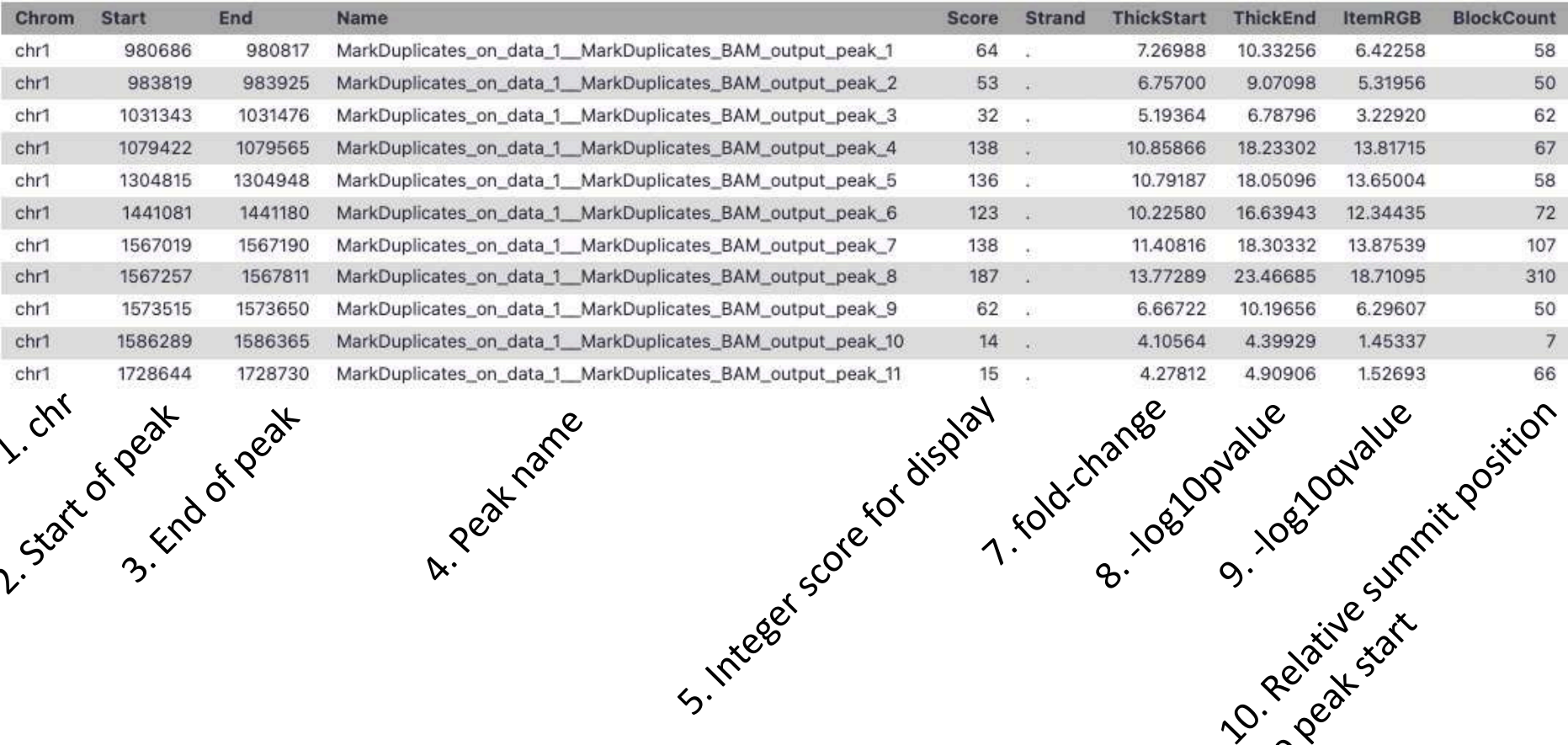

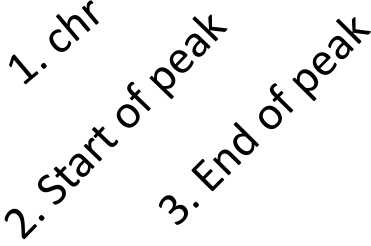

A. Peak name

36

to peak start

• List of the peak summits (BED): contains the peak summit location for each peak.

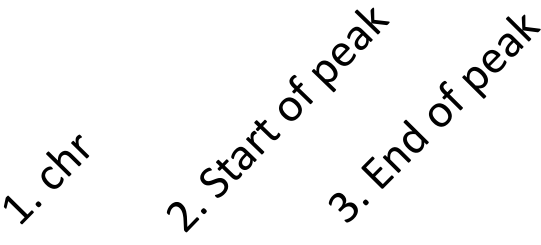

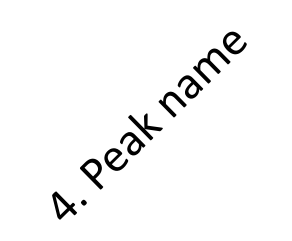

5. Ioanguarie

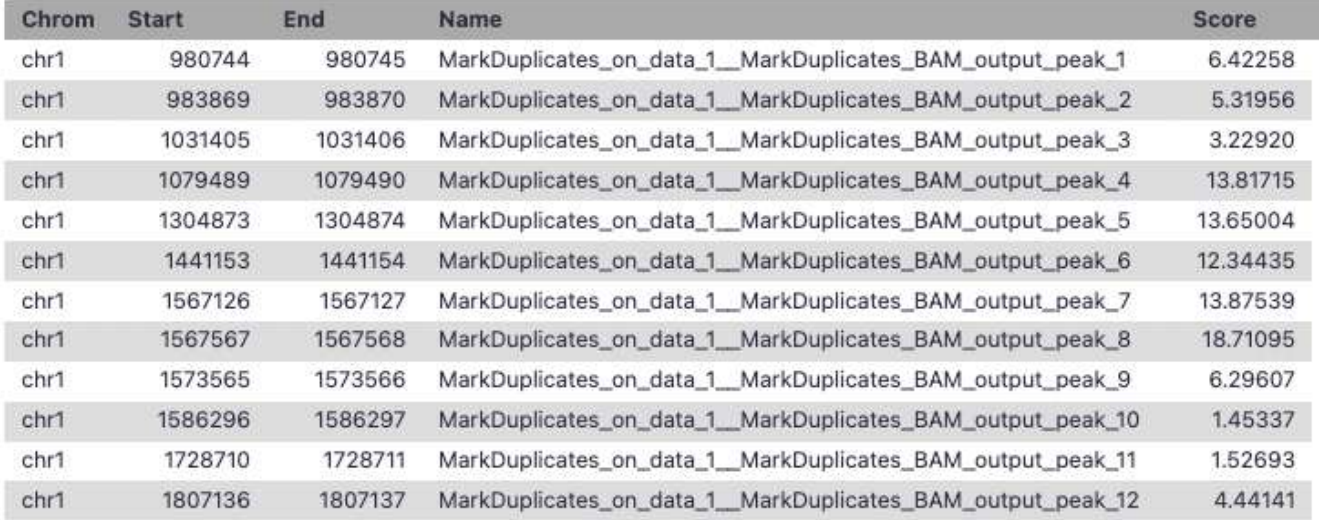

• PDF images about the model based on your data

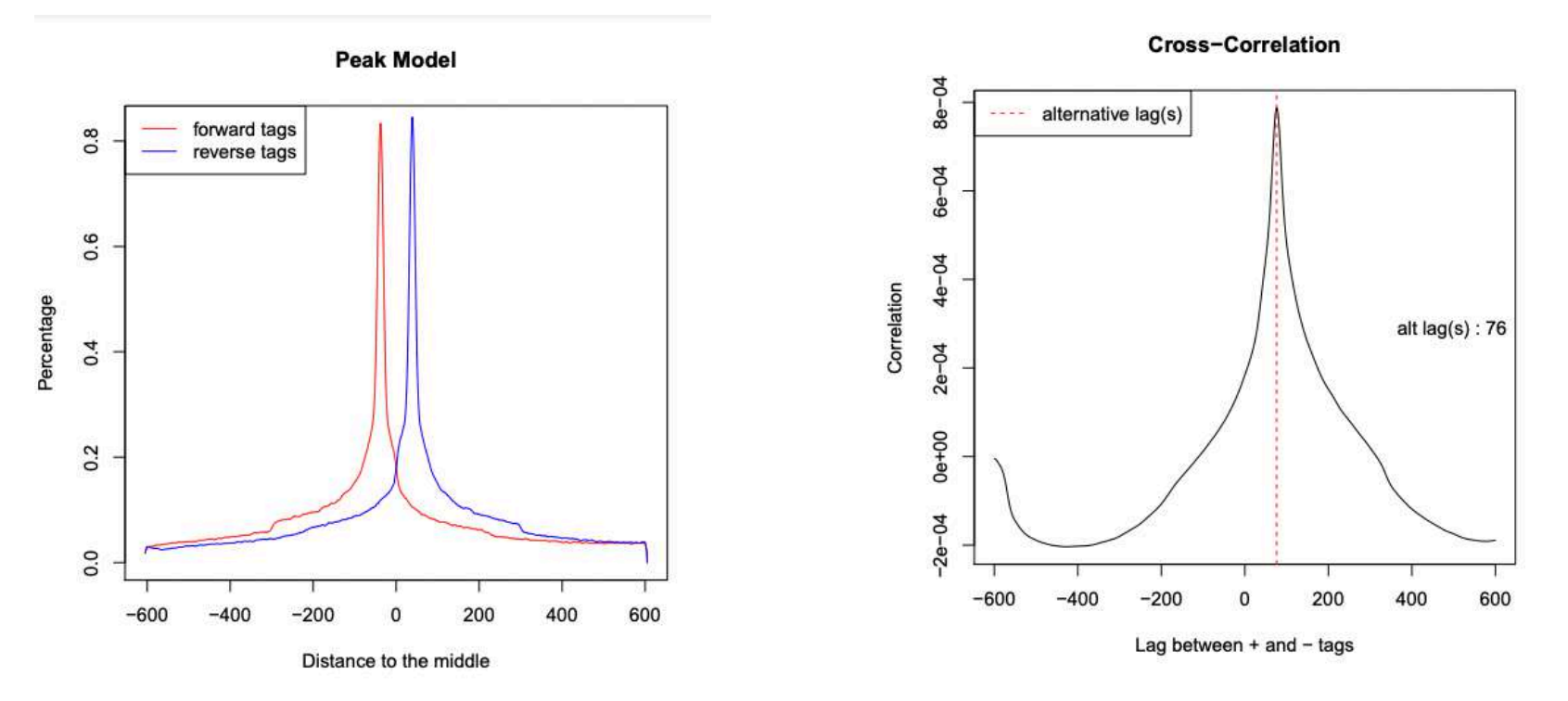

• Log of MACS - output during Macs2 run (HTML)
# Exercise 4: peak calling

- 2. Look at MACS2 results. How many peaks are found?
- 3. What is the fragment size estimated by Macs2? What do you think of the value?

# Exercise 5: peak calling

- 1. Rerun **Macs2** using the same parameters as before but change the shift size:
	- Build Model: Do not build the shifting model (--nomodel)
	- The arbitrary extension: 200
- 2. How many peaks are now found?

To assess which peak calling is best, we are going to:

- 1. Extract regions that are unique to the first peak sets [Galaxy]
- 2. Look at peaks called in the two peak sets in a genome browser and check whether the peaks are fine [IGV]
- 3. Keep the best peak set

Bedtools is a collection of tools for genome arithmetic

- *intersect*, *merge*, *count*, *get closest, shuffle (…)* genomic intervals of one or multiple files
- Supported formats: BAM, BED, GFF/GTF, VCF
- <https://bedtools.readthedocs.io/en/latest/>

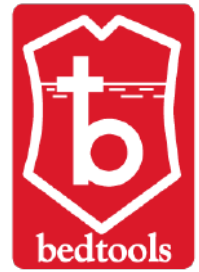

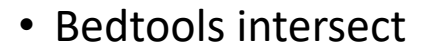

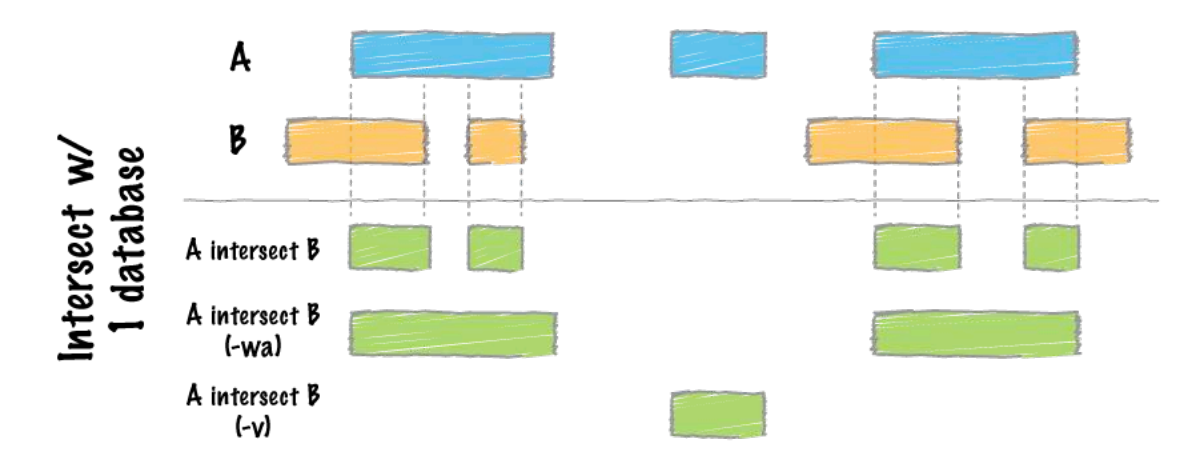

<https://bedtools.readthedocs.io/en/latest/content/tools/intersect.html>

1. Extract regions that are unique to the first peak sets

Use bedtools intersect (**bedtools Intersect intervals**) in Galaxy to extract peaks found in the first peak set and not in the second.

#### **Parameters**

- **File A to intersect with B: [**MACS2 callpeak on data \* and data \* (narrow Peaks)] *(1st run of MACS)*
- **Combined or separate output files**
	- One output per file 'input B' file
	- **File B to intersect with A: [**MACS2 callpeak on data \* and data \* (narrow Peaks)] *(2nd run of MACS)*
- **Calculation based on strandedness?** Overlaps on either strand
- **What should be written to the output file?** Write the original entry in A for each overlap (-wa)
- **Report only those alignments that \*\*do not\*\* overlap the BED file:** Yes

#### **How many regions are found only in the first run of MACS?**

2. Look at peaks called in the two peak sets in a genome browser a check whether the peaks are fine

- 1. Download the narrowpeak files of the two runs of MACS
- 2. Load in IGV :
	- 1. mitf.tdf (folder chipseq/visualization)
	- 2. ctrl.tdf (folder chipseq/visualization)
	- 3. [MACS2 callpeak on data \* and data \* (**narrow Peaks**)] (1st run of MACS)
	- 4. [MACS2 callpeak on data \* and data \* (**narrow Peaks**)] (2nd run of MACS)
- 3. Look at the dataset resulting from Bedtools intersect and check at genomic locations found in the file
	- 1. Look at the peaks in the gene SSU72 (chr1:1556527-1578211)
	- 2. Look at the peak in the gene HIVEP3 (chr1:41882599-41882681)
	- 3. Look at the peak in the region chr1:1586290-1586365

#### **Would you keep peaks found in the 1st run of MACS or the 2nd run of MACS?**

For select MACS2 results, rename the datasets:

- [MACS2 callpeak on data  $*$  and data  $*$  (summits in BED)] -> MITF\_peak\_summits.bed
- [MACS2 callpeak on data \* and data \* (narrow Peaks)] -> MITF\_peaks.narrowPeak

#### How to deal with replicates

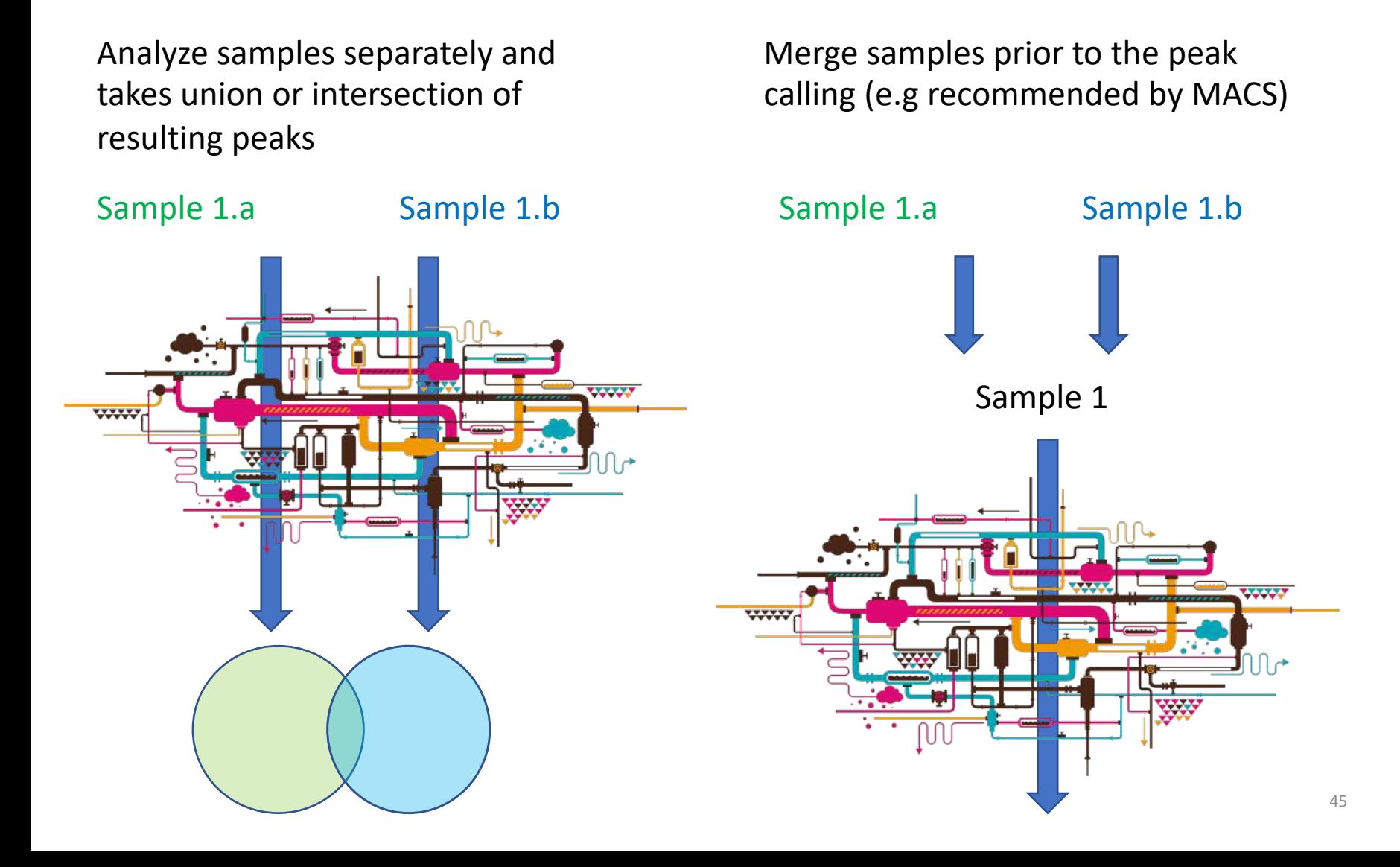

# IDR

- Measures consistency between replicates
- Uses reproducibility in score rankings between peaks in each replicate to determine an optimal cutoff for significance.
- Idea:
	- The most significant peaks are expected to have high consistency between replicates
	- The peaks with low significance are expected to have low consistency

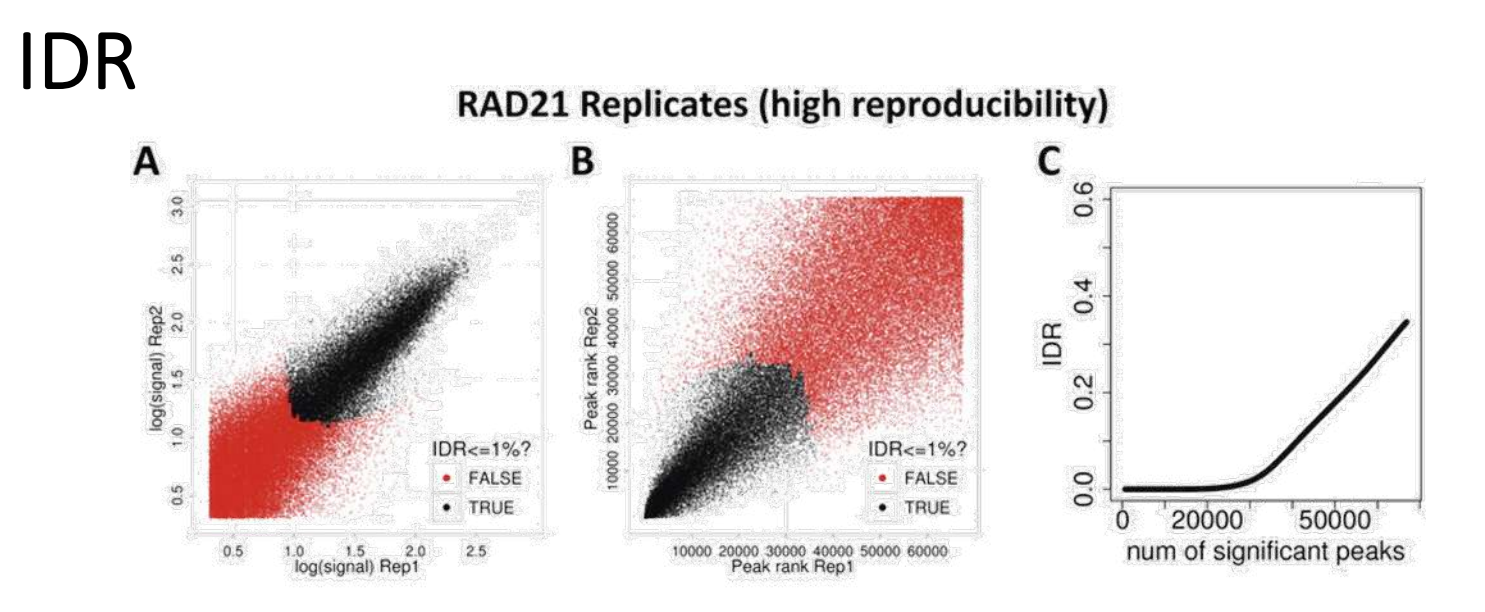

#### **SPT20 Replicates (low reproducibility)**

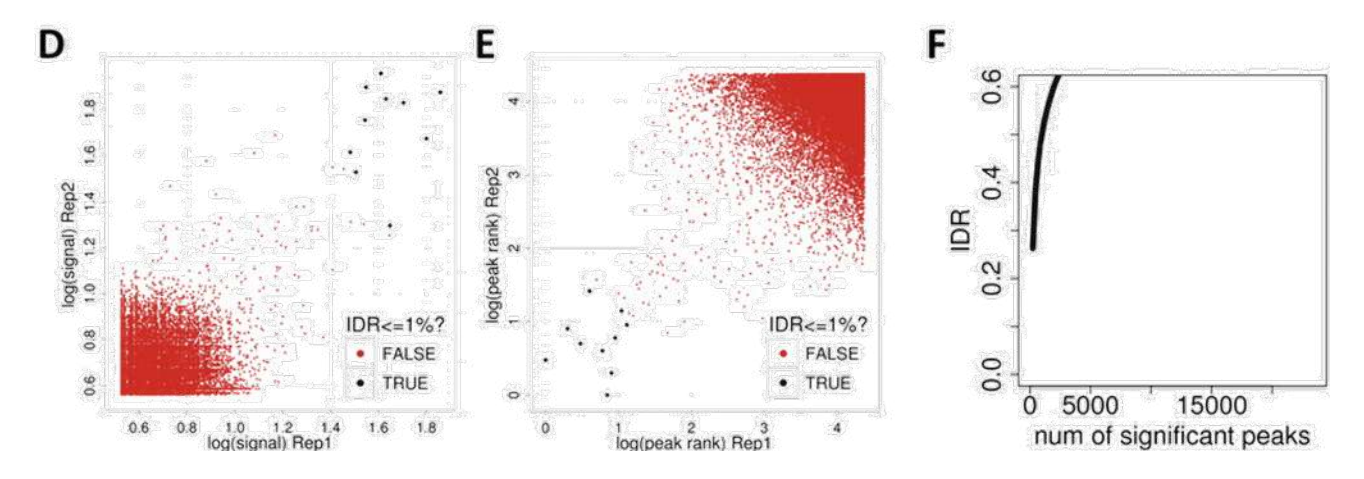

(!) IDR doesn't work on broad source data! And the domain of the state of the state of the state of the state of the state of the state of the state of the state of the state of the state of the state of the state of the s

# Analysis of ChIP-seq data

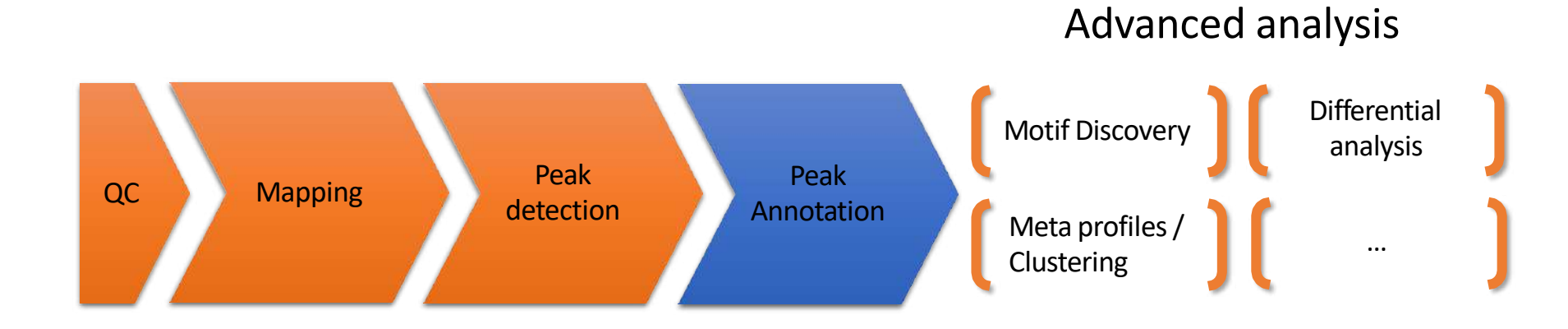

#### Peak annotation

- Goal: assigning a peak to one or many genome features (genes/transcripts) to understand which genes are possibly regulated by the binding of the protein of interest
- The name of the gene is important as well as the genic region where the peak is located
- Example of Homer tools:
	- Determines the distance to the nearest Transcription Start Site (TSS) and assigns the peak to that gene
	- Determines the genomic annotation of the region **occupied by the center** of the peak/region. Possible genomic annotation:

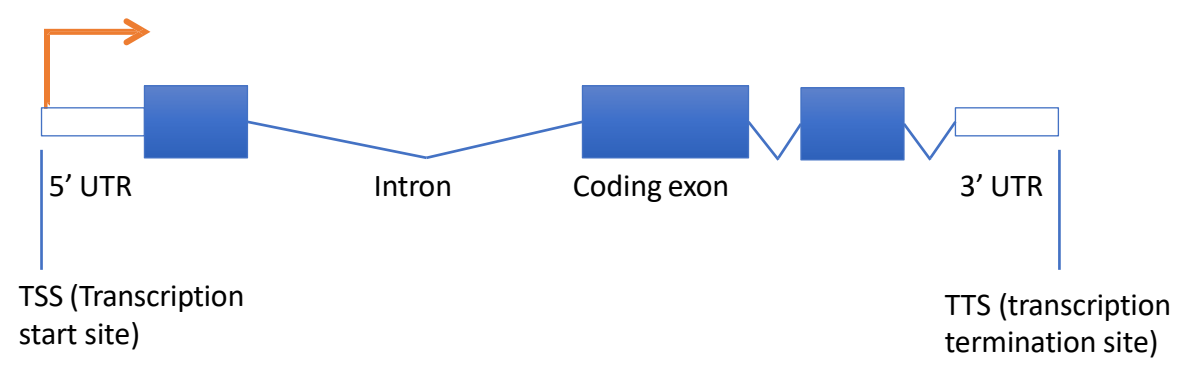

# Exercise 7: peak annotation

Most of the peak annotation tools assign peaks to the closest gene. Use the tool **bedtools ClosestBed** to find the closest gene for each detected peak.

- Import to your current history the dataset 25:hg38 ens105 ucsc.bed from the imported history « NGS data analysis training Strasbourg ».
- Then, Here are the parameters to use:
	- **BED/bedGraph/GFF/VCF/EncodePeak file:** MITF\_peaks.narrowPeak *(second run of MACS2)*
	- **Overlap with: will you select a BED/bedGraph/GFF/VCF/EncodePeak file from your history or use a built-in GFF file?**
		- Use a BED/bedGraph/GFF/VCF/EncodePeak file from the history
		- **Select a BED/bedGraph/GFF/VCF/EncodePeak file:** hg38\_ens105\_ucsc.bed
	- **How ties for closest feature should be handled:** first Report the first tie that occurred in the B file
	- **In addition to the closest feature in B, report its distance to A as an extra column:** Yes
	- **Add additional columns to report distance to upstream feature. Distance defintion:** 
		- Report distance with respect to A. When A is on the strand, « upstream » means B has a higher (start,stop). (-a)
		- **Choose first from features in B that are upstream of feature in A:** Yes
- Rename the file: mitf peaks.annot.tsv.

# Analysis of ChIP-seq data

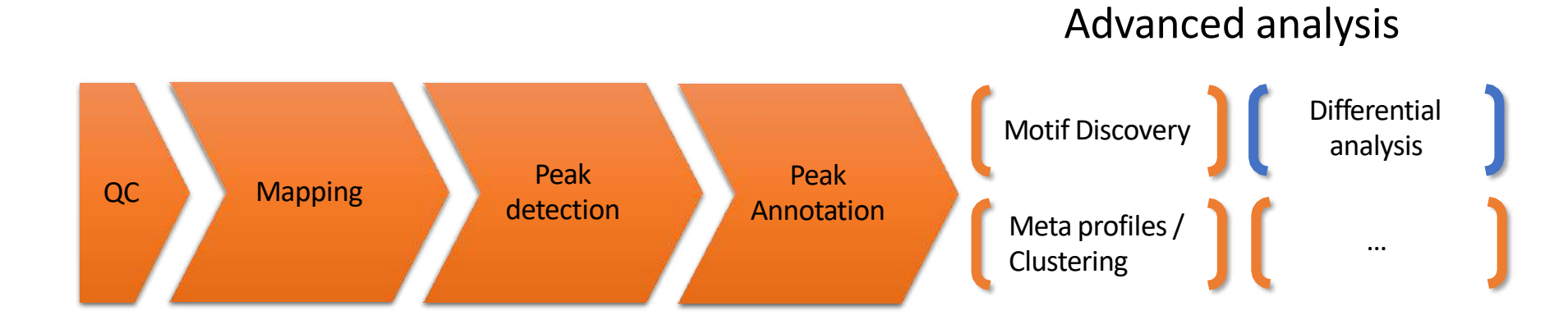

# Differential binding analysis

- Find differential binding events by comparing different conditions
	- qualitative analysis: binding vs no binding
	- quantitative analysis: weak binding vs strong binding

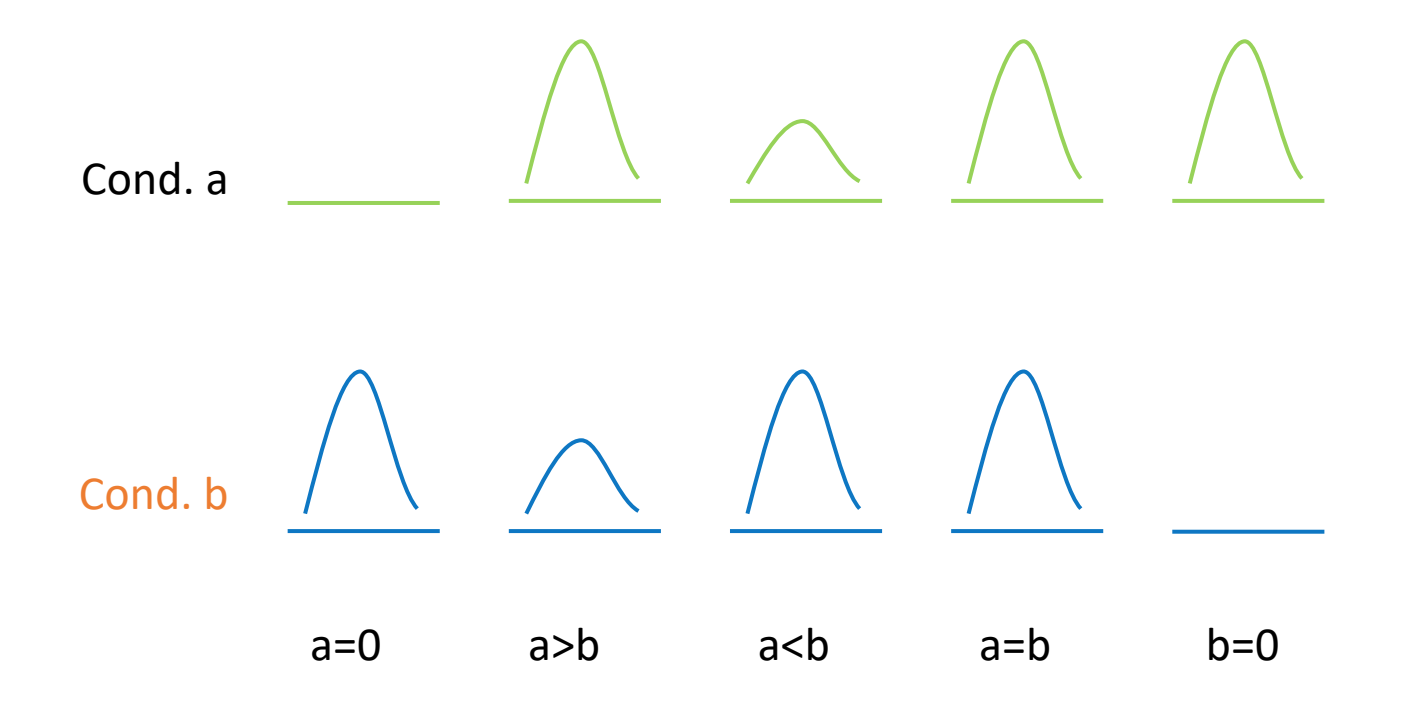

# Differential binding analysis

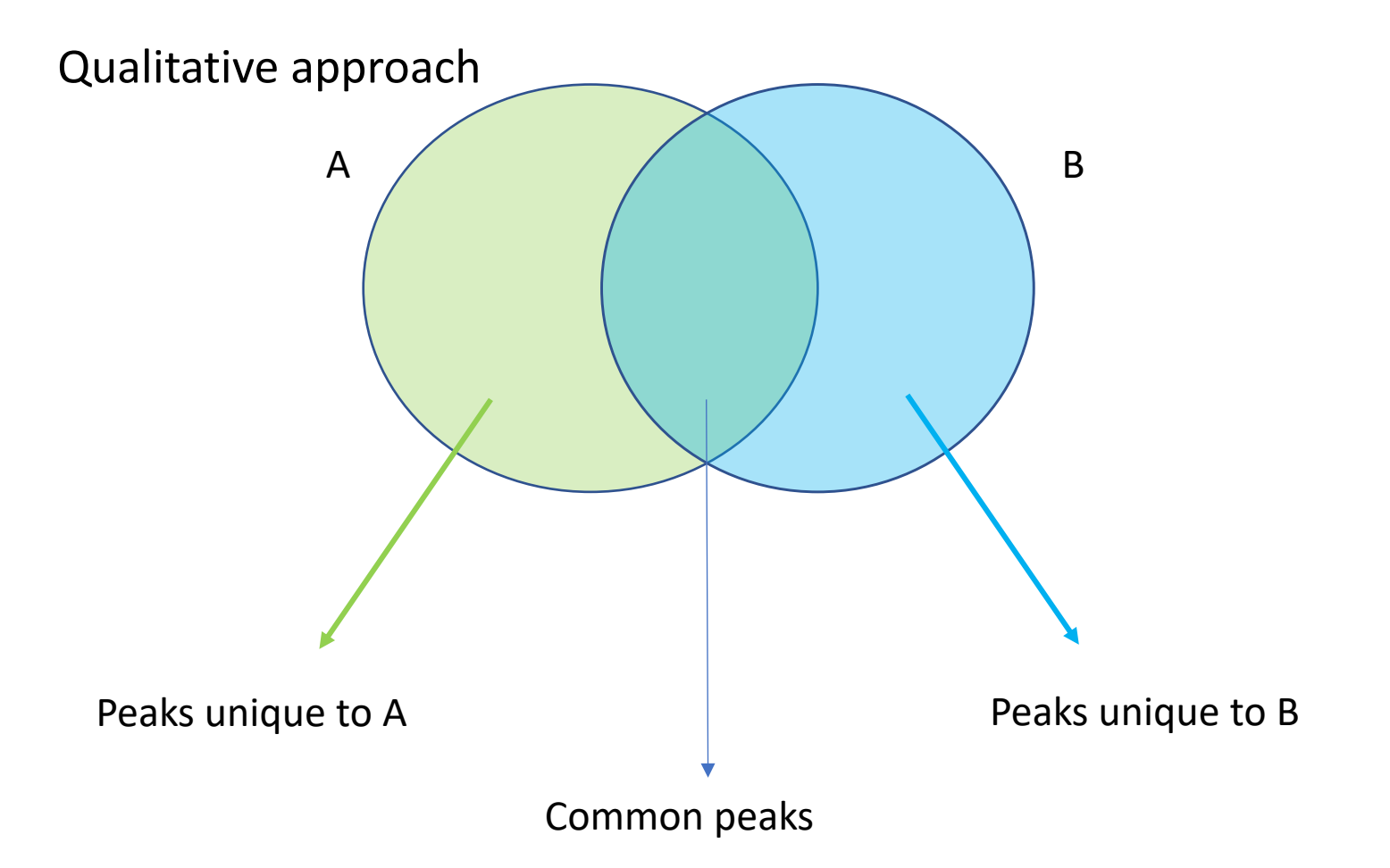

# Differential binding analysis

Quantitative approach

- Do the peak calling on all data
- Take union of all peaks
- Do quantitative analysis of differential binding events based on read counts
- Statistical models
	- No replicates: assume simple Poisson model
	- With replicates: perform differential test using DE tools from RNA-seq (EdgeR, DESeq,...) based on read counts

# Spike-in

- Current normalization methods fail to detect global changes as they make the assumption that globally nothing change but a small portion of observations
- Insert external chromatin used as reference chromatin

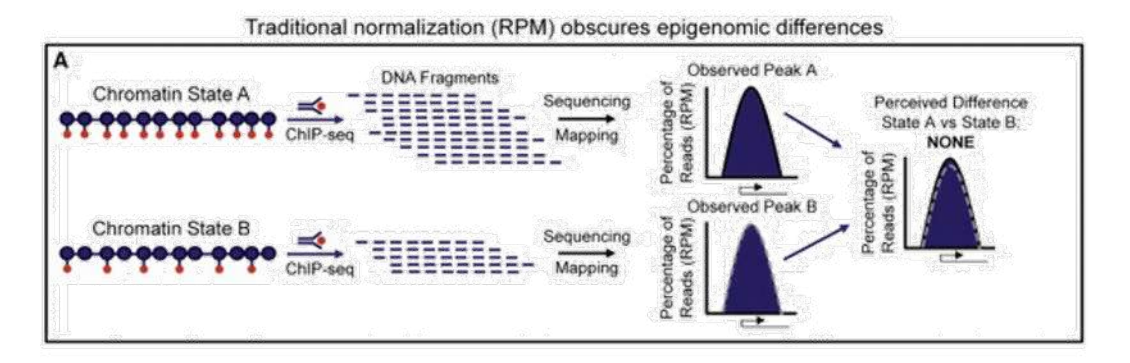

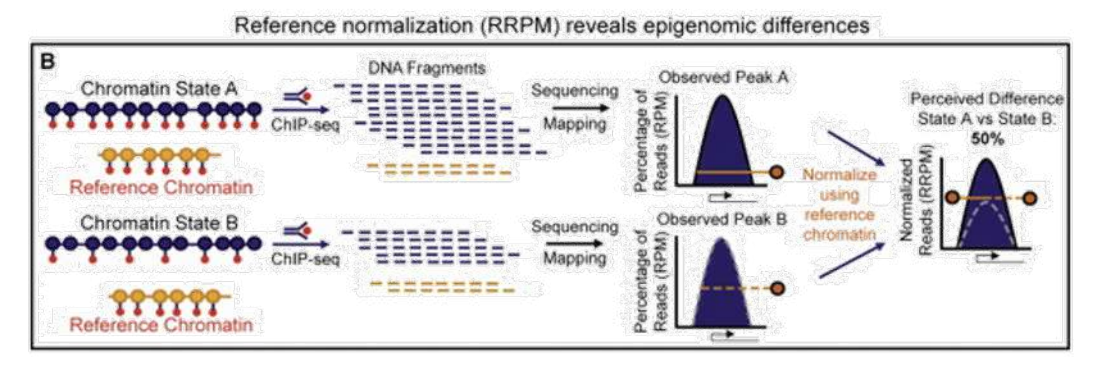

Orlando et al, 2014

# Spike-in

• Spike-in normalization can be applied to ChIP-Seq data to reduce the effects of technical variation and sample processing bias

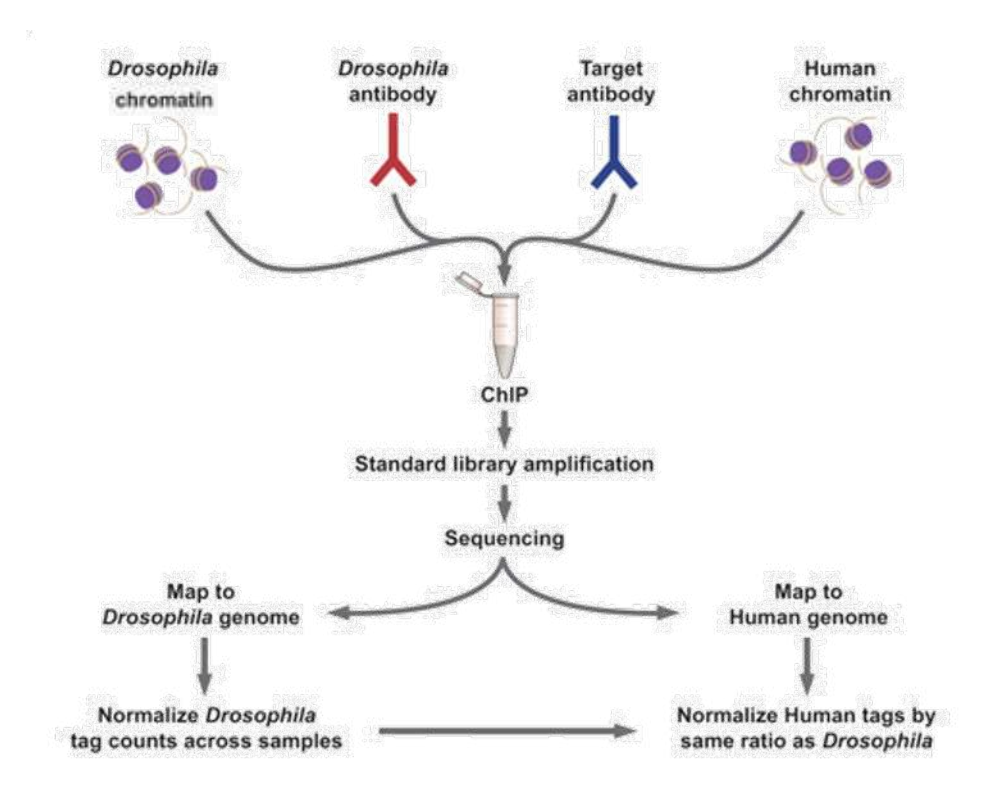

<sup>59</sup> http://www.activemotif.com/catalog/1091/chip-normalization

#### ChIP-seq data analysis

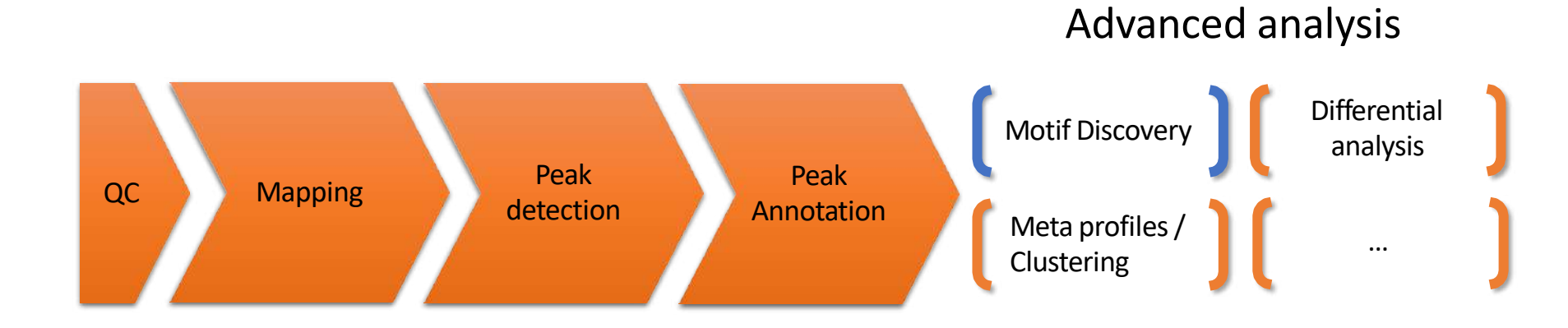

# Motif discovery

- Sequence to which the protein of interest may be bound
- Search for enriched nucleotide sequences (i.e motifs) within peak sequences.

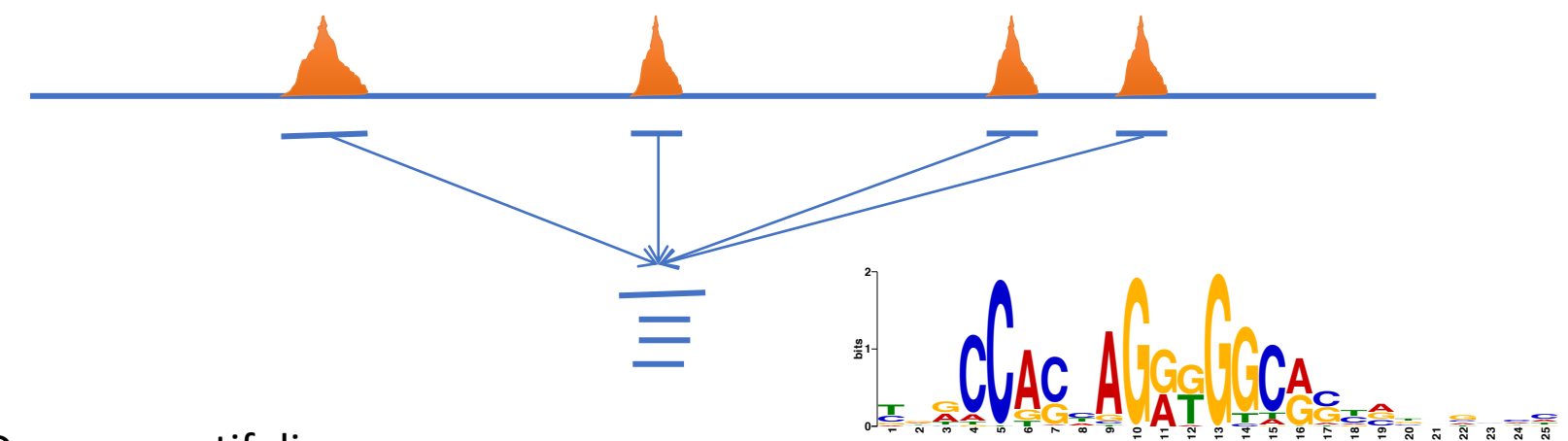

- De novo motif discovery
- Motif searching based on motif databases (JASPAR, Transfac)

MEME (no SSC) 08.02.12 15:24

# De novo motif discovery

- Lot of tools exist (Homer, RSAT, MEME-suite…)
- MEME-suite:
	- MEME (Bailey et al. 1994)
		- Long motifs
		- Complexes of TFs
		- Complexity of the algorithm!
	- DREME (Bailey et al. 2011)
		- Faster than MEME
		- Can have more input sequences (but shorter ~100b)
		- Find regular expression (not PSSM)
		- Short motifs (3 to 8 nucleotides by default)
	- MEME-chIP (Machanick et al. 2011)
		- Pipeline based on the use of several tools from the MEME-suite including DREME, MEME, TOMTOM (Gupta et al, 2007)
		- Only 100b sequences are analyzed. The input sequences should be centered on a 100 character region expected to contain motifs.

### MEME-chIP

- MEME and DREME: discover novel DNA-binding motifs
- CentriMo: determine which motifs are most centrally enriched
- Tomtom: analyze them for similarity to known binding motifs
- SpaMo: perform a motif spacing analysis
- MEME-chIP automatically group significant motifs by similarity

### Exercise 8: *de novo* motif discovery

We would like to know if there are over-represented nucleotide sequences (i.e motifs) in MITF peaks. Use MEME-chIP (http://memesuite.org/tools/meme-chip) to perform *de novo* motif discovery in nucleotide sequences located +/- 50b around MITF peak summits

- 1. Extract the top 800 peak summits (ranked by -log10pvalue) [Galaxy]
	- 1.a. Sort the peak **summits (**MITF\_peak\_summits.bed) by decreasing log10pvalue using the tool **Sort**
	- 1.b. Extract the top 800 peak summits using the tool **Select first** on sorted peak summits

*Tip: we limit the analysis to the first top 800 peaks to speed up the analysis and to increase the probability to have true positive peaks and thus to have peaks with motifs*

### Exercise 8: *de novo* motif discovery

- 2. In Galaxy, compute the coordinates of the peak summits +/- 50nt using the dataset which contains the top 800 MITF peak **summits** (2nd run of Macs2) using the tool **SlopBed.**
	- Hint: use a genome locally installed (hg38)
	- Hint 2: you want to extend genomic coordinates in each direction
- 3. Extract fasta sequences from the coordinates of the peak summits using the tool **bedtools GetFastaBed.** Rename the dataset peakSummits\_+/-50nt\_top800.fasta.
- 4. Download the file peakSummits\_+/-50nt\_top800.fasta, go to MEME-chIP ([http://meme-suite.org/tools/meme-chip\)](http://meme-suite.org/tools/meme-chip) and run MEME-chIP with default parameters on the data

• **position weight matrix (PWM)**, also known as a **position-specific weight matrix (PSWM)** or **position-specific scoring matrix (PSSM)**

$$
M = \begin{bmatrix} A \begin{bmatrix} 0.3 & 0.6 & 0.1 & 0.0 & 0.0 & 0.6 & 0.7 & 0.2 & 0.1 \\ 0.2 & 0.2 & 0.1 & 0.0 & 0.0 & 0.2 & 0.1 & 0.1 & 0.2 \\ 0.1 & 0.1 & 0.7 & 1.0 & 0.0 & 0.1 & 0.1 & 0.5 & 0.1 \\ T \end{bmatrix} \\ T \begin{bmatrix} 0.4 & 0.1 & 0.1 & 0.1 & 0.0 & 1.0 & 0.1 & 0.1 & 0.2 & 0.6 \end{bmatrix}
$$

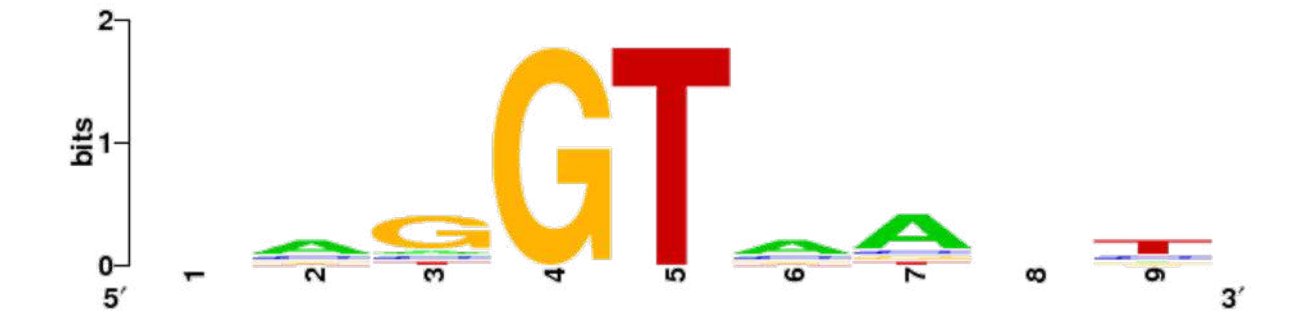

http://weblogo.berkeley.edu/logo.cgi

# Known motif searching

- Charles E. Grant, Timothy L. Bailey, and William Stafford Noble, "FIMO: Scanning for occurrences of a given motif", *Bioinformatics* 27(7):1017–1018, 2011
- Scan nucleotide sequences of interest for PWMs.
- JASPAR, Transfac databases
- Some PWMs are provided by MEME.

# Analysis of ChIP-seq data

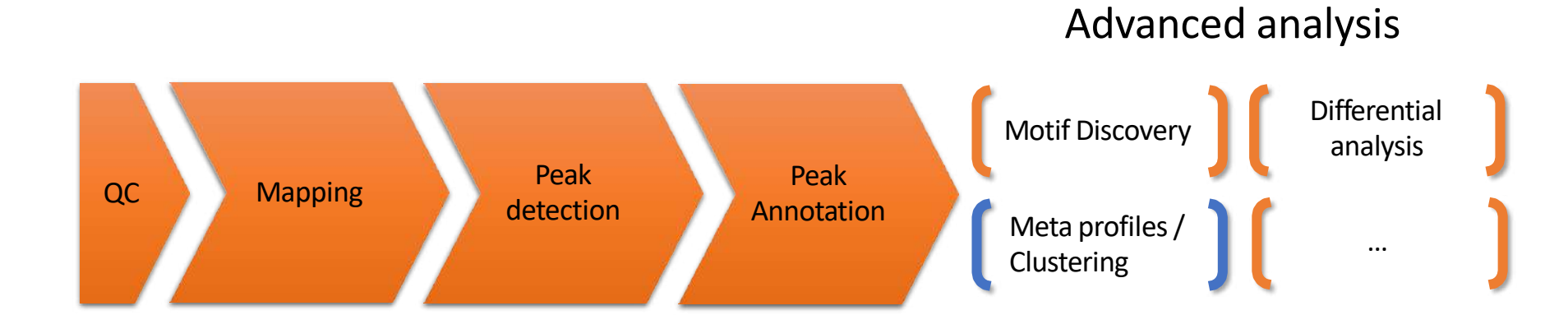

### Meta-profiles

- Global visualization of the data
- Need:
	- Regions of interest
		- Regions around a reference point e.g TSS +/- 1Kb,…
		- Scaled regions e.g peaks, gene bodies,…
	- Signal data (mapped reads)

#### Heatmap

#### Mean profile

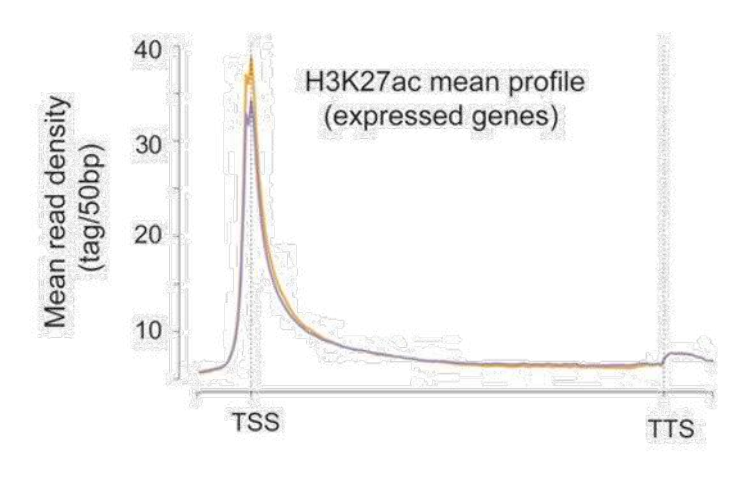

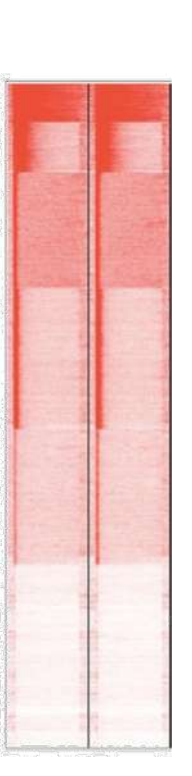

# Computing meta-profiles

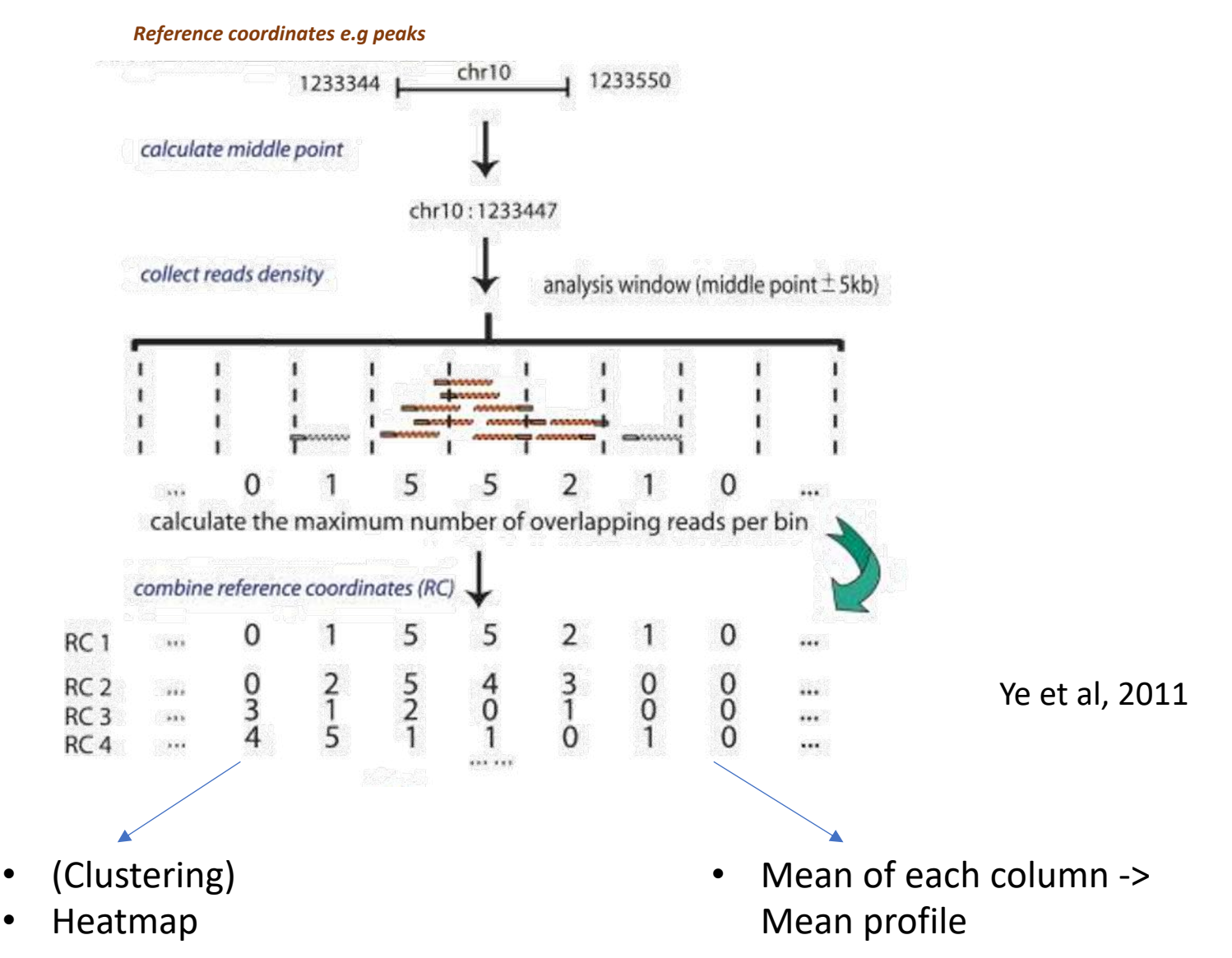

70

# Heatmap (clustering)

- Group together genomic regions with similar enrichments
- In a single sample or multiple samples

• E.g:

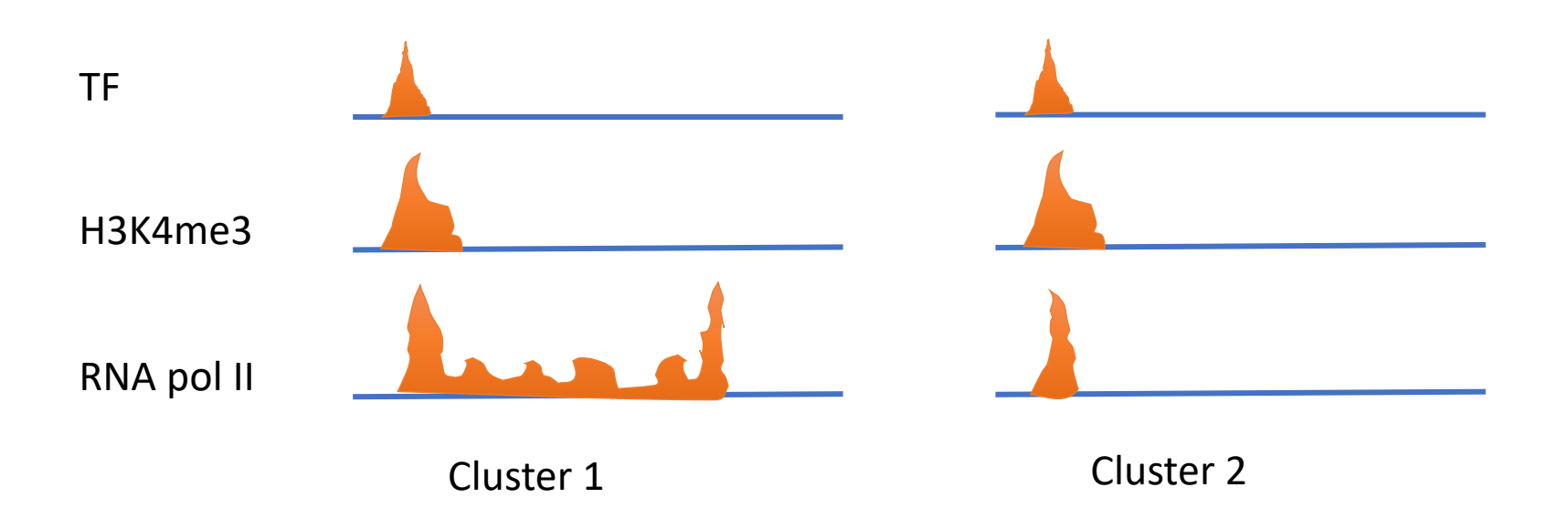

# Heatmap (clustering)

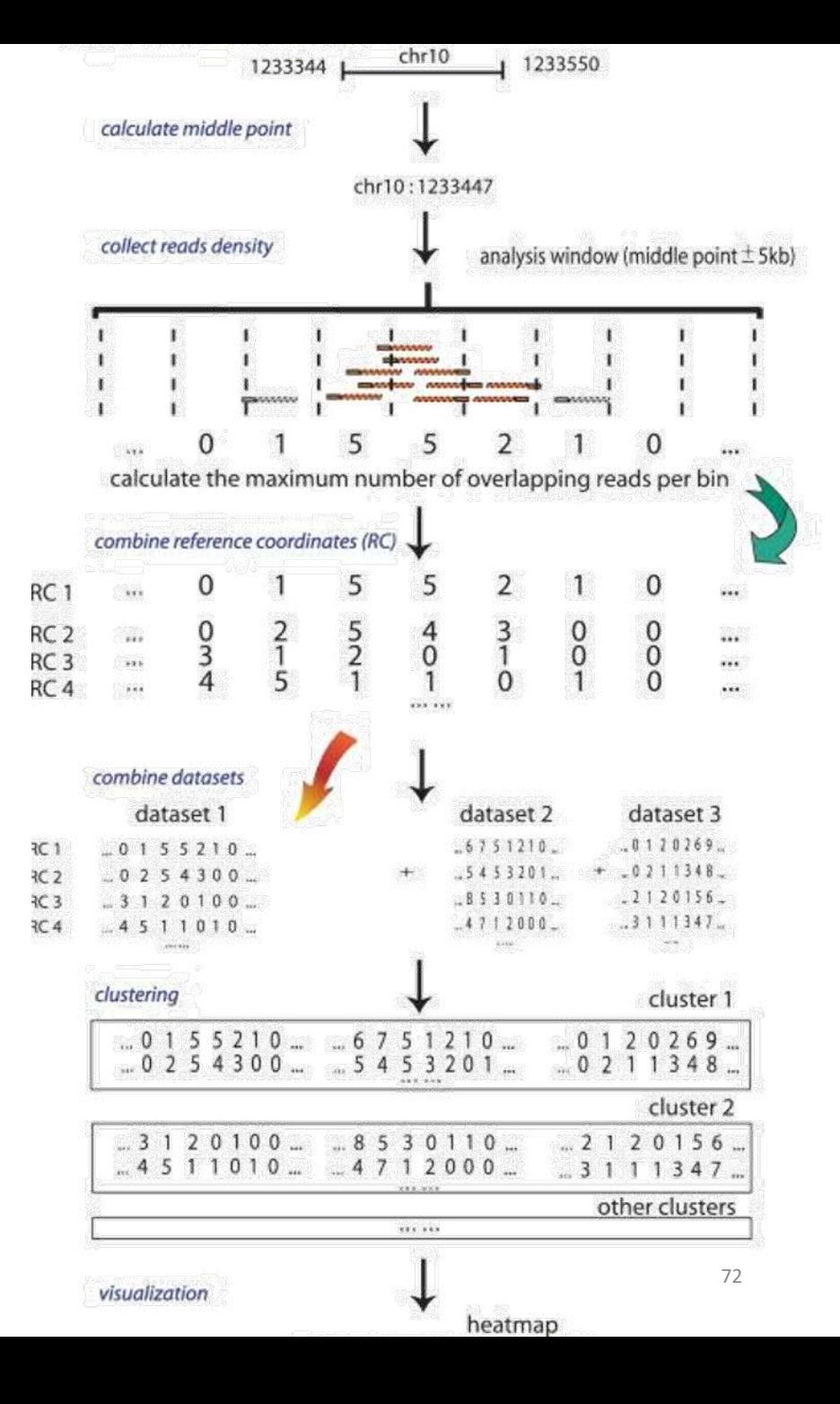

# SeqMINER [Ye et al, 2011]

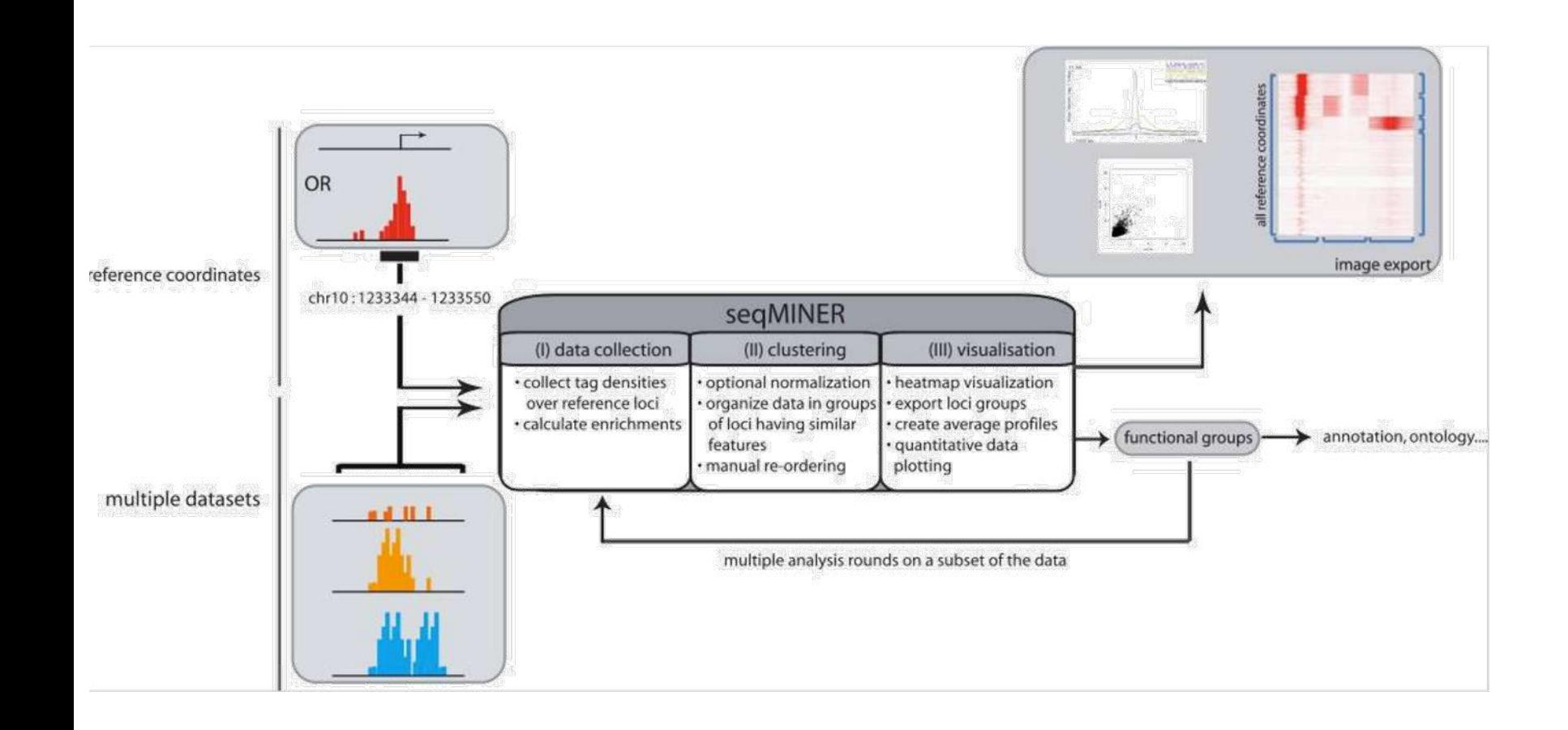

# SeqMINER [Ye et al, 2011]

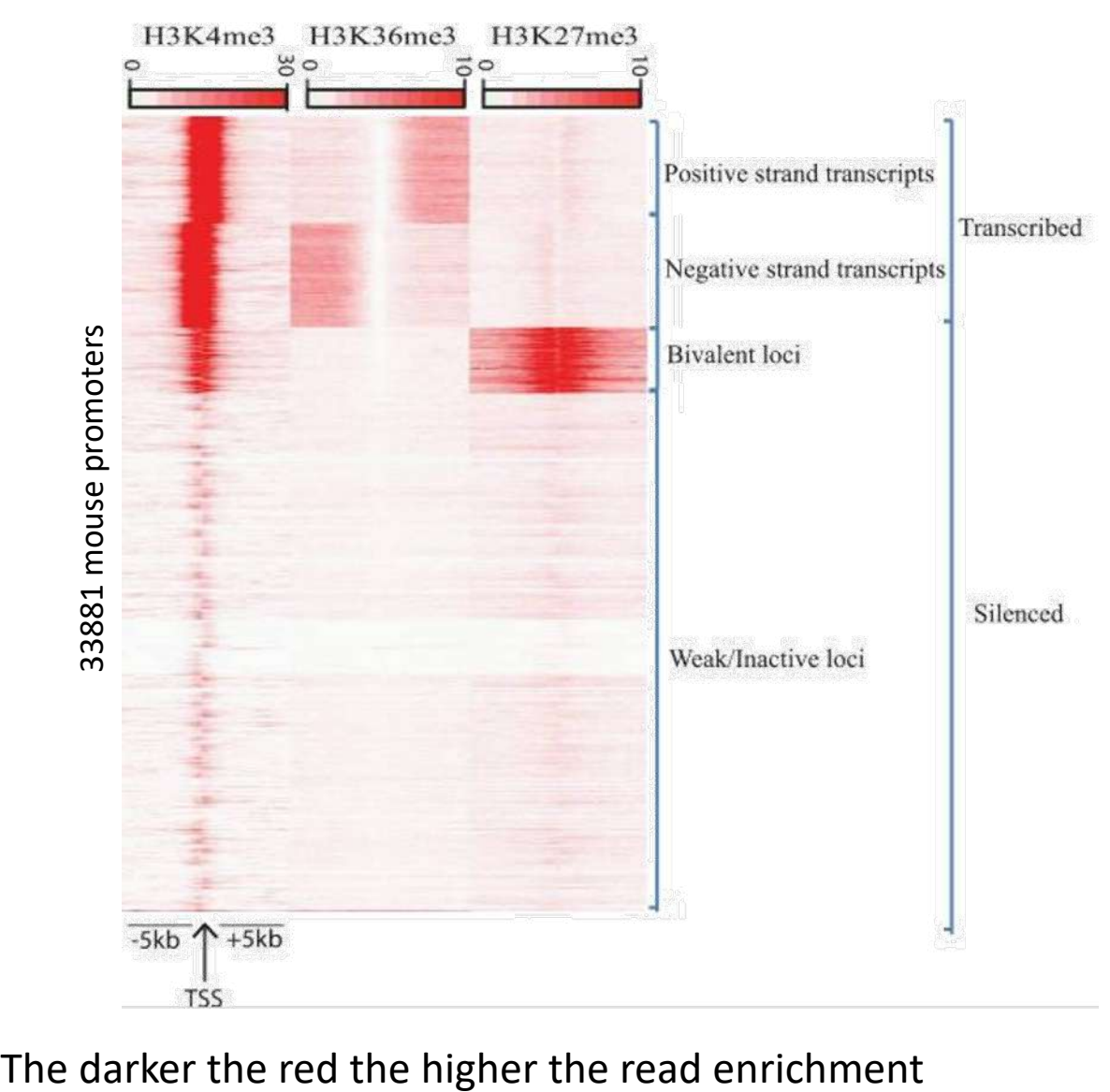

# Example

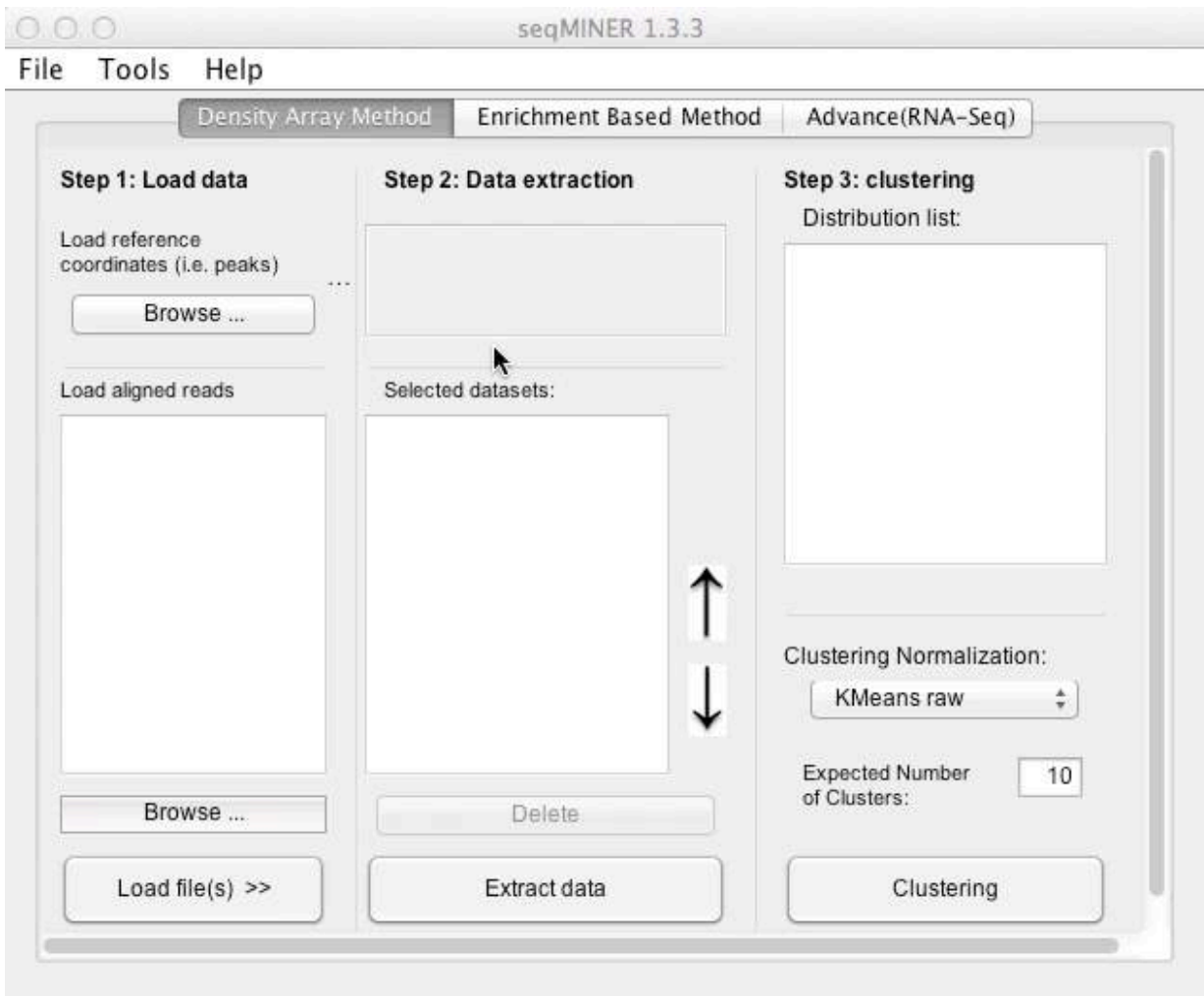

# Exercise 9: Clustering

We have 2 additional datasets to those of MITF and the control : H3K4me3 and polII. Use seqMINER to have a look at the correlation between MITF, H3K4me3 and polII.

The tool is in the directory chipseq/seqMINER\_1.3.3g. Go to this directory and run the tool by double-clicking on run in windows.bat for Windows users or run\_in\_mac.command for Mac users.

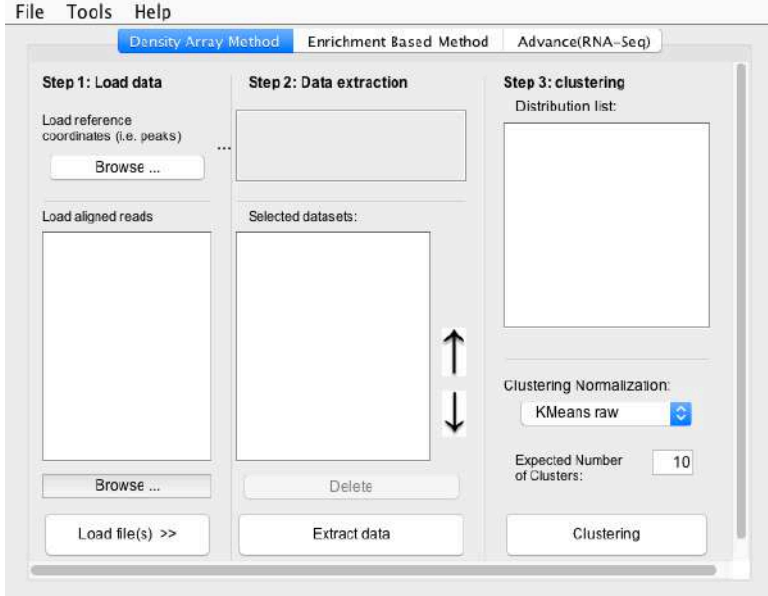

# Exercise 9: Clustering

- We are going to have a look at MITF, H3K4me3, pollI data at the TSS positions.
- To load the TSS positions of the human genome (hg38 assembly)
	- go to the tab Advance (RNA-Seq) (1)
	- Click on Advanced (2)

 $2.$ 

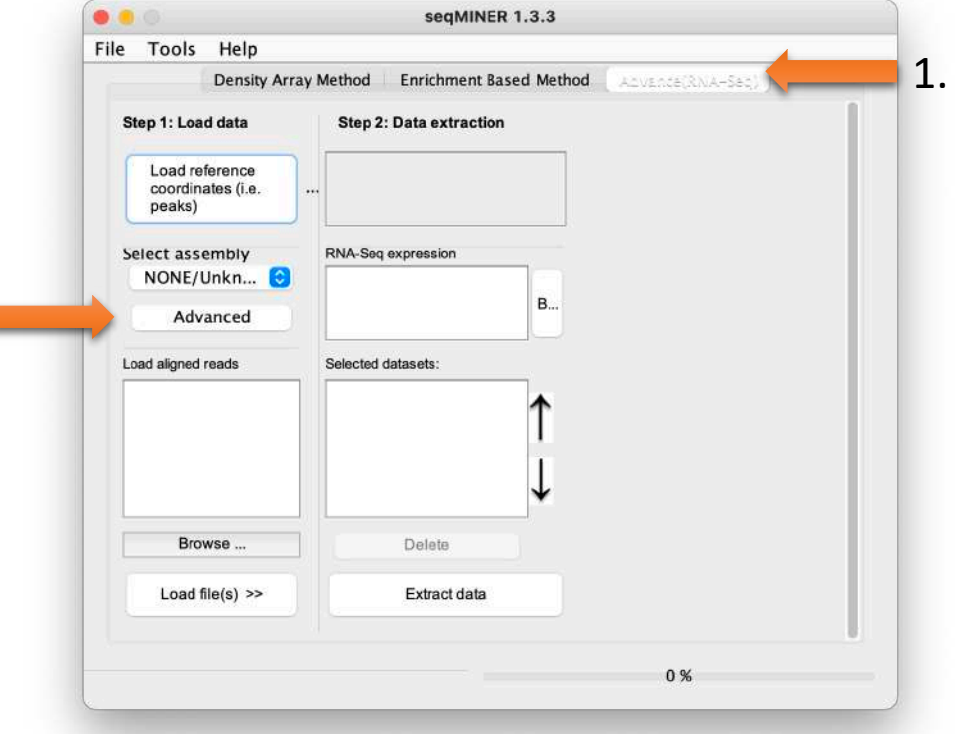

Click on Browse (3), and select the file extracted from Ensembl/Biomart hg38\_ens105.bed

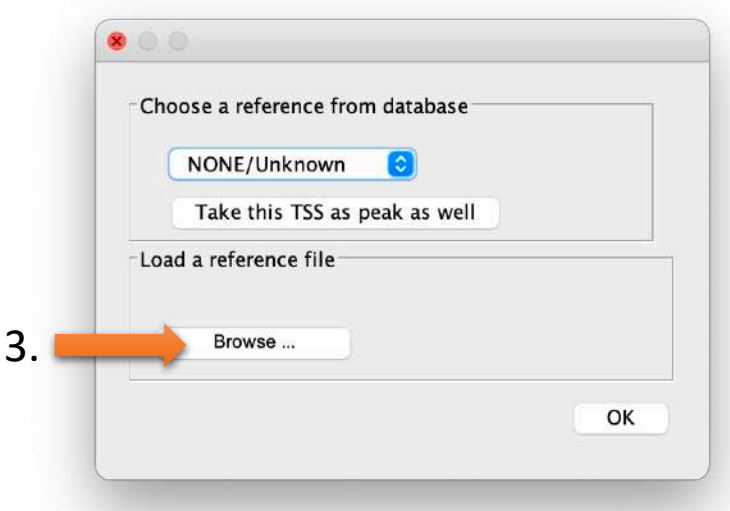
1.

- Now in Choose a reference from database (1), select the last entry of the drop down list (note that name may be truncated).
- Then, click on Take this TSS as peak as well (2) and OK.

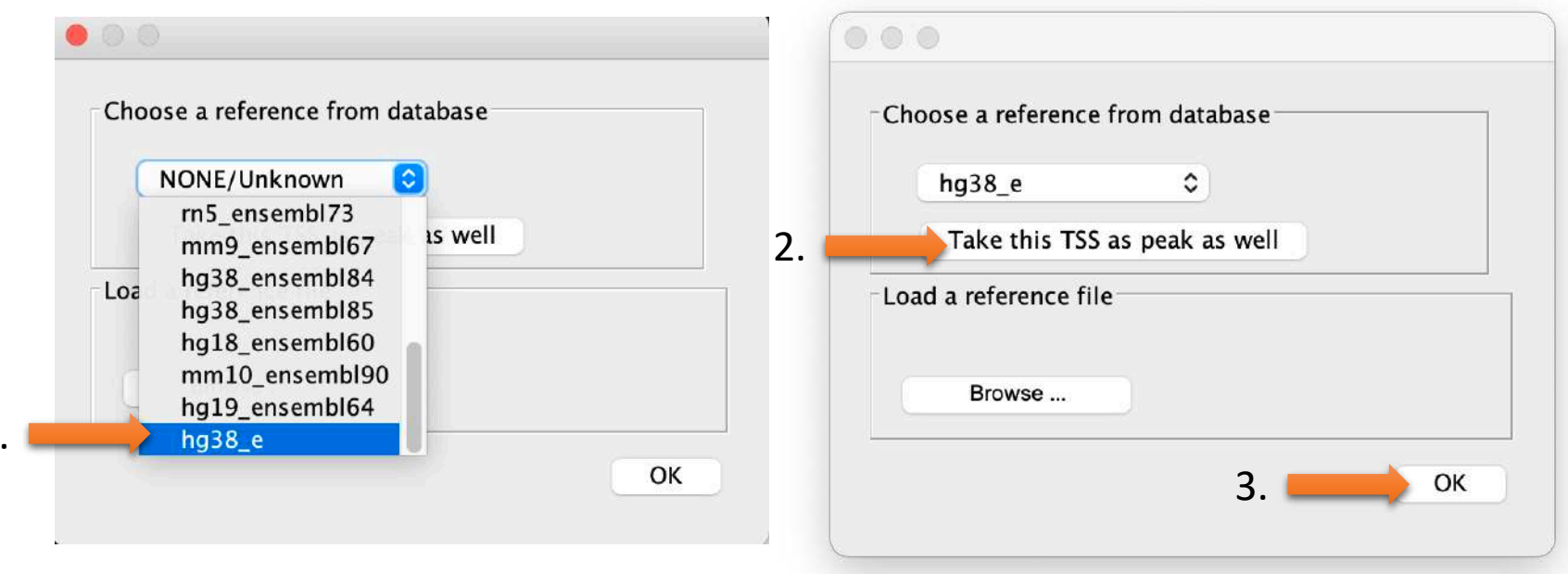

• seqMINER has now extracted the coordinates of TSS from the BED file from genes coordinates (1).

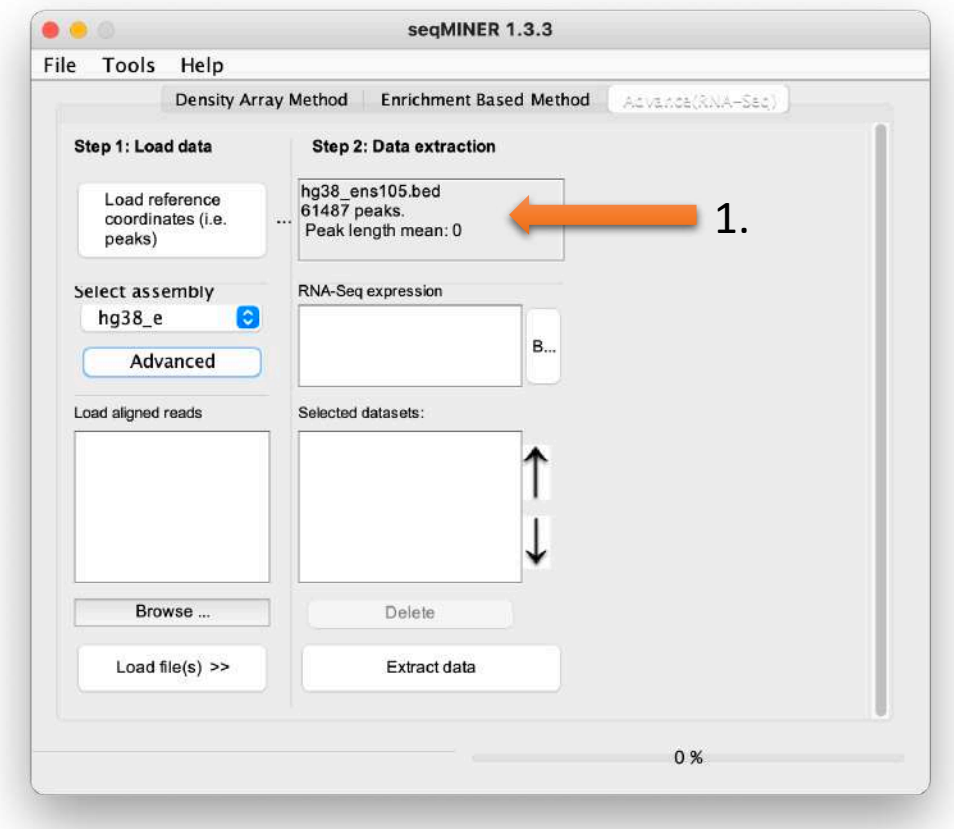

- Click on Density Array Method (1).
- Load the datasets (2)
	- Click on Browse... (2.a) and select the files in the browser. Select the bam files of MITF, polII, H3K4me3 (in the directory chipseq /mapping).
	- Select one file in the list (2.b) and click on Load files >> (2.c). **Do it for all files, one at a time.**

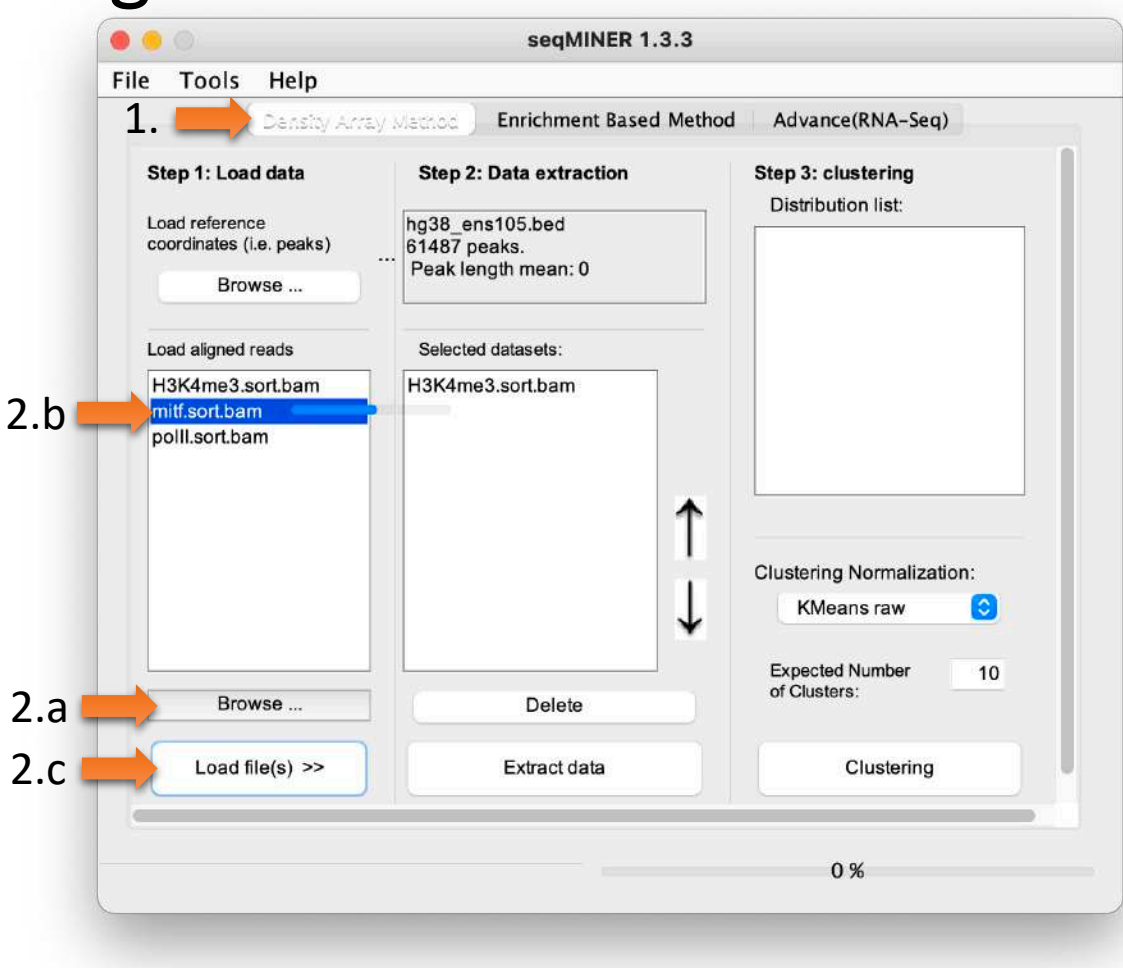

- Note you can change the track order using the arrows (1.). Set this specific order:
	- MITF,
	- H3K4me3,
	- PolII
	- (See 2.)

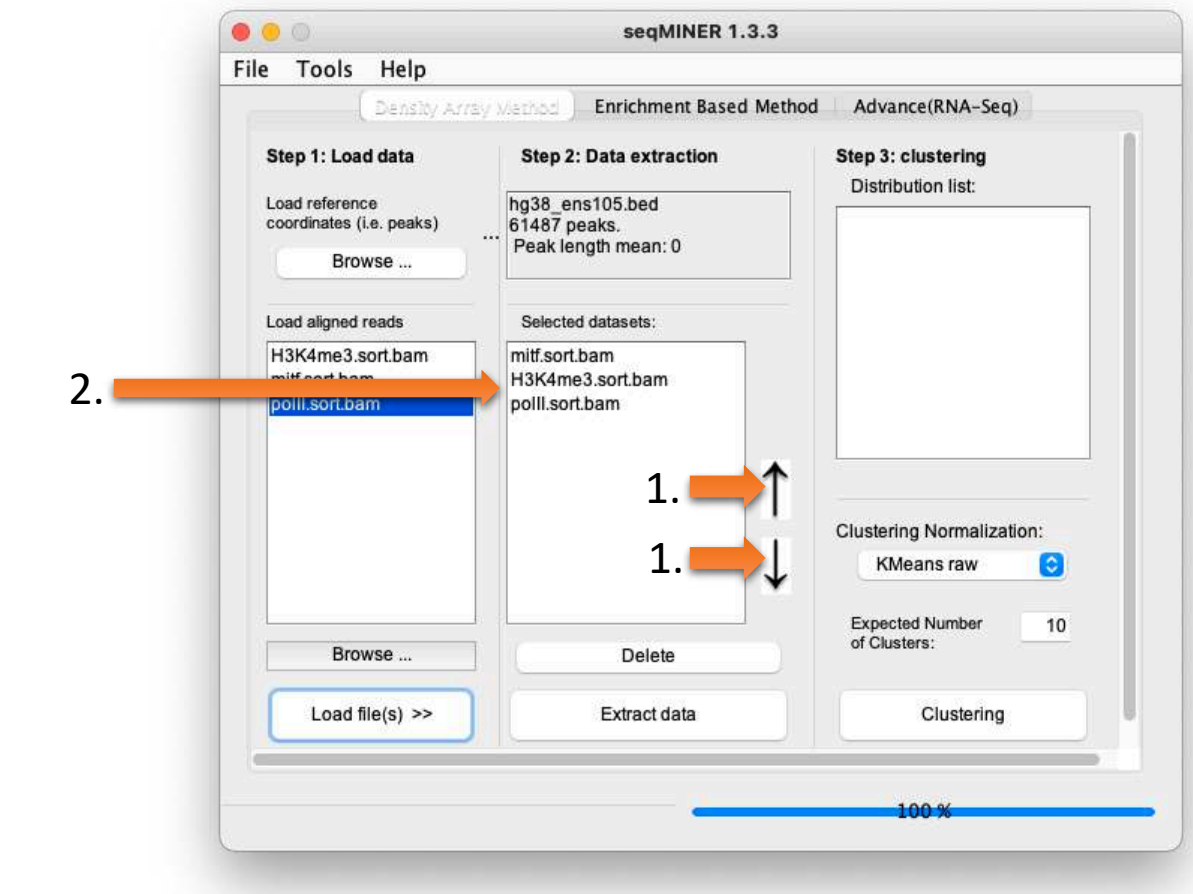

- We are going to restrict the analysis to the +/2Kb region around TSS. Let's edit the parameters accordingly:
- 1. Click on Tools > Options

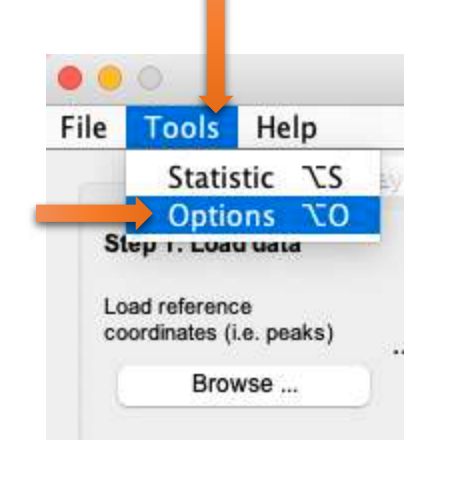

2. Enter 2000 instead of 5000 for left extension. Note that the same value is used for right and left extension

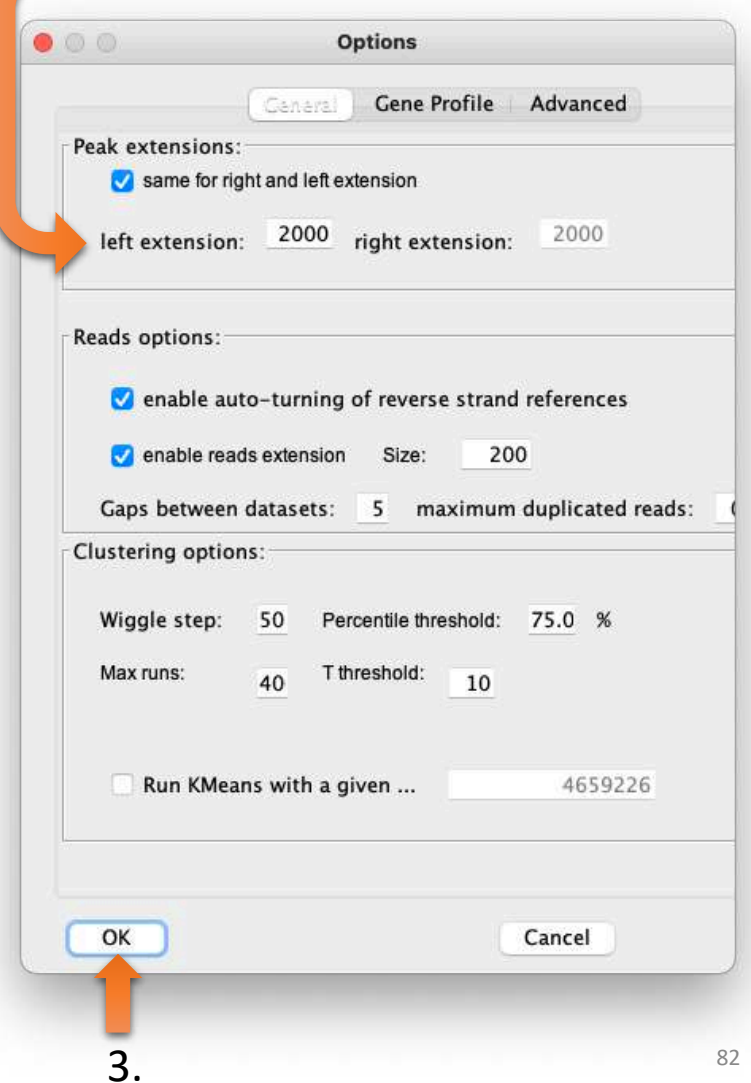

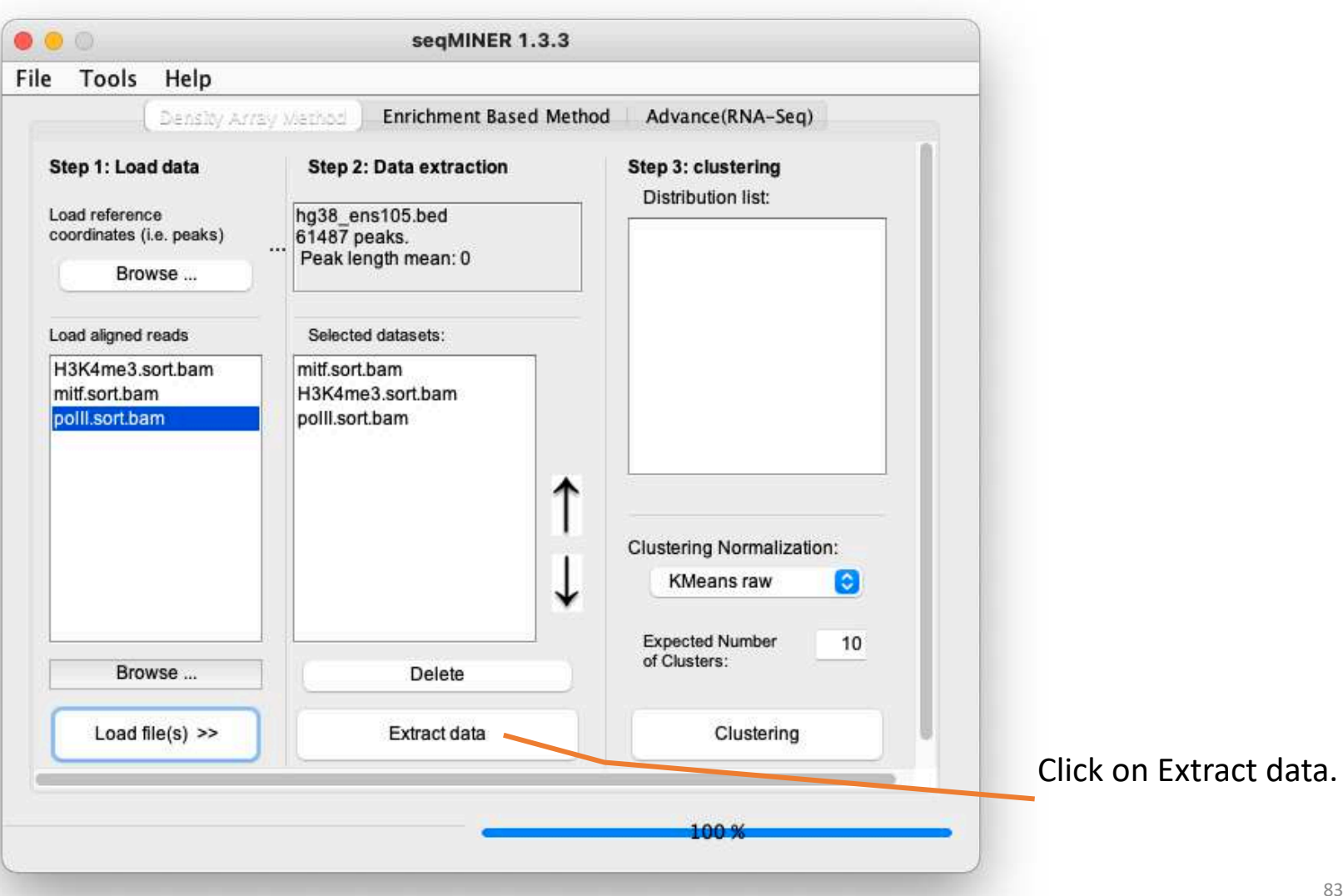

- In Clustering Normalization: select KMeans linear (1.)
- Click on Clustering (2.)

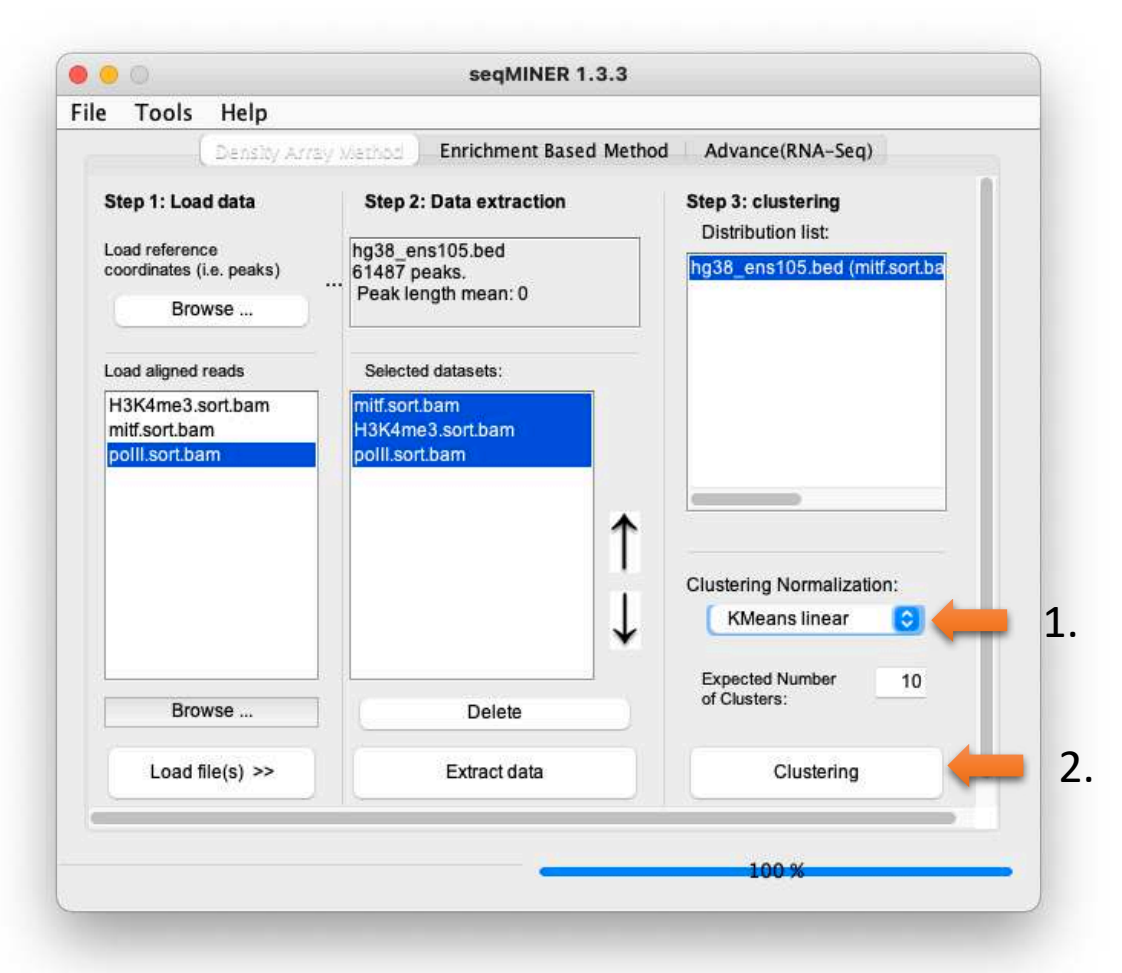

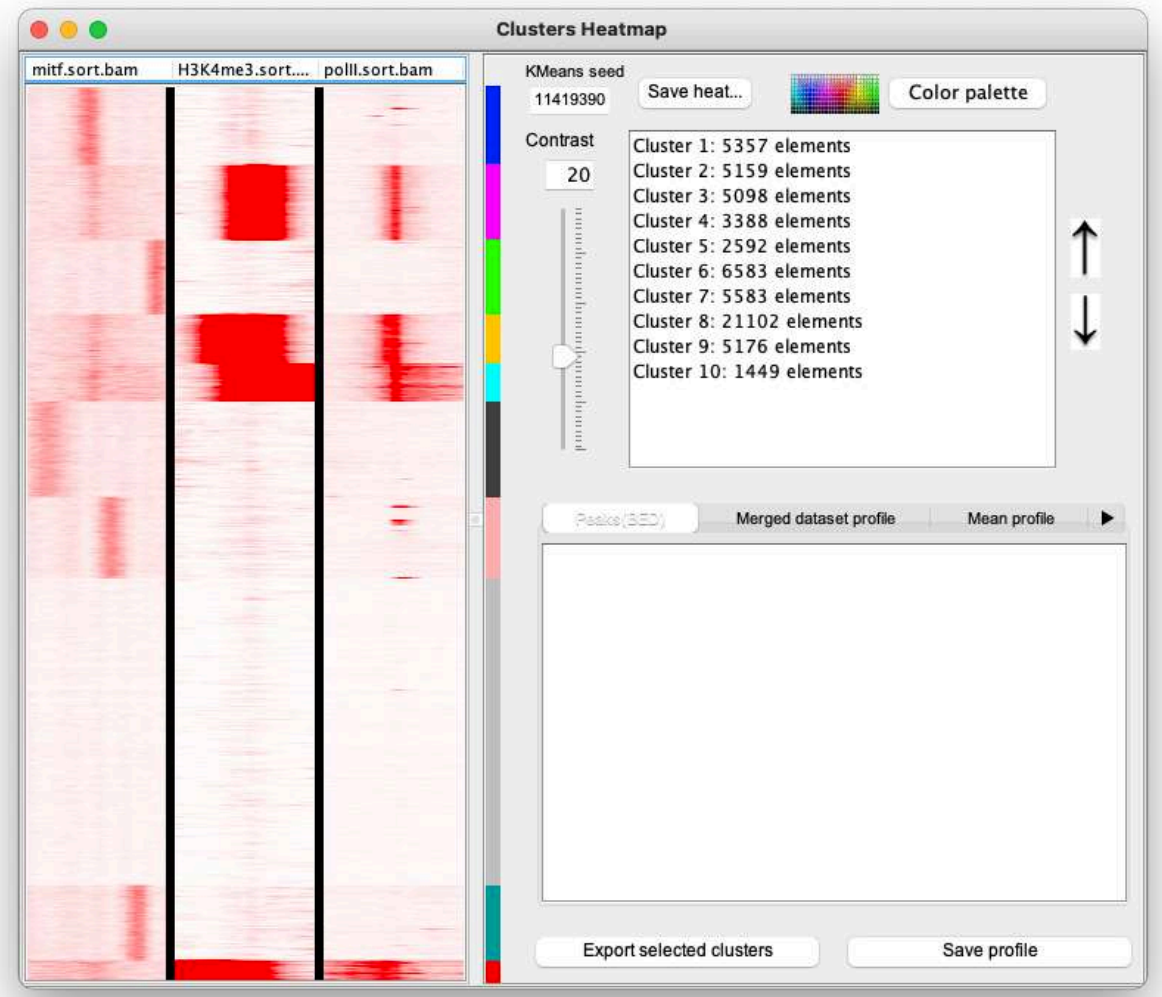

NOTE: we will all have different results, as the clustering method is Kmean. To have all the same results, we can use a Kmeans seed before running the clustering. To set the seed, go to Tools > options, select Run Kmeans with a given value and enter a value. Then, click on Clustering in the main window and you'll get the same results. For instance, the clustering below can be obtained with a Kmeans seed value of 11419390.

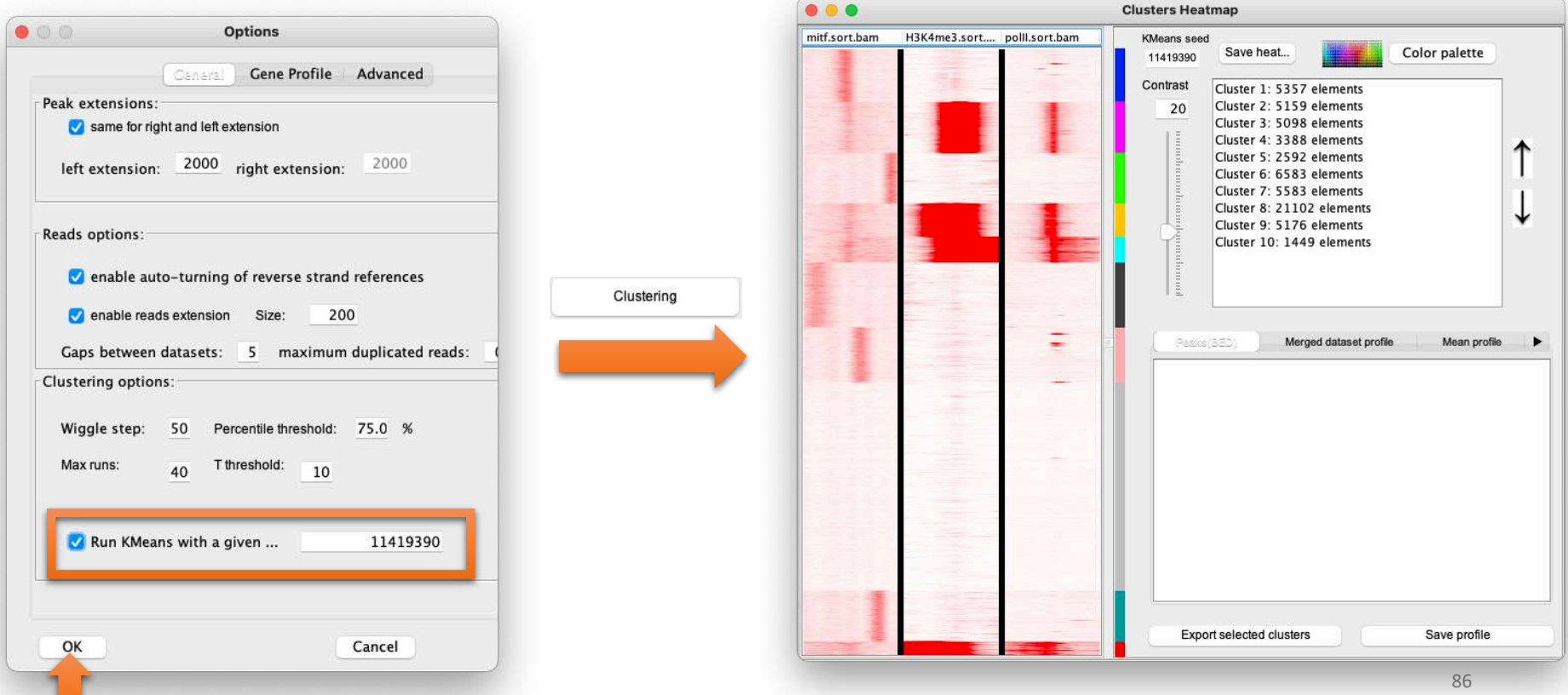

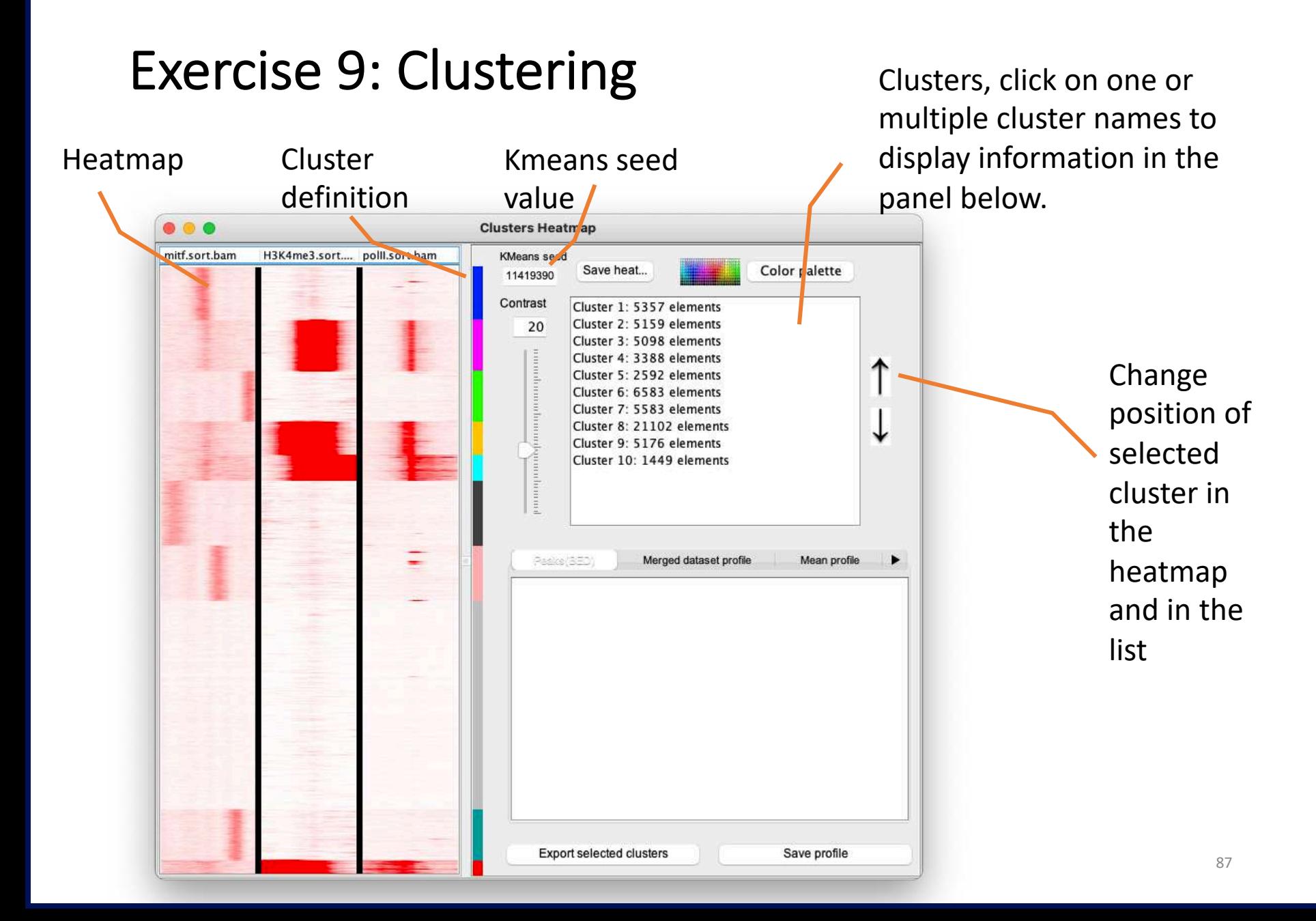

- **Peaks (BED)** : display the reference coordinates of the selected cluster(s)
- **Merge dataset profile**: display dataset mean profiles in one graph
- **Mean profile**: display mean profiles side by side
- **Heatmap**: Display mean profiles as heatmaps side by side. Useful to assess how dispersed the density values are
- **Density values**: Density values used to plot the heatmaps and the mean profiles
- **Annotation**: annotation of references coordinates (if annotation is filled in the advance(RNAseq) tab)
- **Distance**: Histogram of the distances TSS <-> reference coordinates

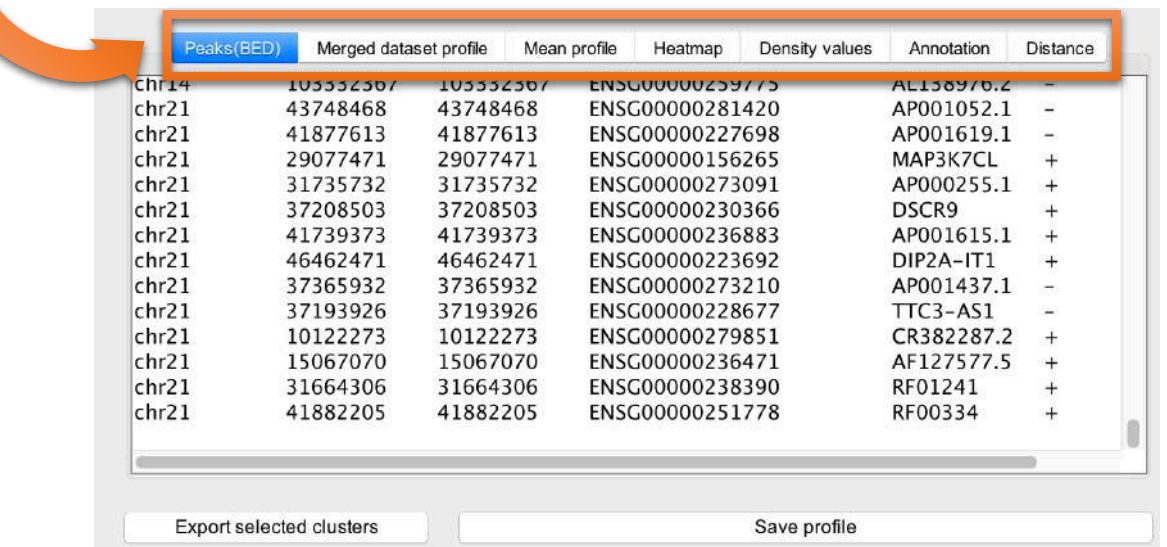

2

We are going to do a sub-clustering on reference coordinates (TSS) that have signal.

• Select all clusters that have signal at TSS (1) and export the clusters (2) (reference coordinates) into a file called sub-clustering-tss.bed.

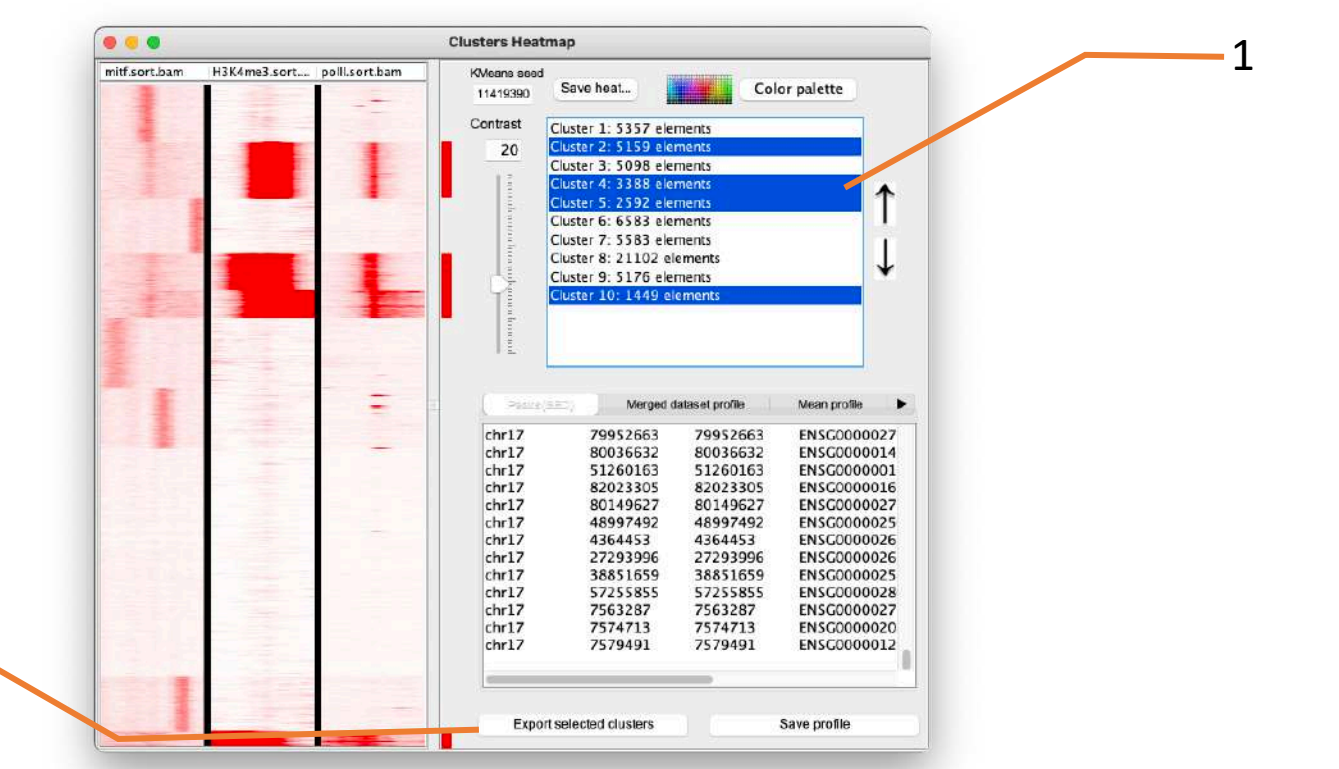

- Load the file sub-clustering-tss.bed as reference coordinates (1). Or use the one I generated (see chipseq/seqminer/sub-clustering-tss.bed)
- Remove previous distribution (to save memory) (2)
	- Select the distribution (2.a)
	- Click right on the name of a distribution
	- Select Delete (2.b)
- Extract data (3)
- Run the clustering analysis (4)

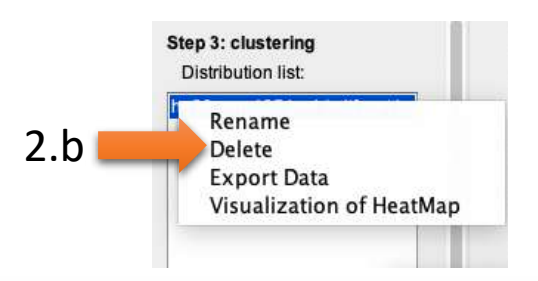

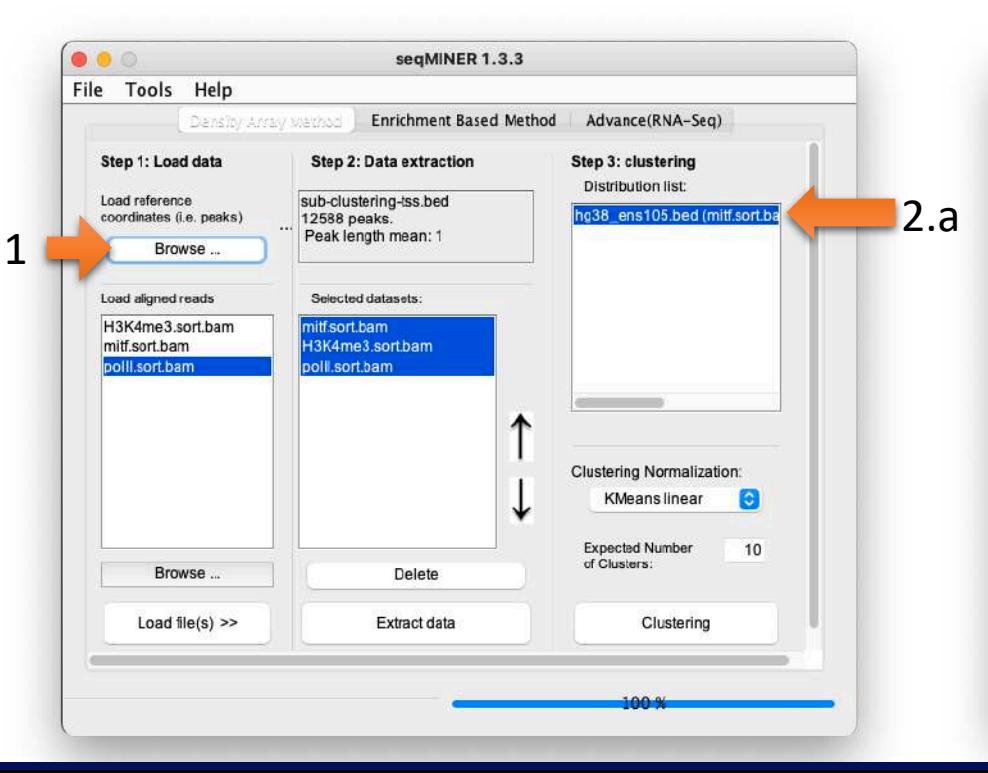

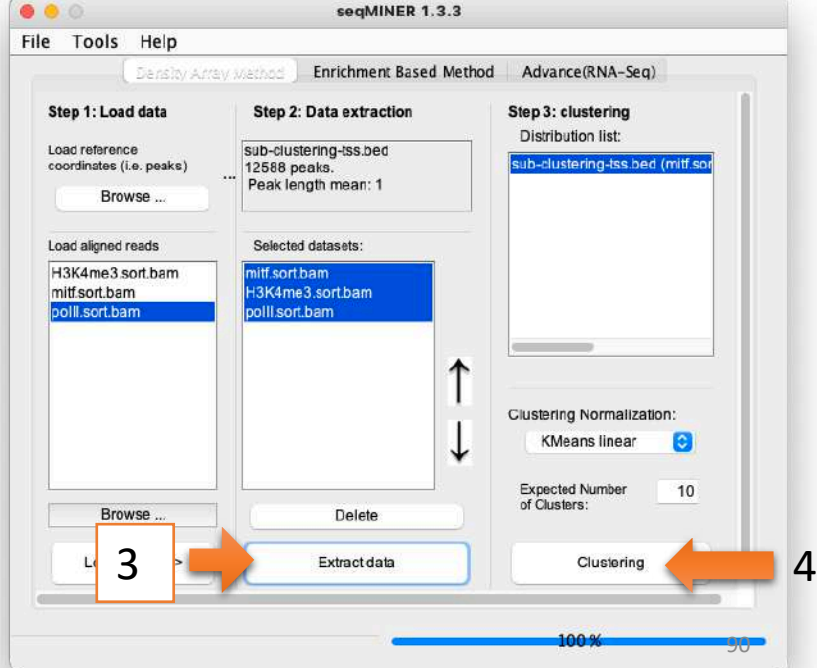

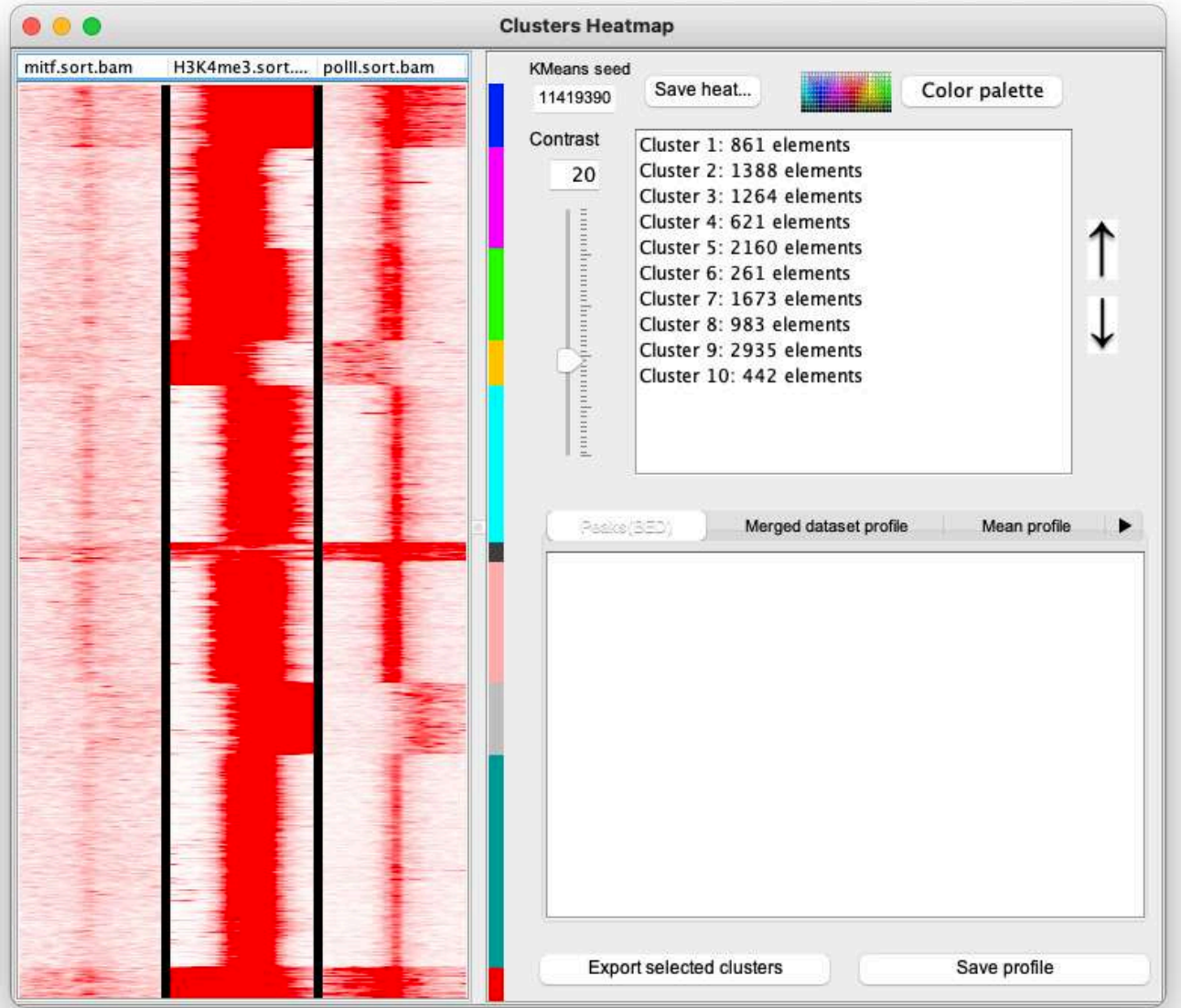

- Before running any other analysis remove all the distributions from the distribution list (done to save memory)
- Run SeqMINER on all Ensembl (v105) genes from TSS to TTS.
	- Reference coordinates : the file is the one you generated using Ensembl/BioMART (hg38\_ens105.bed). Click on Browse to load it. (1)

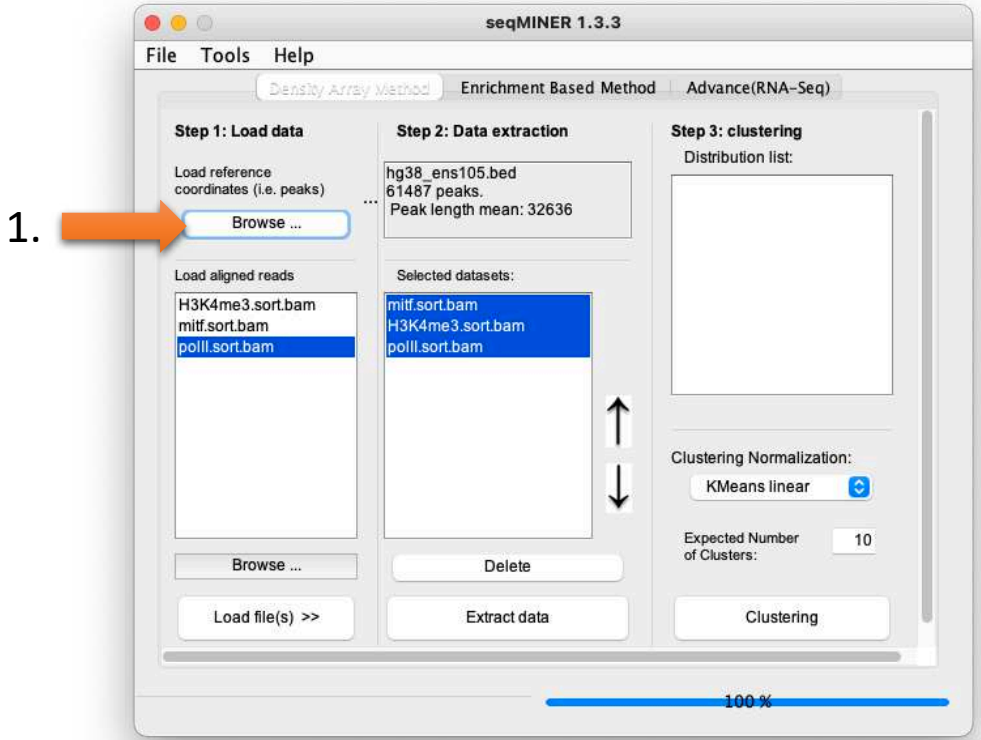

Now we are going to tell seqMINER to work with scaled regions so that they are all considered to be of the same size.

- Go to Tools > Options
- Click on the Gene profile tab (1), select Gene profile analysis. Set parameters (3):
	- Inside bin number: 100
	- Outside bin number (left): 10
	- (right): 10

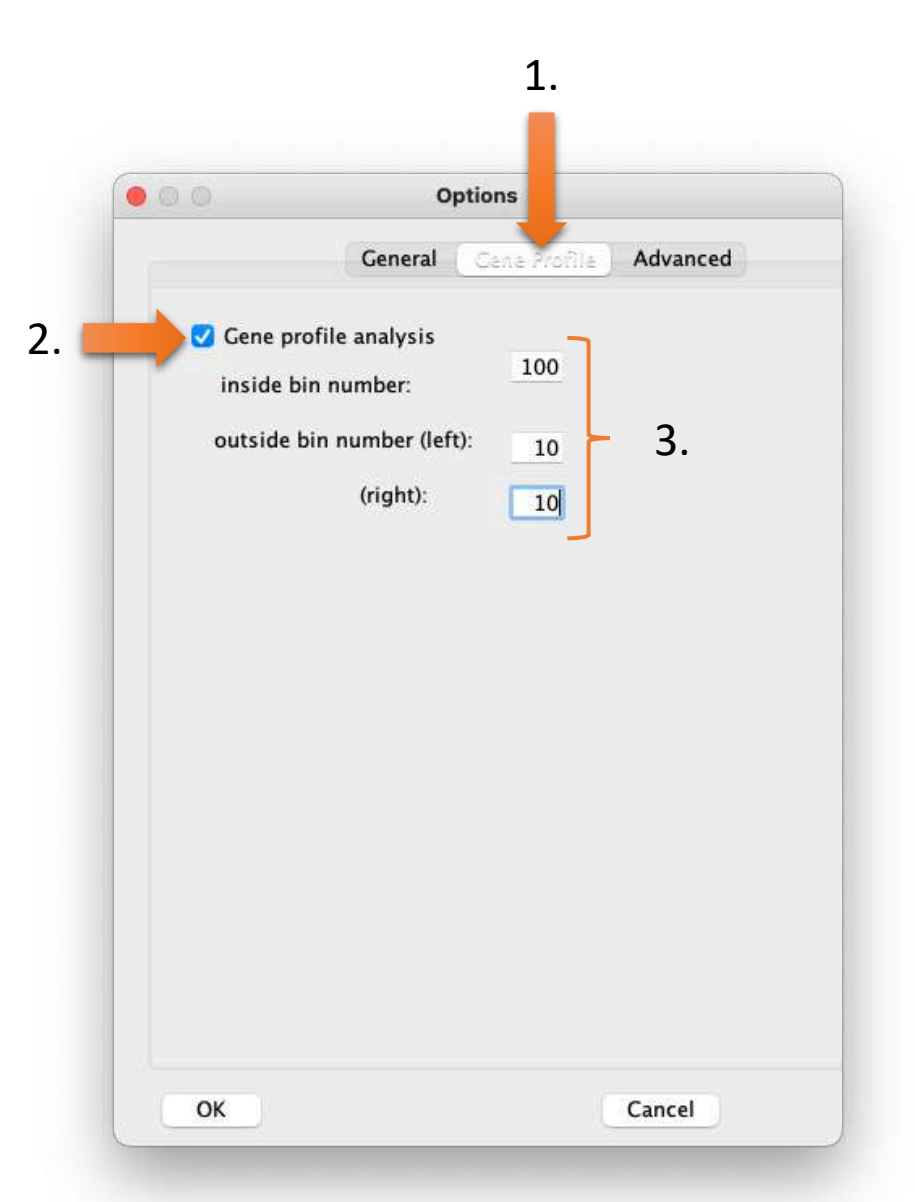

- In the tab Options > General, make sure that "Run Kmeans with a given value" is set to 11419390
- Click on OK.
- Click on Extract data (1)
- Click on Clustering (2)

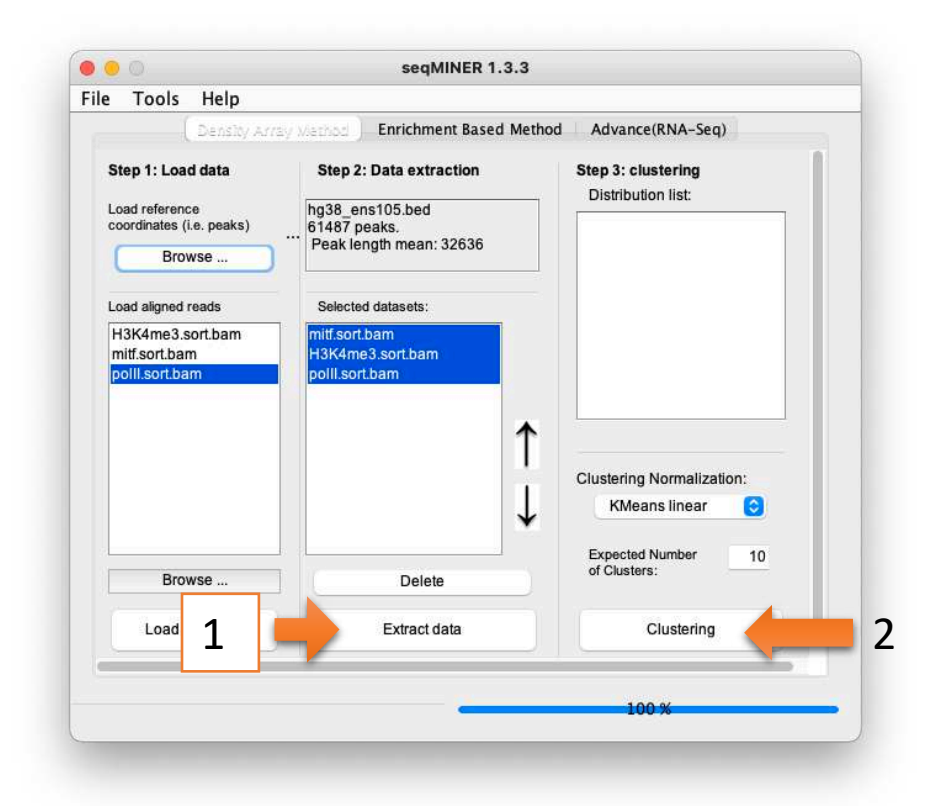

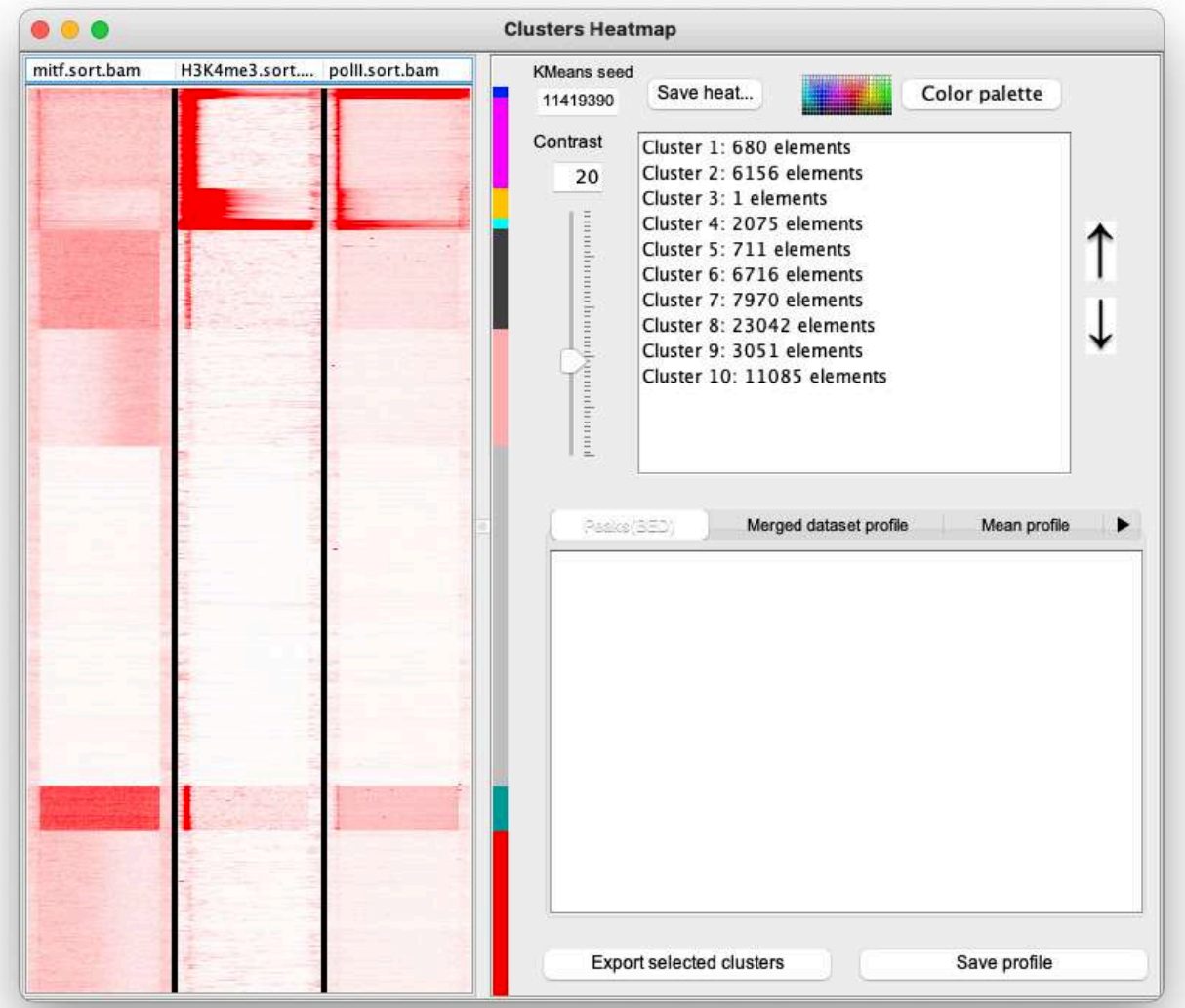

- 1. Export a file with all clusters having MITF, pollI and H3K4me3 enrichments (clusters 1, 2, 3, 4 ,5, 9). Save the file as sub-clusteringgene.bed.
	- Do a sub-clustering with the file sub-clustering-gene.bed as reference coordinates (keep same Kmeans seed)
- 2. Additional question:
	- 2.a. Export annotations of cluster 4 generated after last clustering (in question 1.). Save the file as cluster4.xls.
	- 2.b. Open the file with Excel, open a web browser to DAVID [\(https://david.ncifcrf.gov/\),](https://david-d.ncifcrf.gov/)) run a functional annotation analysis (functional annotation clustering) with the Ensembl Gene IDs from the file in excel.

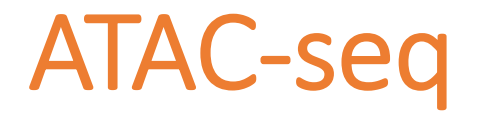

*Assay for Transposase-Accessible Chromatin with highthroughput sequencing*

#### Chromatin accessibility assays

- Chromatin accessibility is the degree to which nuclear macromolecules are able to physically contact chromatinized DNA and is determined by<br>the occupancy and topological organization of<br>nucleosomes as well as other chromatin-binding factors that occlude access to DNA (Klemm et al, 2019)
- Open chromatin regions contains generally transcriptionally active genes
- The accessible genome comprises ~2–3% of total DNA sequence yet captures more than 90% of regions bound by TFs(Thurman et al, 2012)
- Chromatin accessibility is measured by quantifying the susceptibility of chromatin to either enzymatic methylation or cleavage of its constituent DNA
- Chromatin accessibility assays (non exhaustive list)
	- FAIRE-seq
	- DNAse-seq
	- MNAse-seg
	- ATAC-seq

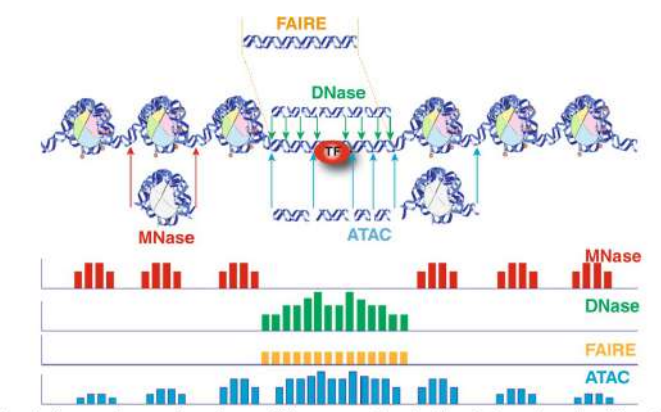

Figure 1 Schematic diagram of current chromatin accessibility assays performed with typical experimental conditions. Representative DNA fragments generated by each assay are shown, with end locations within chromatin defined by colored arrows. Bar diagrams represent data signal obtained from each assay across the entire region. The footprint created by a transcription factor (TF) is shown for ATAC-seq and DNase-seq experiments.

(Tsompana and Buck, 2014)

#### Chromatin accessibility assays

• ATAC-seq has become the most widely used method to detect and analyze open chromatin regions

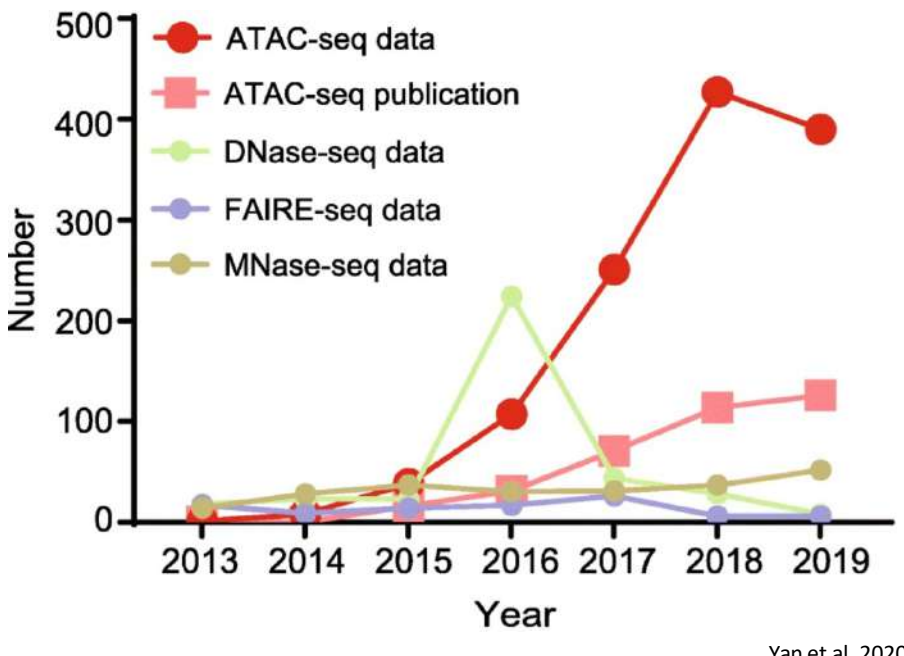

Yan et al, 2020

- Buenrostro et al, 2013
- ATAC-seq is <sup>a</sup> method for determining chromatin accessibility across the genome
- Transcription factor binding sites and positions of nucleosomes can be identified from the analysis of ATAC -Seq
- Advantages of ATAC -seq over other chromatin accessibility assays:
	- The sensitivity and specificity are comparable to DNase -seq but superior to FAIRE -seq
	- Straightforward and rapidly implemented generated in less than 3 hours
	- Low number of cells required (500 50,000 cells cells)
	- single-cell ATAC-seq (scATAC-seq) protocol e (Cusanovich et al, 2015)

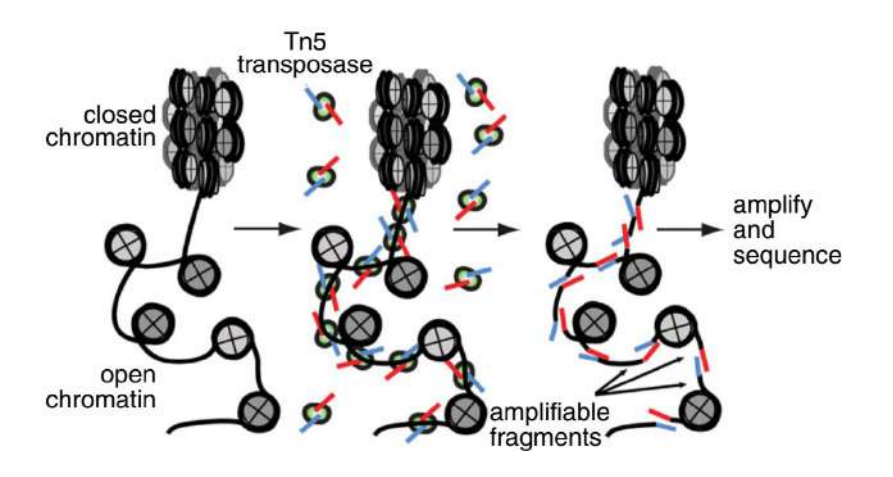

(Buenrostro et al., 2015).

#### ATAC-seq process

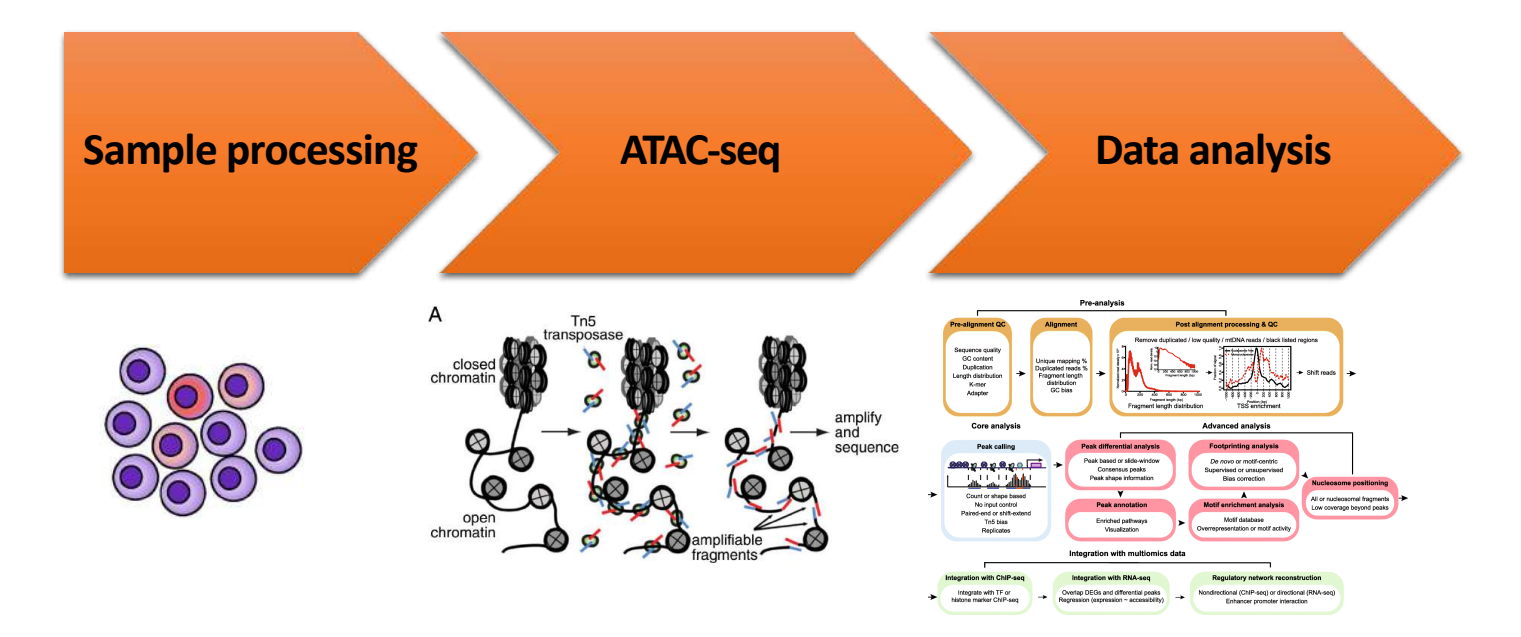

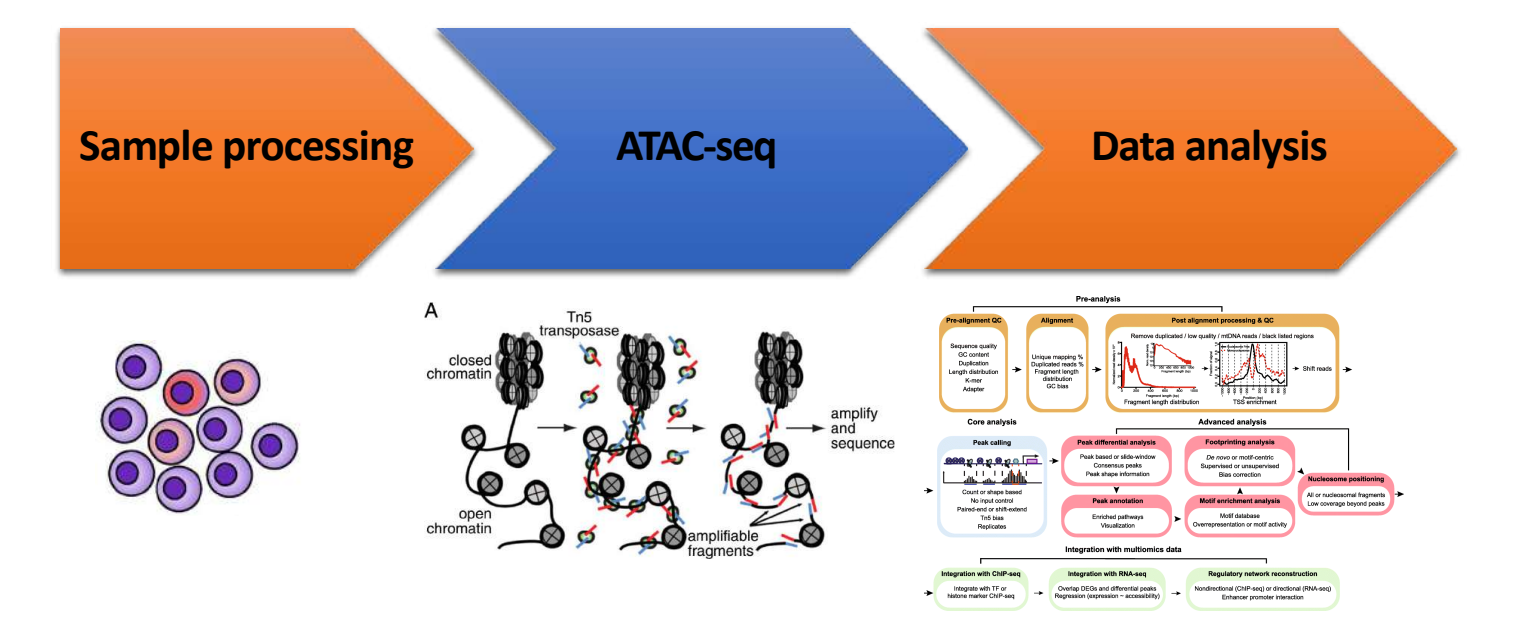

- ATAC-seq protocol e utilizes a hyperactive Tn5 transposase to insert sequencing adapters into open chromatin regions
- In a process called "tagmentation", Tn5 transposase cleaves and tags double - stranded DNA with sequencing adaptors
- No additional library prep is needed
- Expected results are enrichments of sequenced reads in open chromatin regions as closed chromatin regions, DNA regions bound by TFs or wrapped around nucleosomes should be protected from Tn5 cleavage activity.

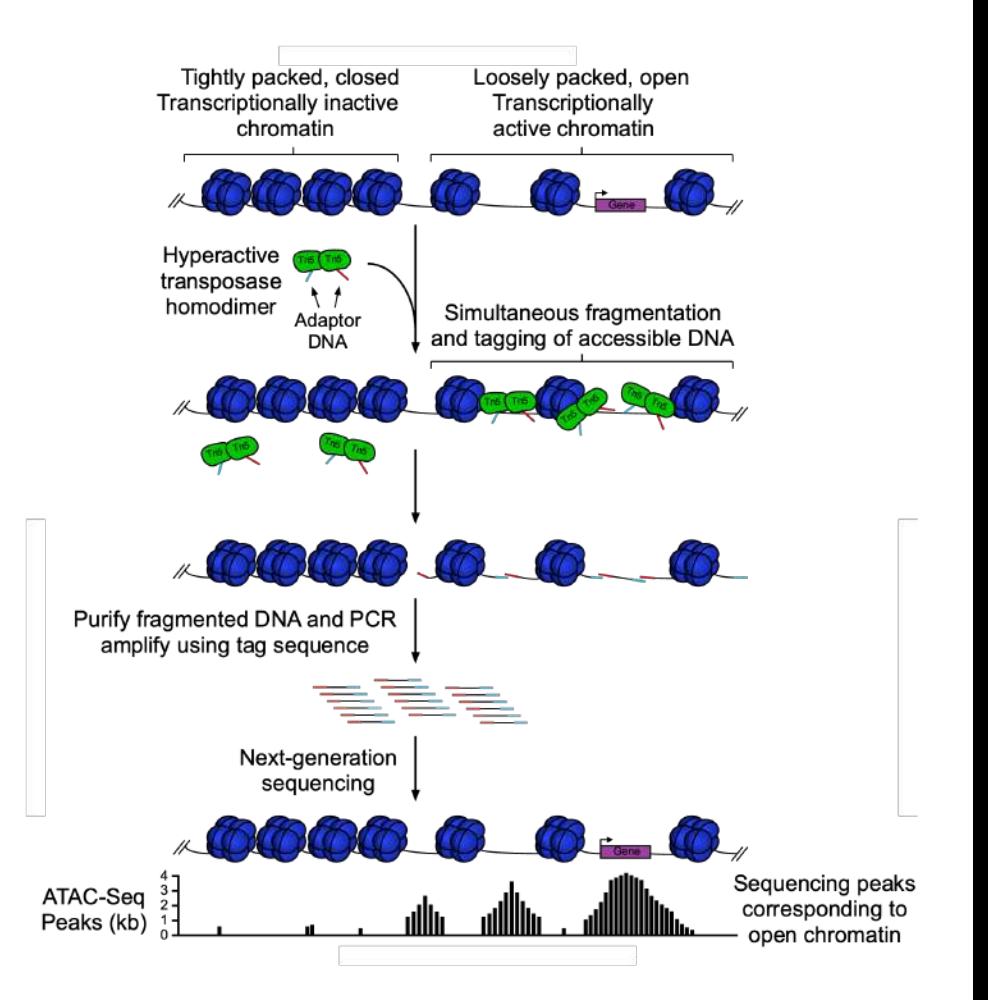

• **Paired-end sequencing** so that by looking at the distance between the two reads of a pair, we know in which the chromatin environment (Nucleosome Free Region (NFR), around a mono, di,-nucleosome, around a TF) of the DNA fragment.

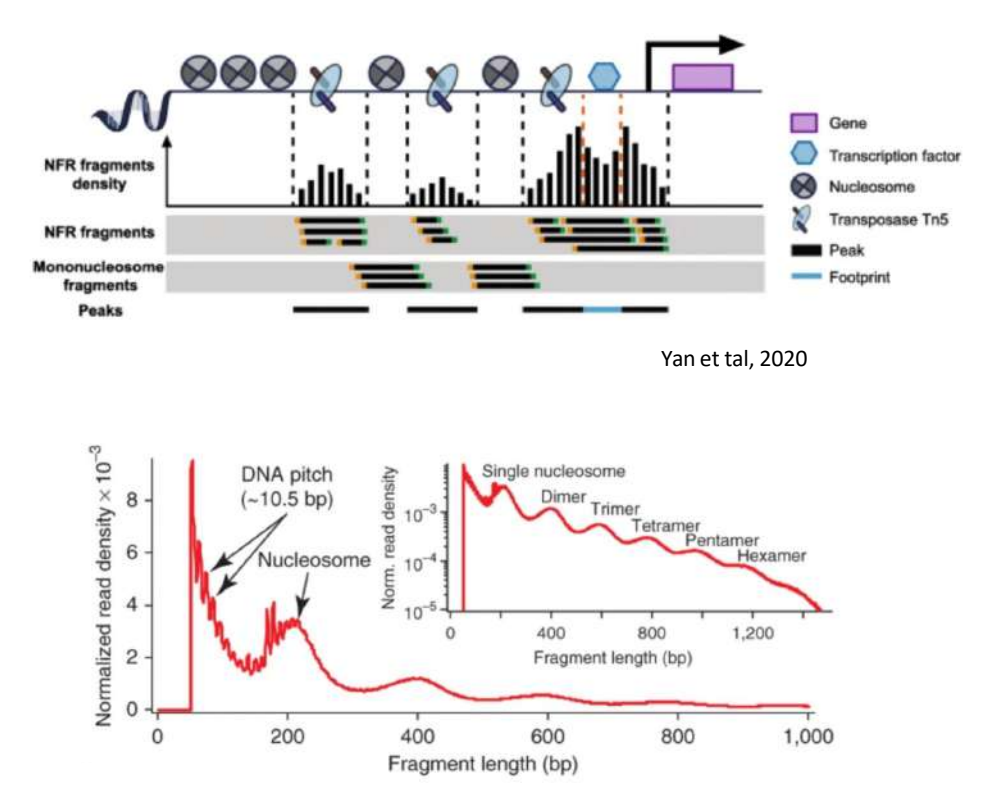

Buenrostro et al,  $2023$ 

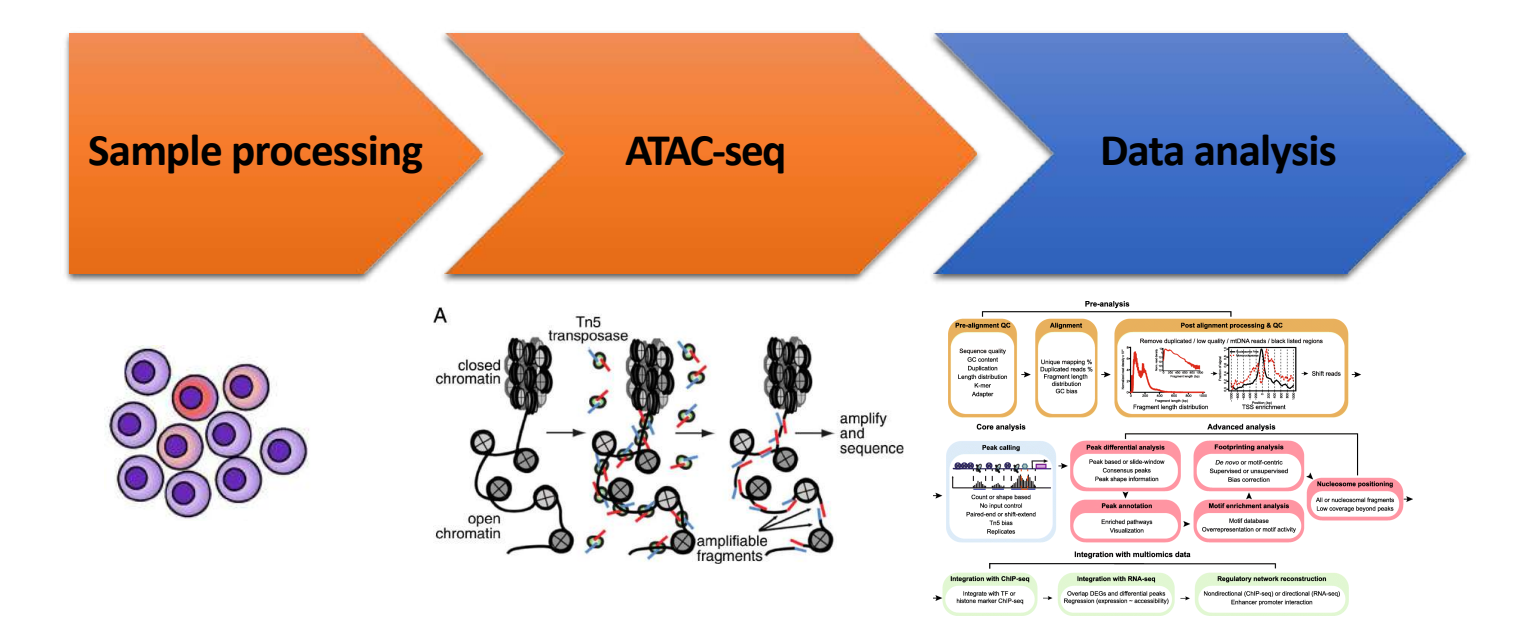

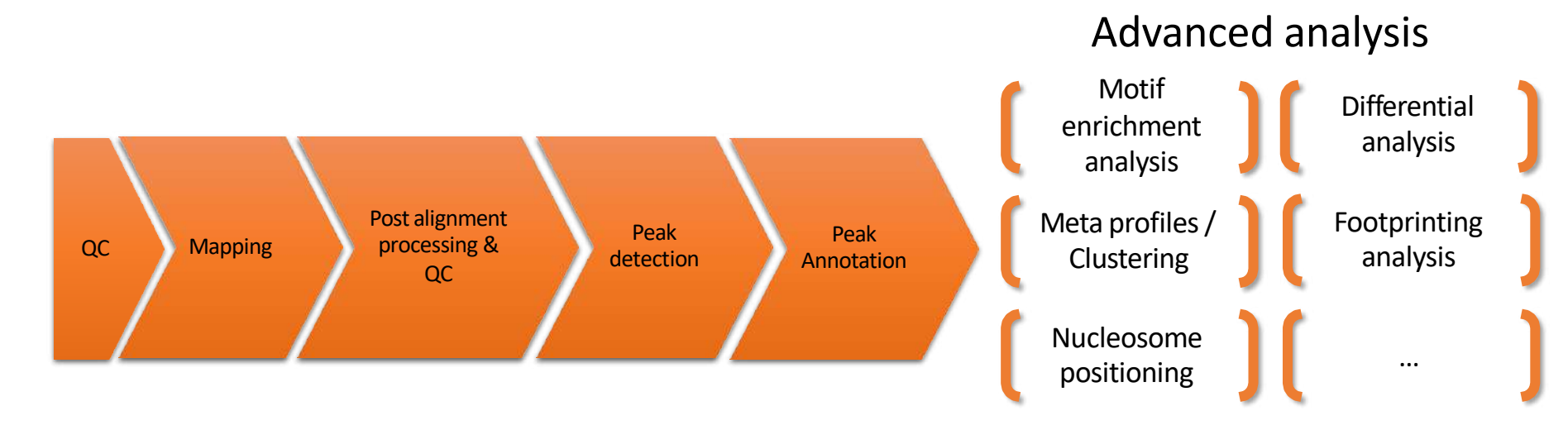

- Overall analysis resemble ChIP-seq data analysis
- Description of particularities of ATAC-seq data analysis

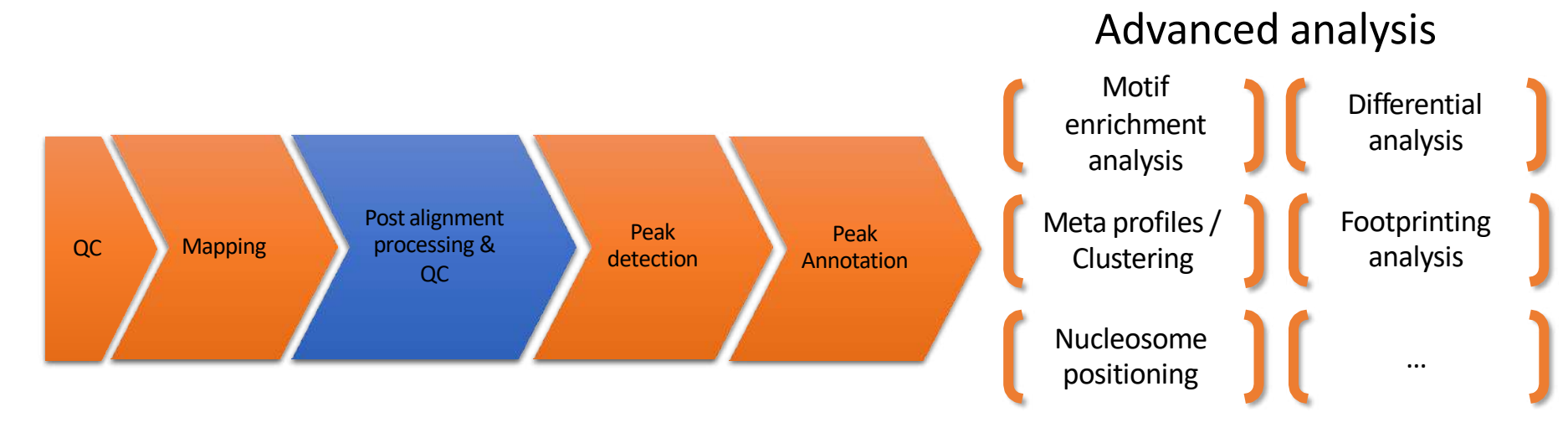

- Some cleaning steps are required for ATAC-seq. For example:
	- A large percentage of reads are derived from mitochondrial DNA. These reads are removed as mitochondrial genome is generally not of interest.
		- Omni-ATAC (Corces et al, 2017)

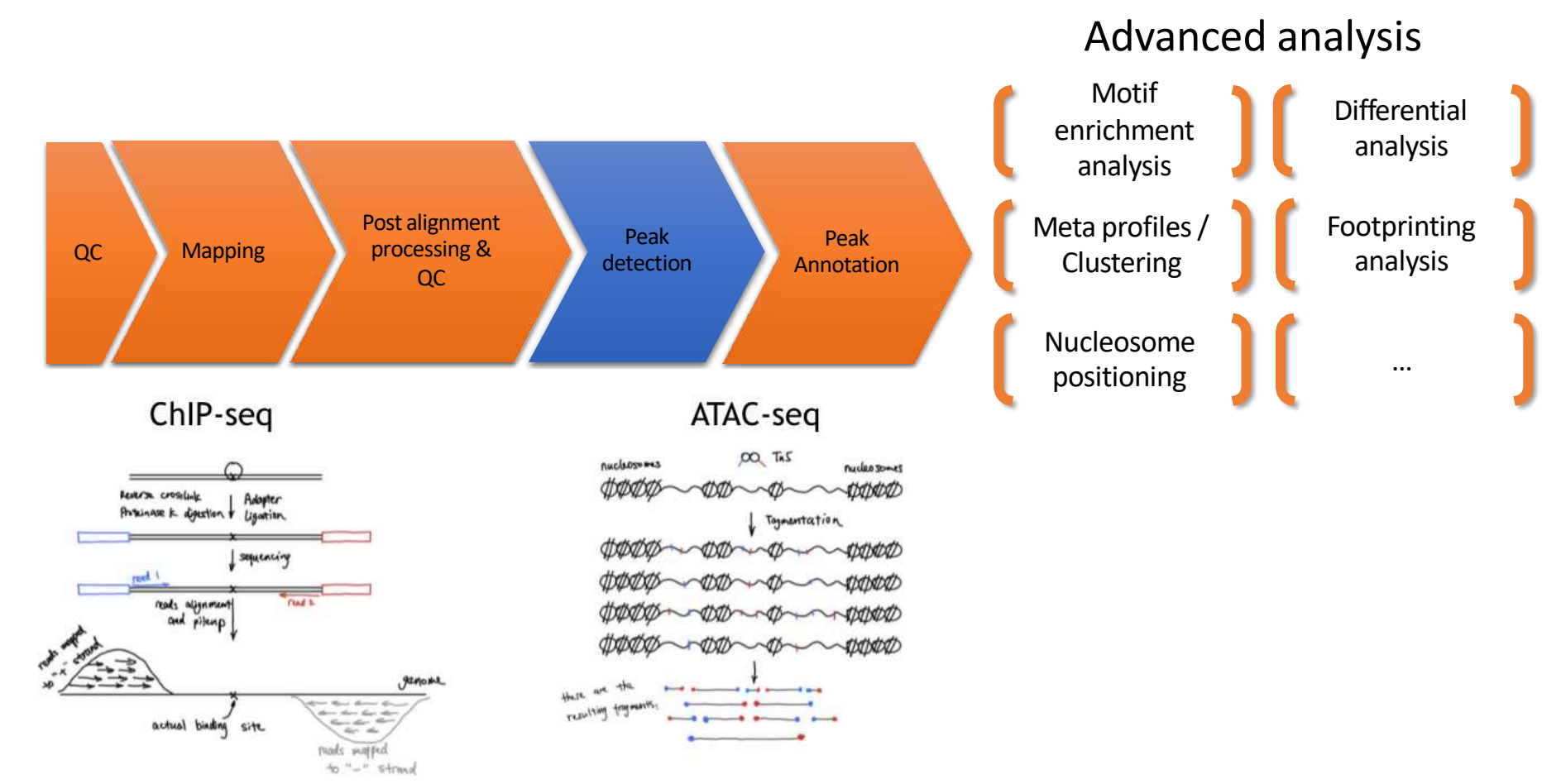

**Adapted parameters for peak calling (MACS2) :** --shift 75 --extsize 150 --nomodel -B --SPMR --keep-dup all --call-summits

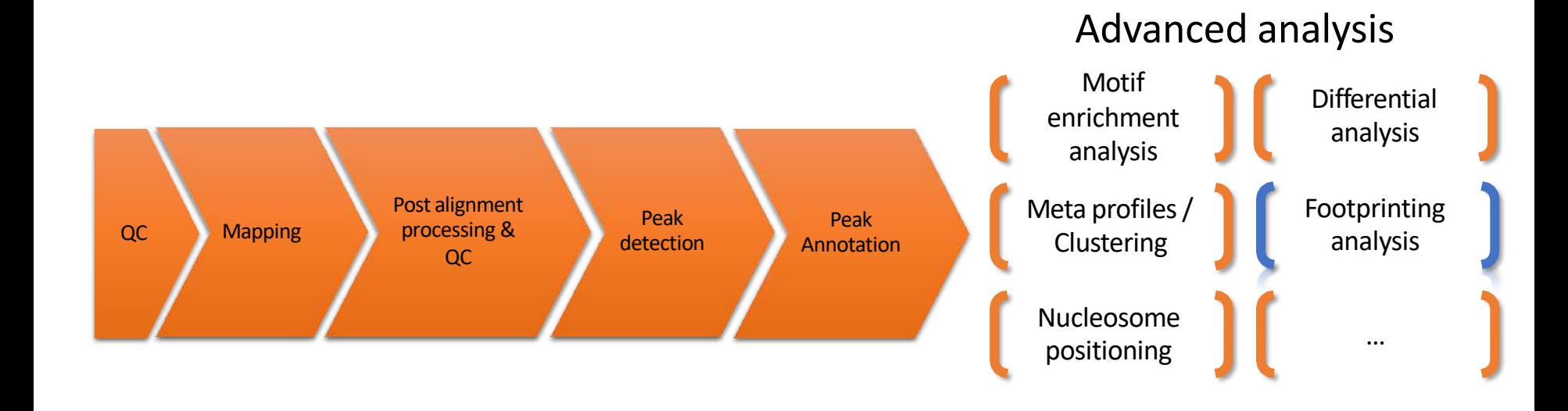

# Footprinting analysis

- Tn5 cuts in open chromatin regions
- DNA is protected from cleavage at position of TF binding creating a "notch" in ATAC-seq signal
- Footprinting analysis identifies TF activities
	- Height of the notch reflects TF activity
	- Compare TF activity between

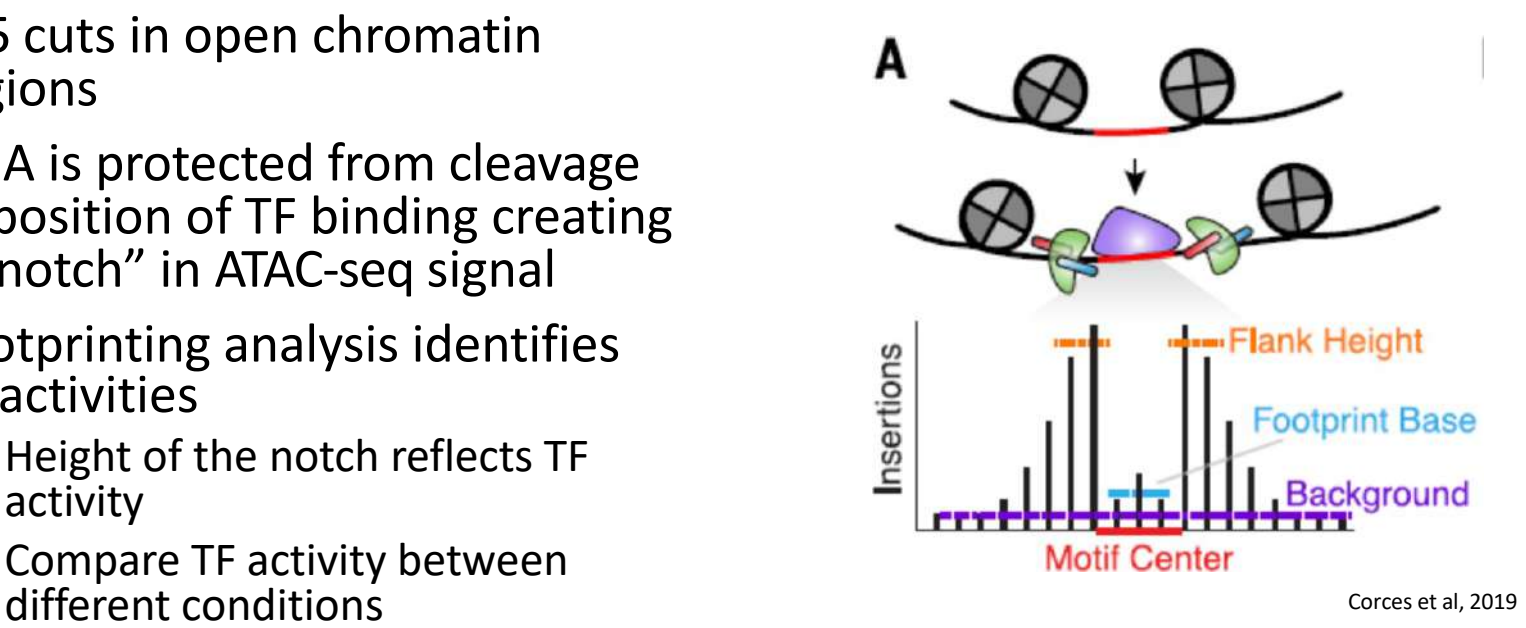

#### Footprinting analysis

- Volcano plots showing differential TF binding activity as predicted by TOBIAS footprinting analysis in ATAC-seq data of NKp, iNK and mNK from Shin et al. (c) iNK vs NKp; (d) mNK vs NKp; (e) mNK vs iNK.
- Each dot represents a TF
- TFs which activity is changing between the two compared developmental stages are colored (see color legend below volcano plots)

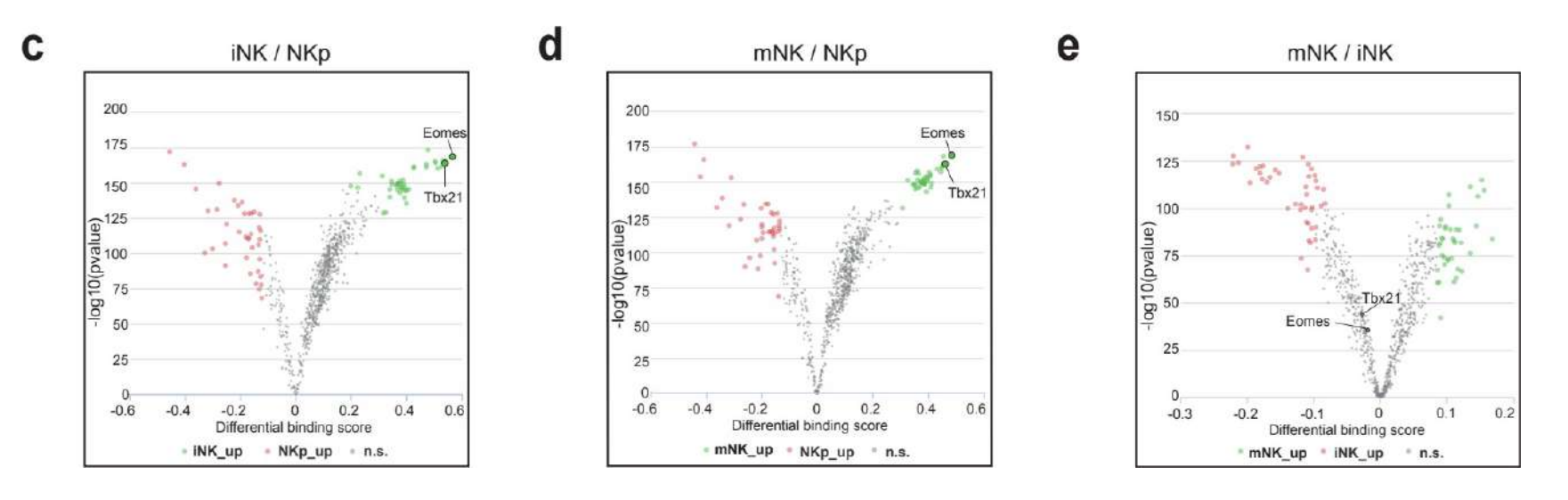